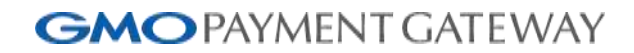

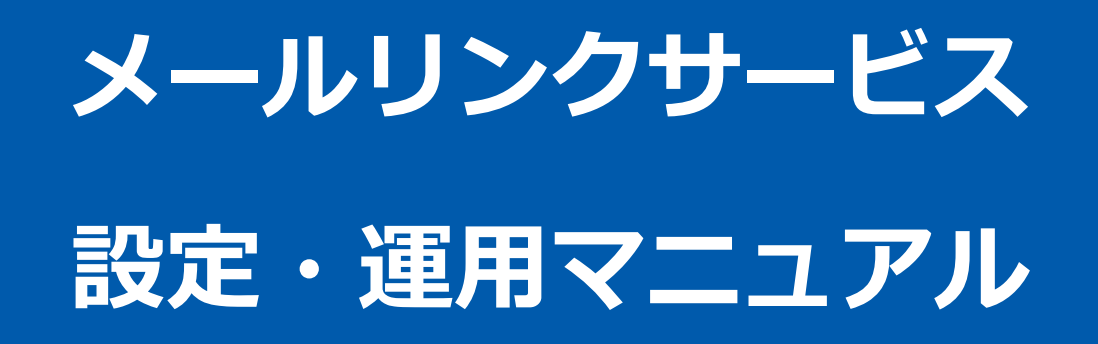

2023 年 6 月 20 日 1.12 版

- 本書の著作権は「GMOペイメントゲートウェイ株式会社(以下、弊社という)」に帰属します。
- 
- 
- 本書のいかなる部分においても、弊社に事前の書面による許可なく、電子的、機械的を含むいかなる手段や形式によって
- 
- もその複製、改変、頒布、ならびにそれらに類似する行為を禁止します。
- 本仕様書は加盟店様と弊社との間で締結した機密保持契約において機密情報として規定される情報です。本仕様書の取扱 いは機密保持契約の規定に従ってください。
- 本書の内容は、予告なく随時更新されます。
- 本書の内容について万全を期しておりますが、万一記載もれ等お気づきの点がございましたら、弊社までご連絡ください。

Copyright (C) 1995 GMO Payment Gateway, Inc. All Rights Reserved.

# 目次

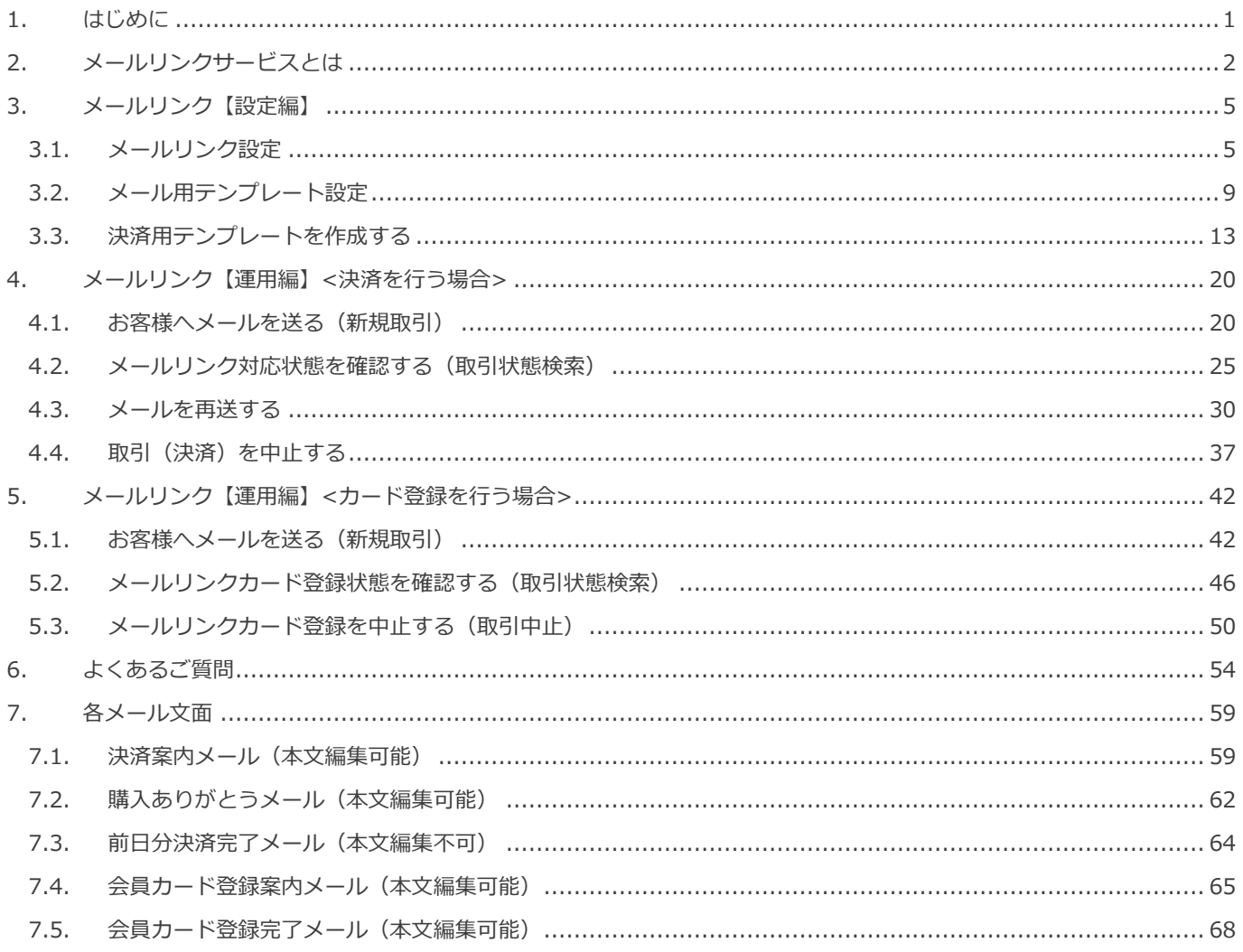

### <span id="page-3-0"></span>**1. はじめに**

本書に記載の当サービス管理画面のスクリーンショットは、旧デザインの場合がございます。 デザインが異なっても操作手順は同じです。ご了承ください。

### <span id="page-4-0"></span>**2. メールリンクサービスとは**

メールリンクサービス(以下メールリンク)とは、管理画面からお客様に決済用URLが記載されたメールを送信することで 決済やクレジットカード登録が行える、システム構築が不要なサービスです。

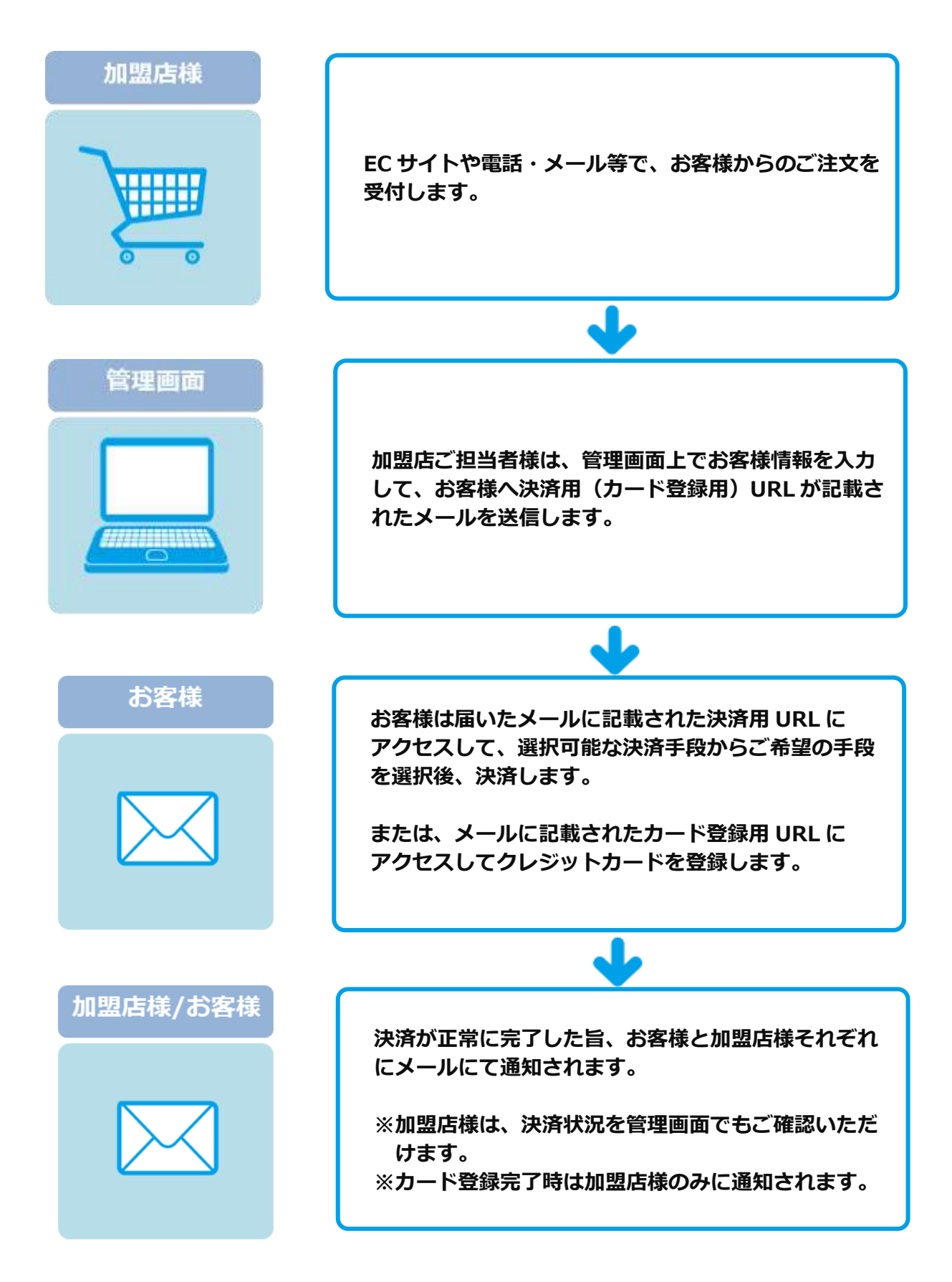

### メールリンク決済で送付されるメール一覧 (2018/9 現在)

【記号 ○:編集可能 ×:編集不可能】

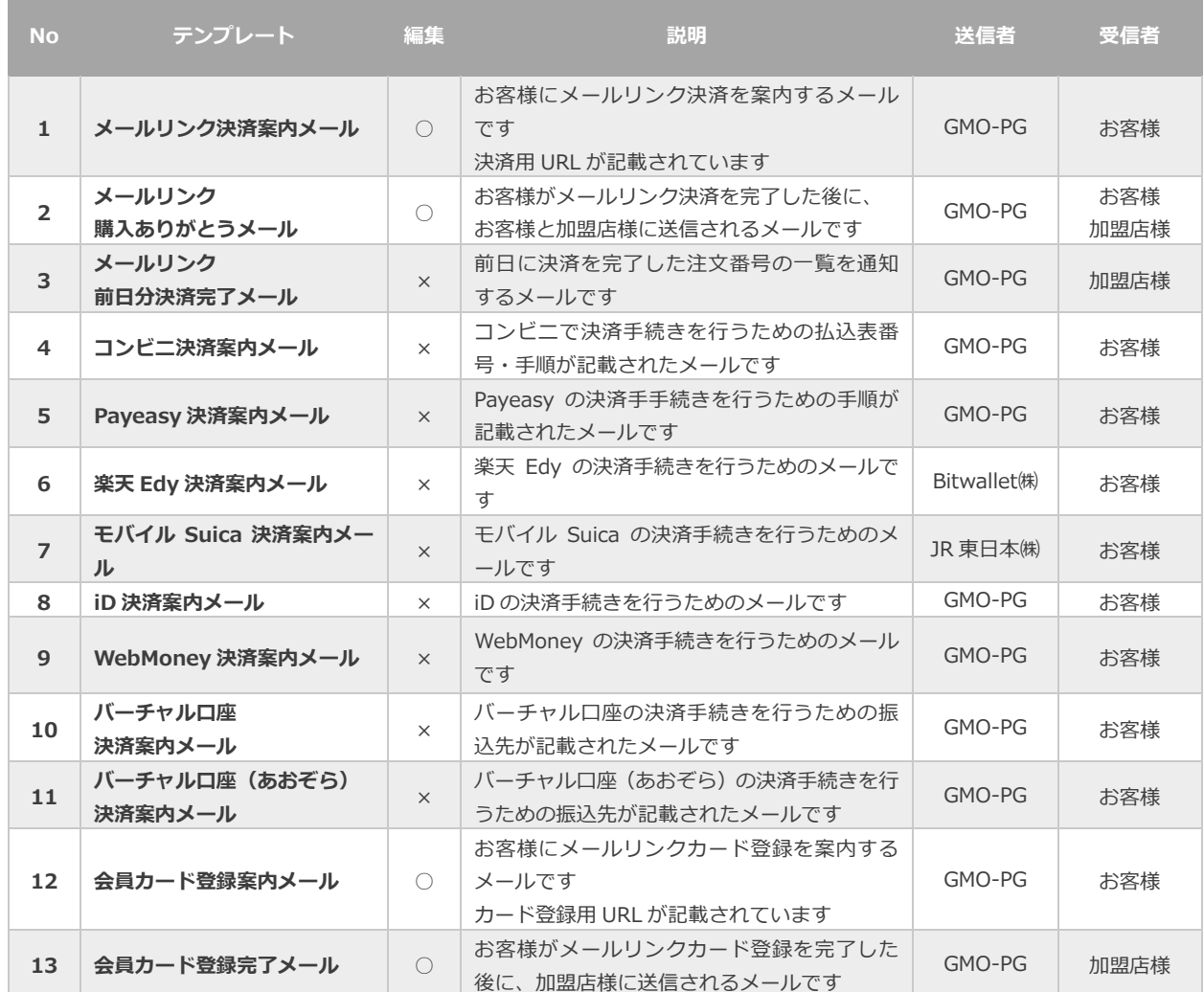

### メールリンク決済で利用可能な決済手段一覧 (2020/1 現在)

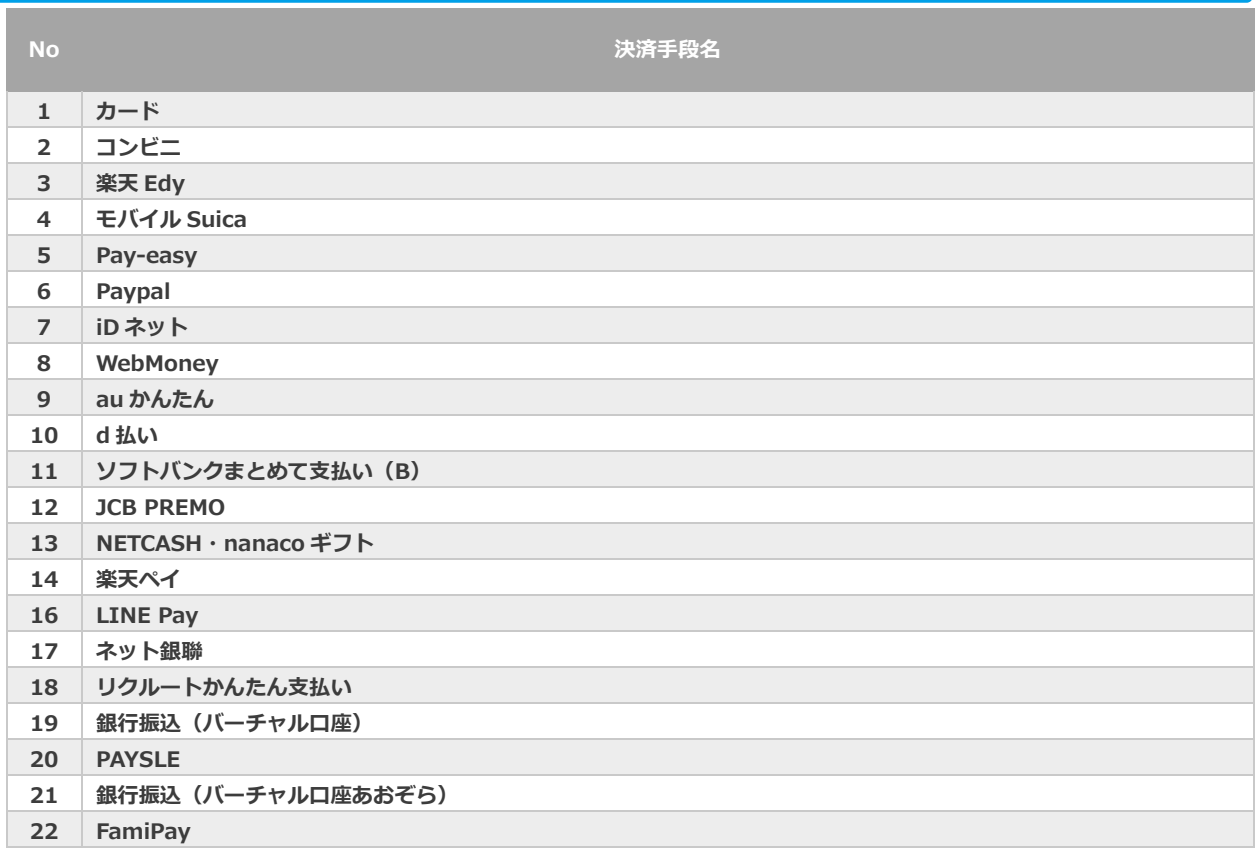

#### メールリンクサービス 設定・運用マニュアル

<span id="page-7-1"></span><span id="page-7-0"></span>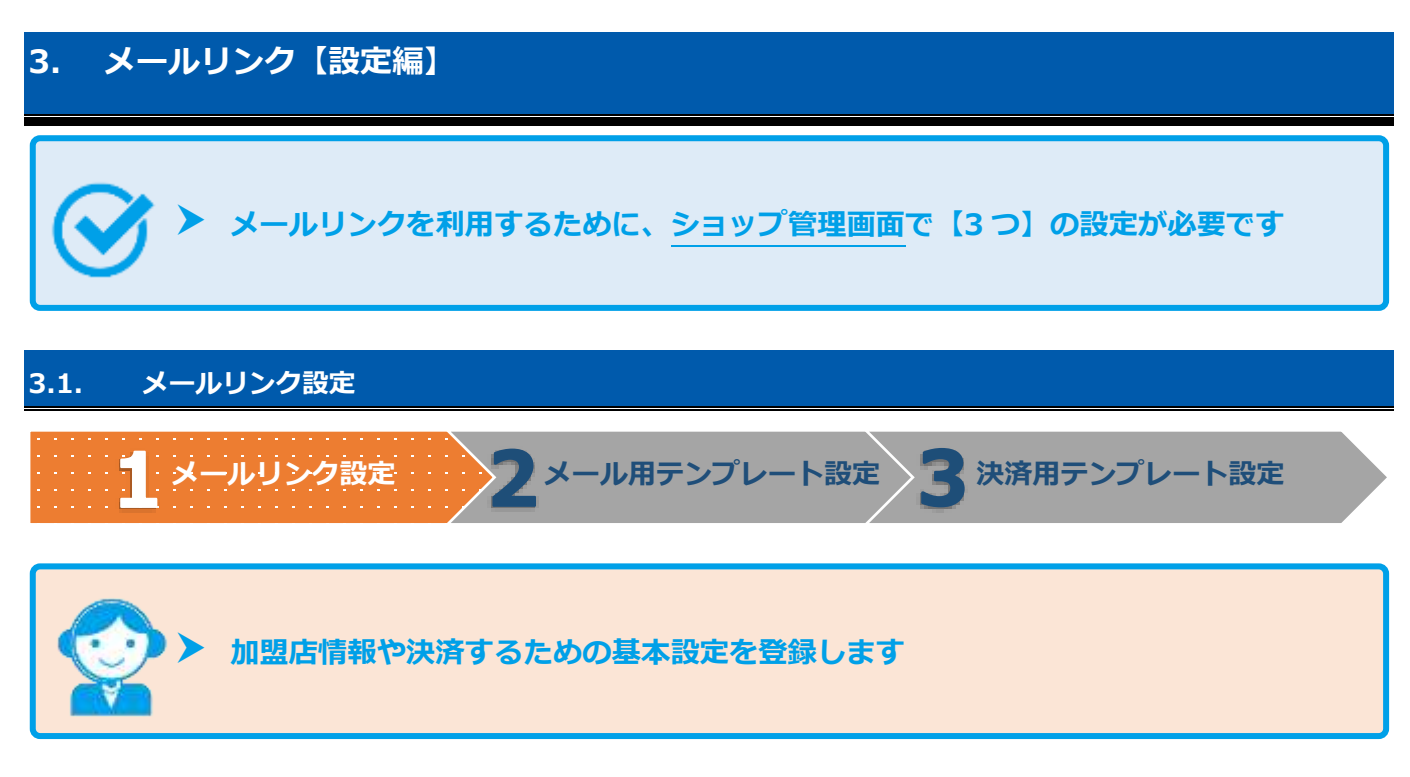

#### **1)メールリンク設定画面を表示する**

- 1. その他 をクリック
- 2. メールリンク をクリック
- 3. 設定 をクリック
- 4. 編集 をクリック

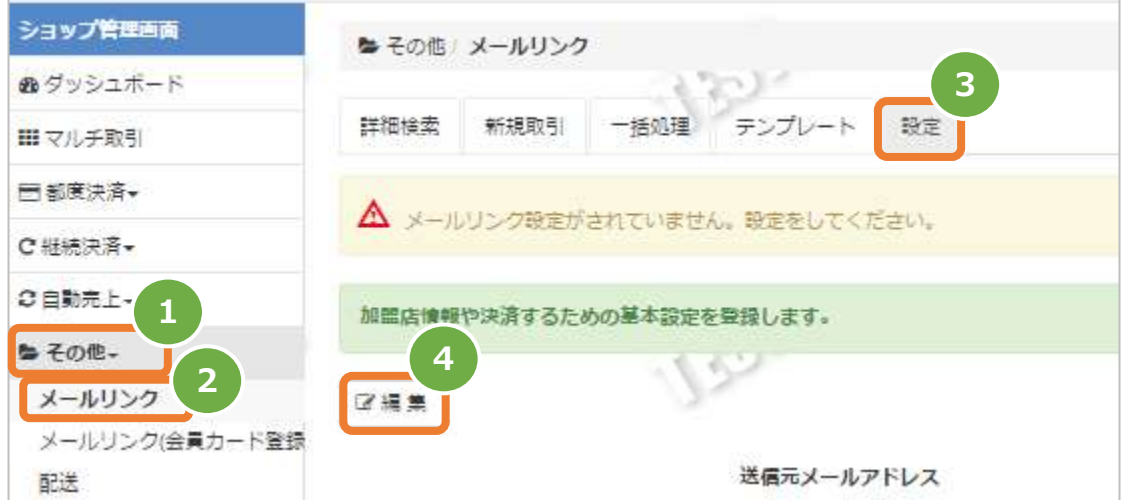

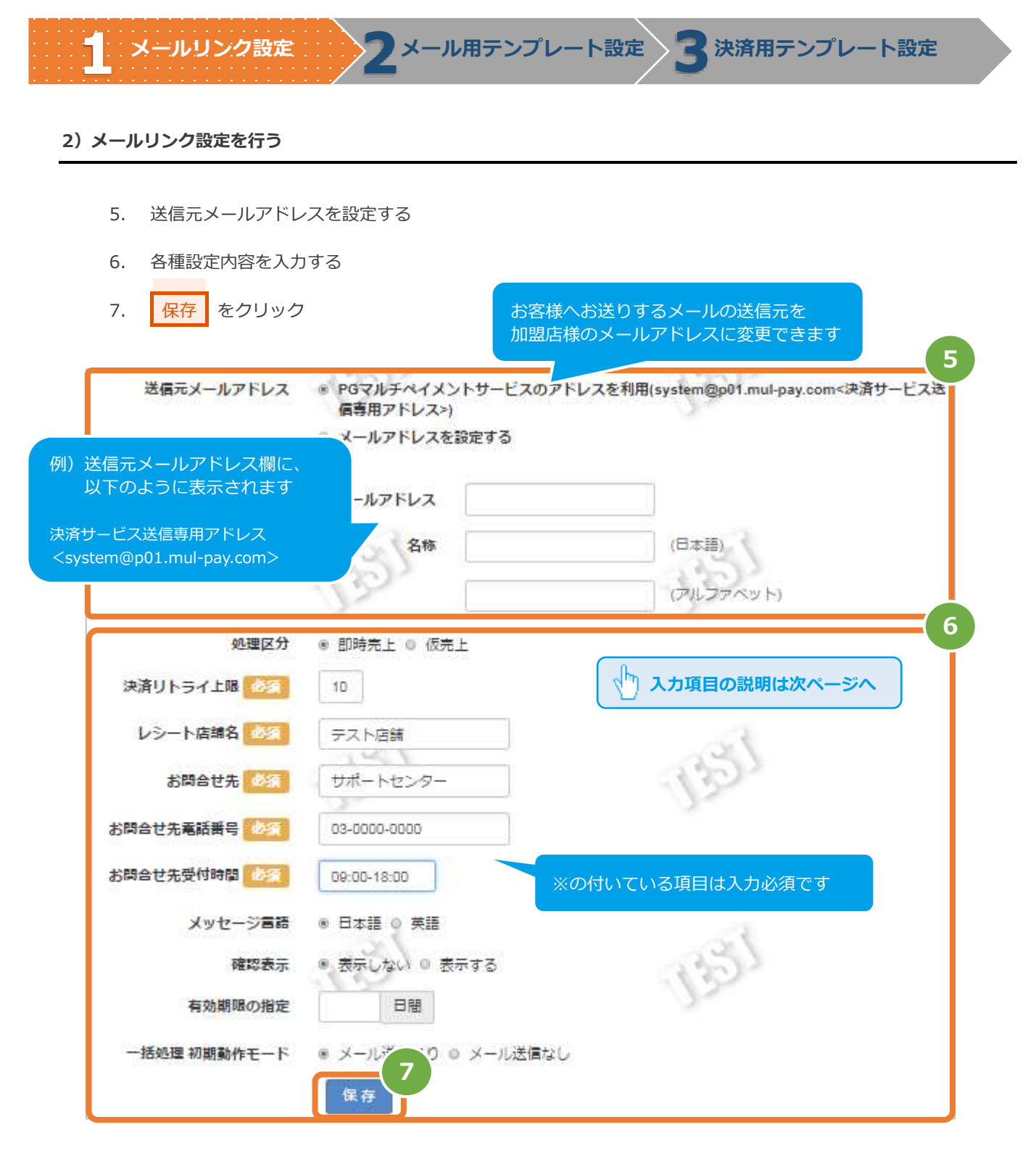

◆送信元メールアドレスを変更した場合について

 1)設定した送信元メールアドレスのドメイン(IPアドレス)と、実際に送信したメールサーバーのドメイン (IPアドレス)が異なるため、迷惑メールとして扱われる可能性があります

2)送信したメールがエラーになった場合、設定した送信元メールアドレスにエラーメールが返却されます ※お客様のメールアドレス誤り等でエラーとなった場合に、すぐに把握できます

**メールリンク設定 メール用テンプレート設定 決済用テンプレート設定 2**

表 3.1-1 メールリンク設定の入力項目 インスコン インスコン マンス 【記号 ◎:必須 空白:省略可能】

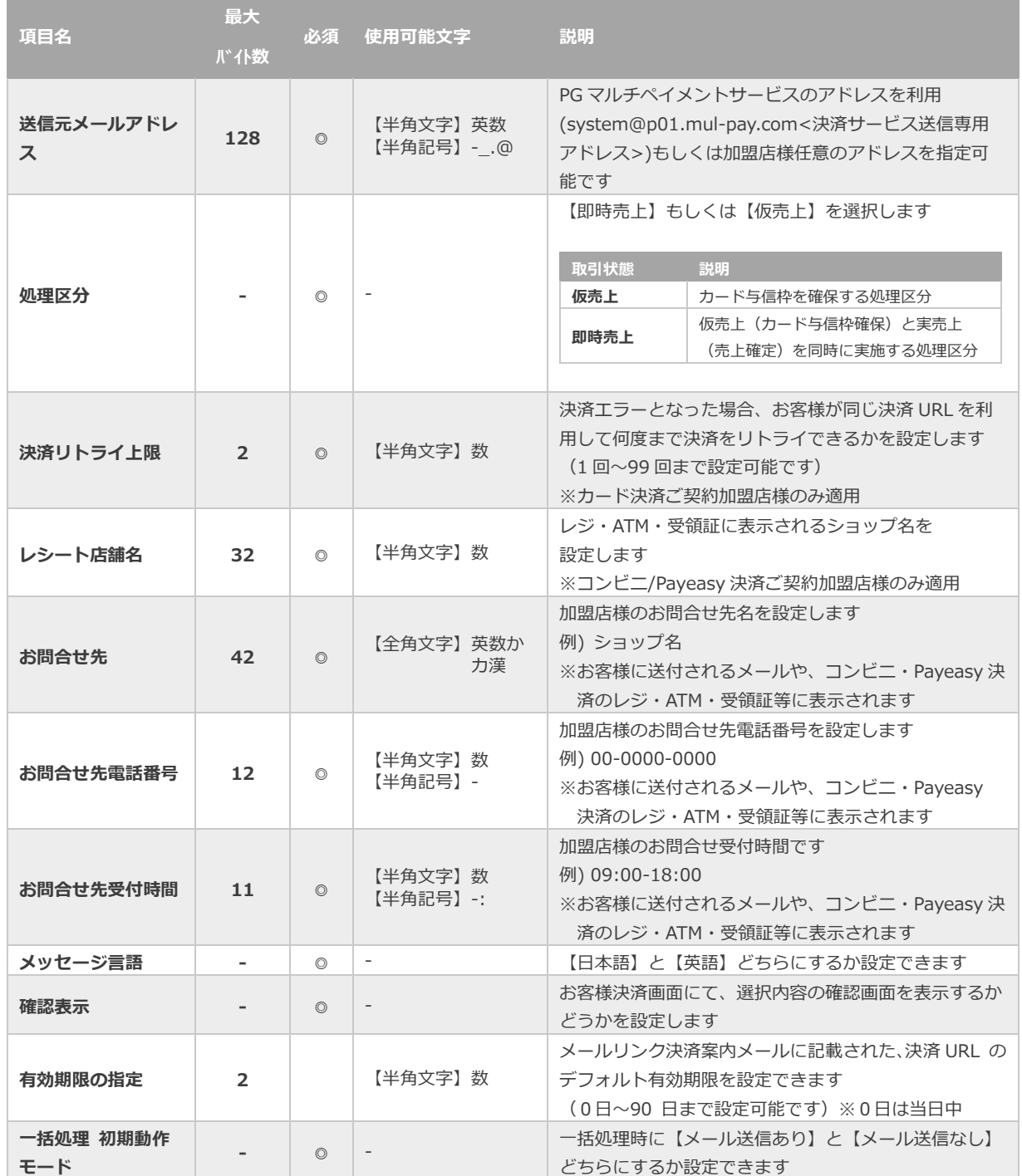

日本語の扱いに関する制限の詳細については、別紙「制限事項一覧」を参照

使用できない文字例)①、㈱、㍍、髙

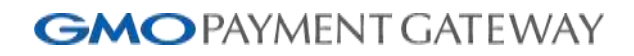

**メールリンク設定 2メール用テンプレート設定 決済用テンプレート設定**

#### **3)メール通知設定画面を開く**

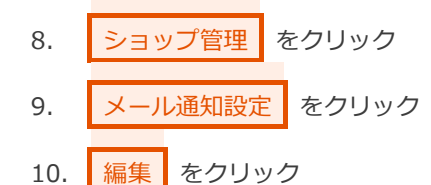

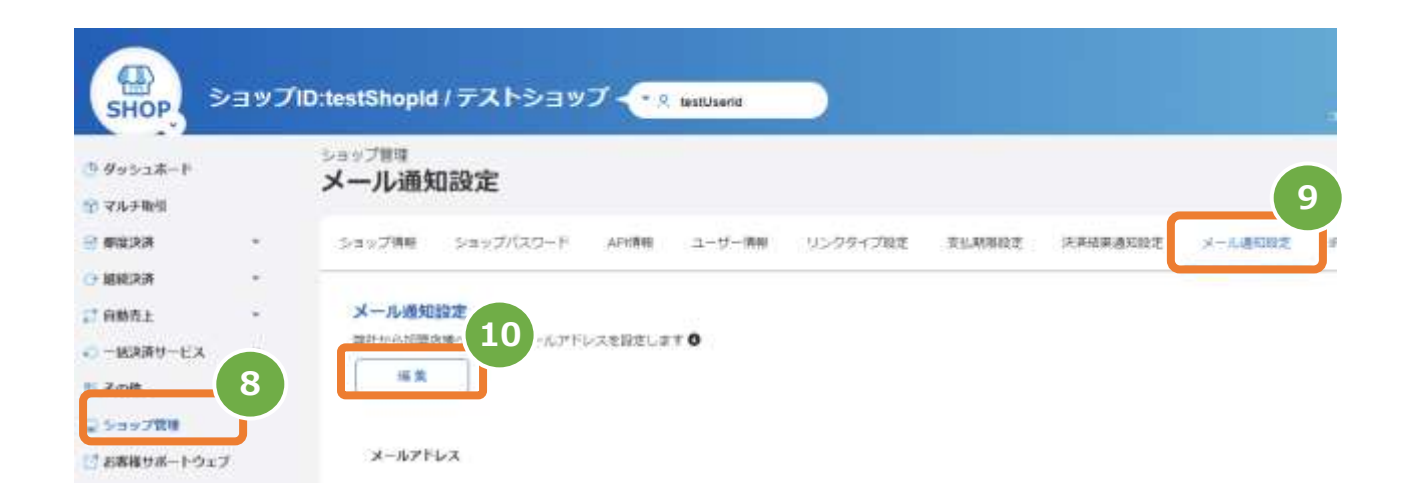

#### **4)メール通知設定を行う**

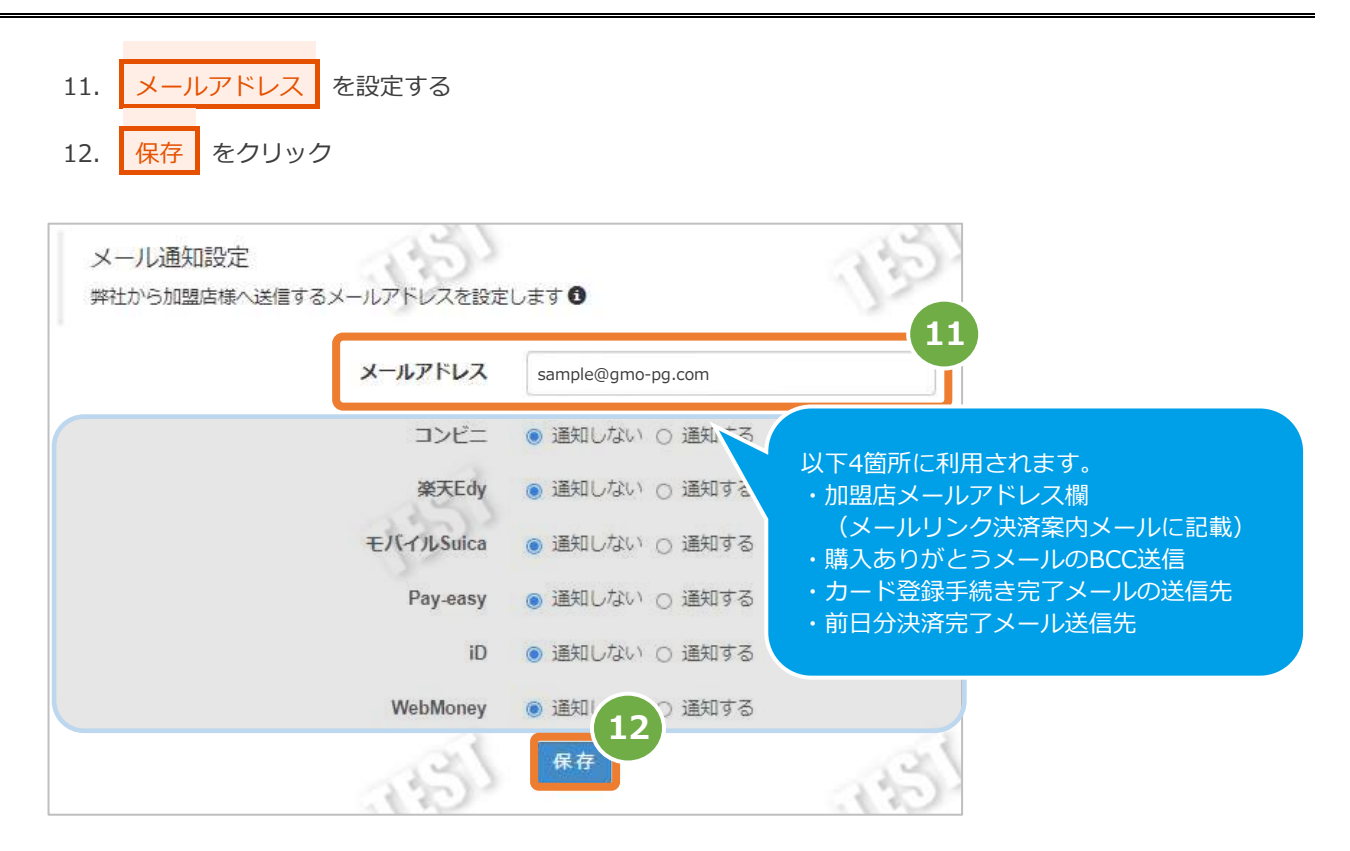

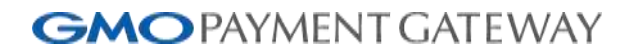

<span id="page-11-0"></span>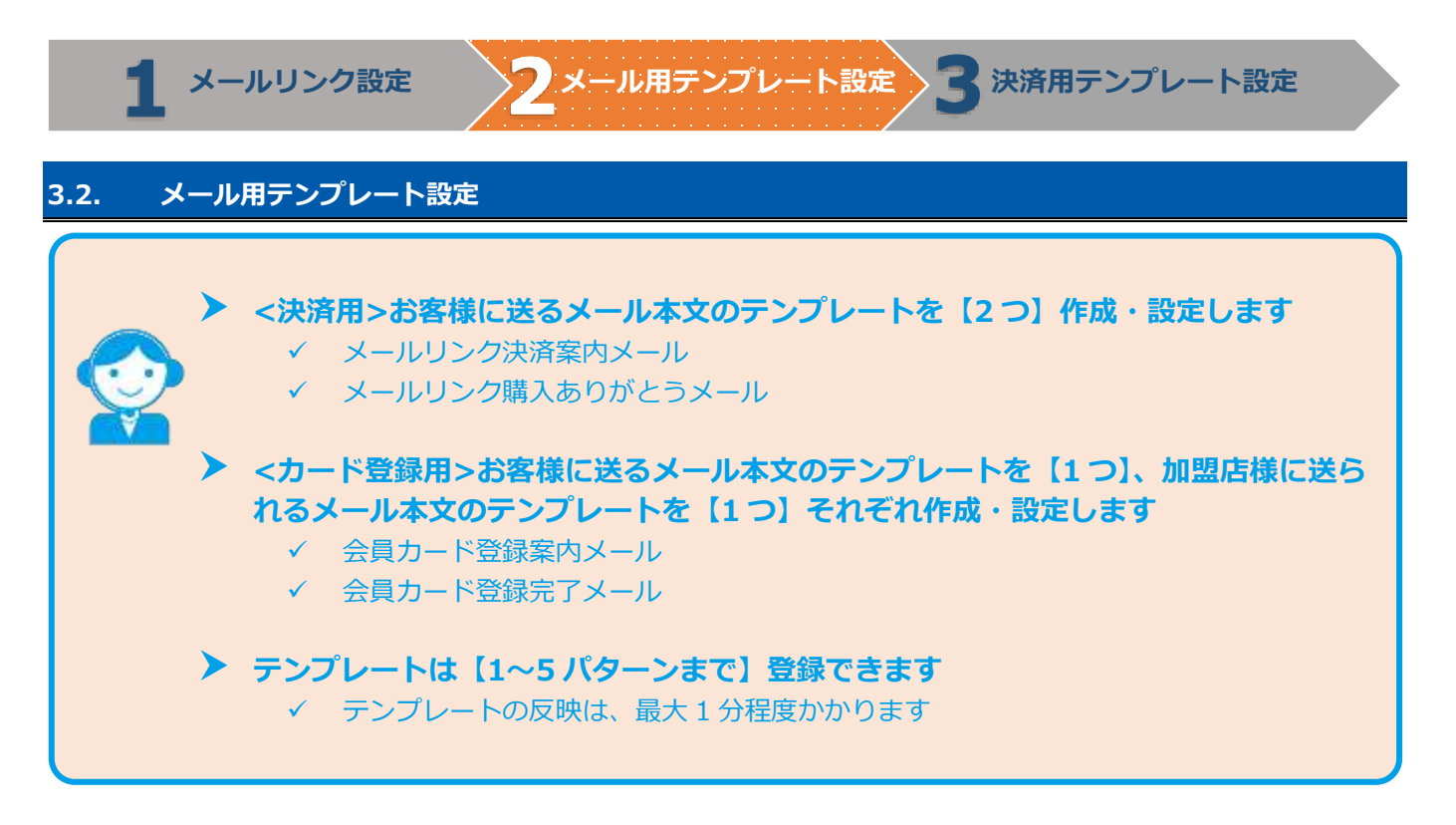

#### **3.2.1. メール用テンプレートを作成する**

**1)サンプルテンプレートを取得する**

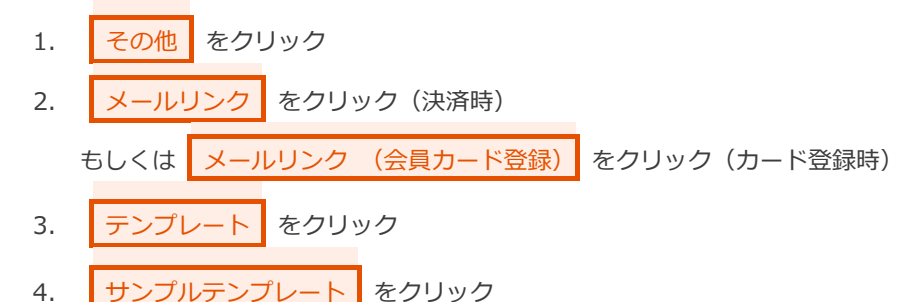

5. PC上にサンプルテンプレートを保存する

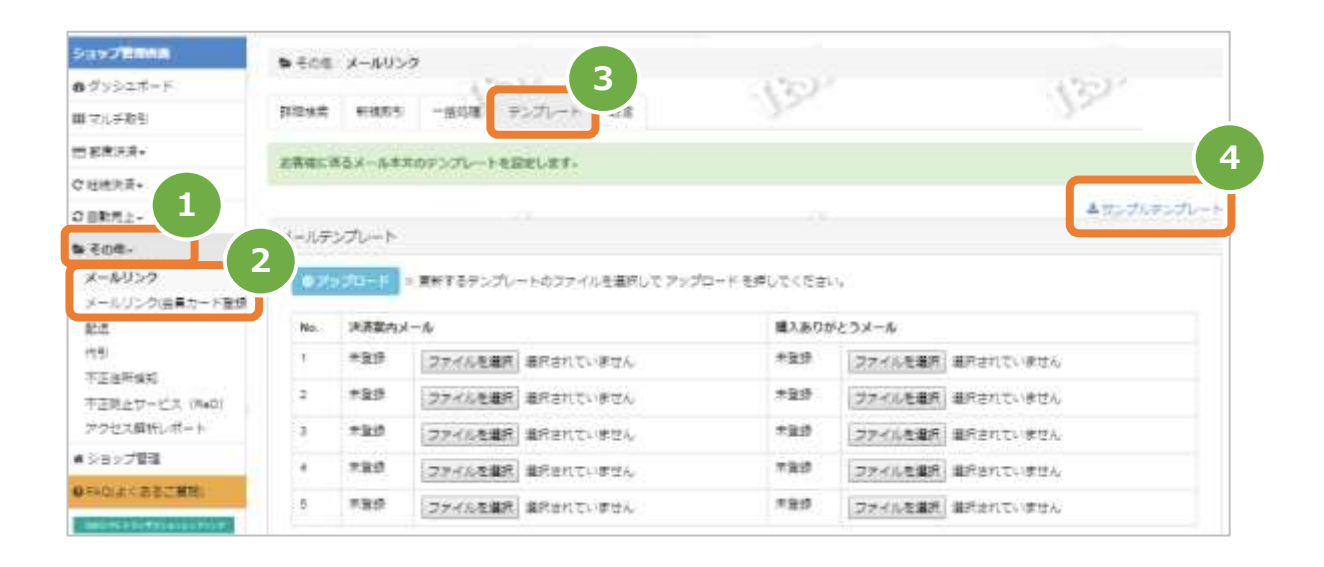

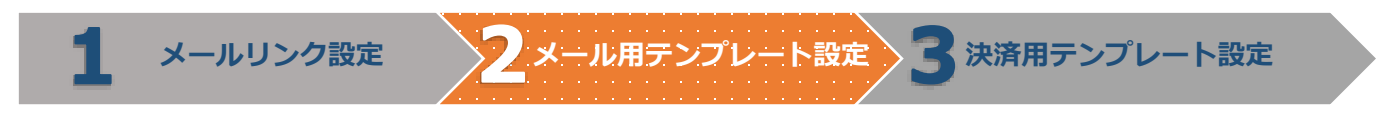

#### **2)サンプルテンプレートを編集する**

- 6. 保存したサンプルテンプレートをテキストエディタ(メモ帳等)で開く
- 7. [【7](#page-61-0) [各メール文面】](#page-61-0)を参照し、本文を編集する

例)決済案内メール <項目を消したい場合>

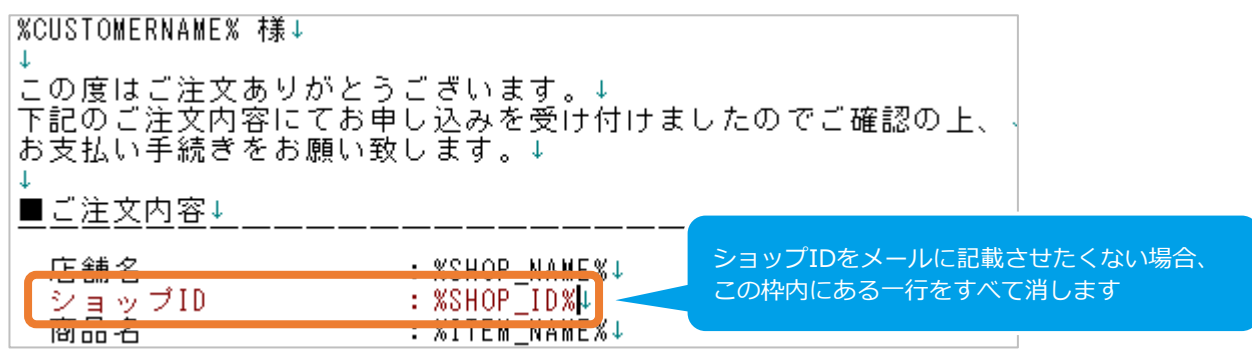

#### 例)決済案内メール <文章を変えたい場合>

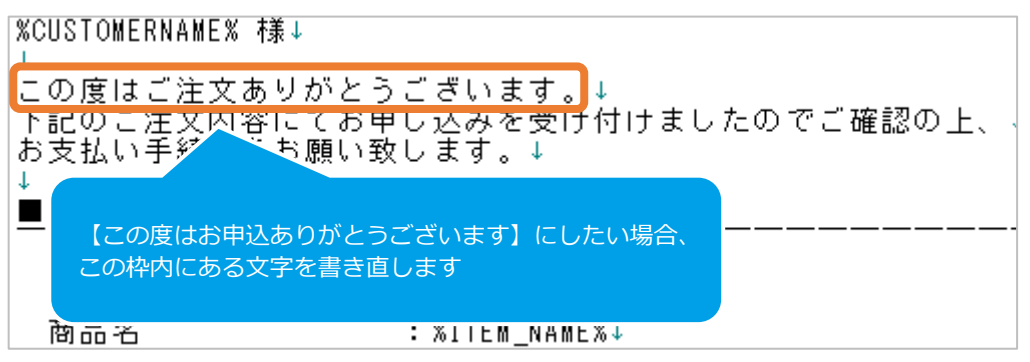

8. 編集したファイルを、名前を付けて保存する

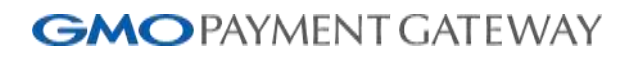

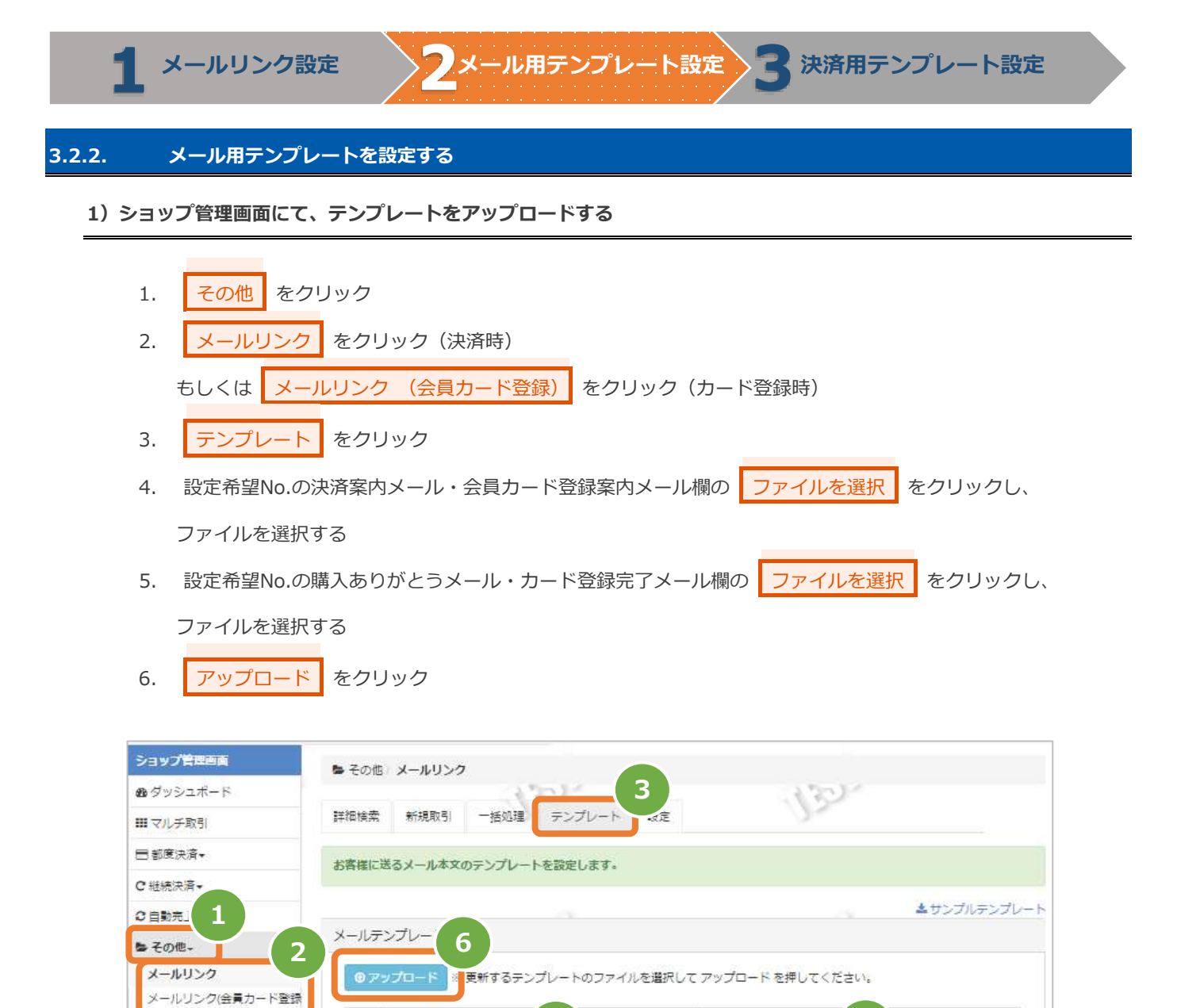

**4 薄入ありがとうメール 5** 

未登録

ファイルを選択 | aがされていません

No. 決済案内メール

未登録

 $\mathbf{1}$ 

ファイルを選択 Accentuation

arb7

代引

### GMOPAYMENT GATEWAY メールリンクサービス設定·運用マニュアル

#### **2)アップロードしたテンプレートを確認する(正しいファイルがアップロードされているか)**

7. アップロードしたファイル名が表示されていることを確認する(英数字以外は文字化けします)

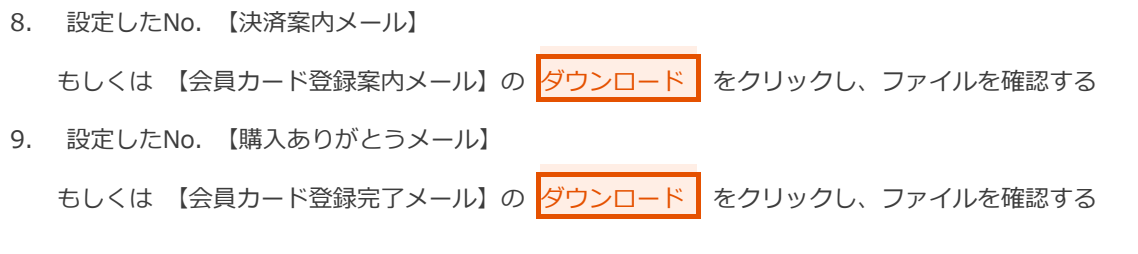

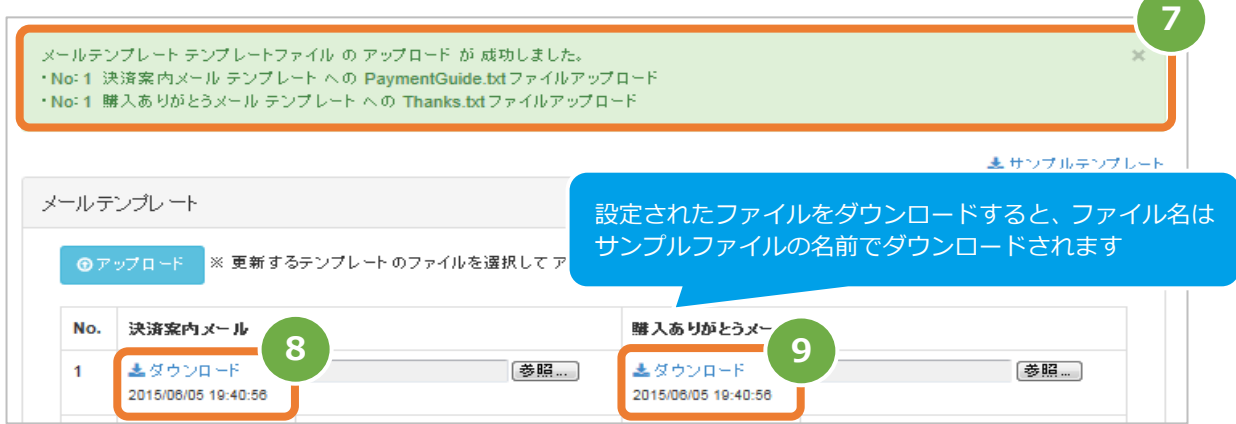

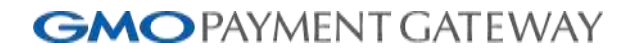

<span id="page-15-0"></span>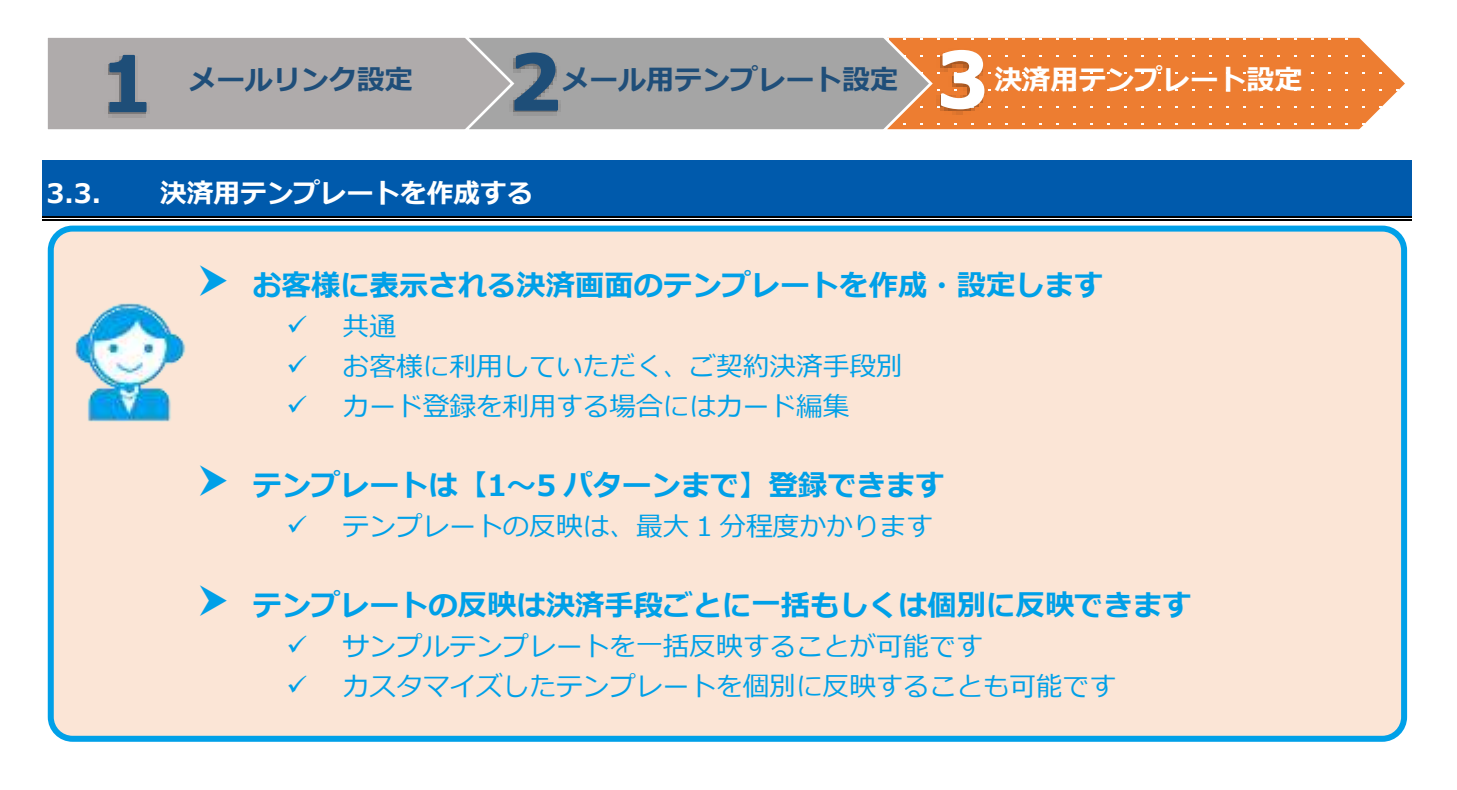

#### **3.3.1. 決済用テンプレートを作成する**

必須テンプレート:①【共通】テンプレート>「決済方法選択」・「エラー」の2種類

②決済手段別テンプレート>「決済入力」・「決済確認」・「レシート」の3種類

※決済手段によっては②は3種類必要ない場合もあります

 ※カード登録機能を利用する場合は「カード編集入力」・「カード編集確認」・「カード編集結果」の3種類 を設定します

各テンプレート作成手順に関する詳細については、 別紙「リンクタイプ(テンプレート作成ガイド)」を参照

#### **3.3.2. 決済用テンプレートを設定する <サンプルテンプレートを一括反映する場合>**

 **ここでは、カード決済を例に設定方法をご案内します** 一括反映後にカスタマイズしたテンプレートを個別に差し替えることも可能です

#### **1)サンプルテンプレートをアップロードする**

- 1. | ショップ管理 をクリック
- 2. リンクタイプ設定 をクリック
- 3. サンプルテンプレート反映 をクリック

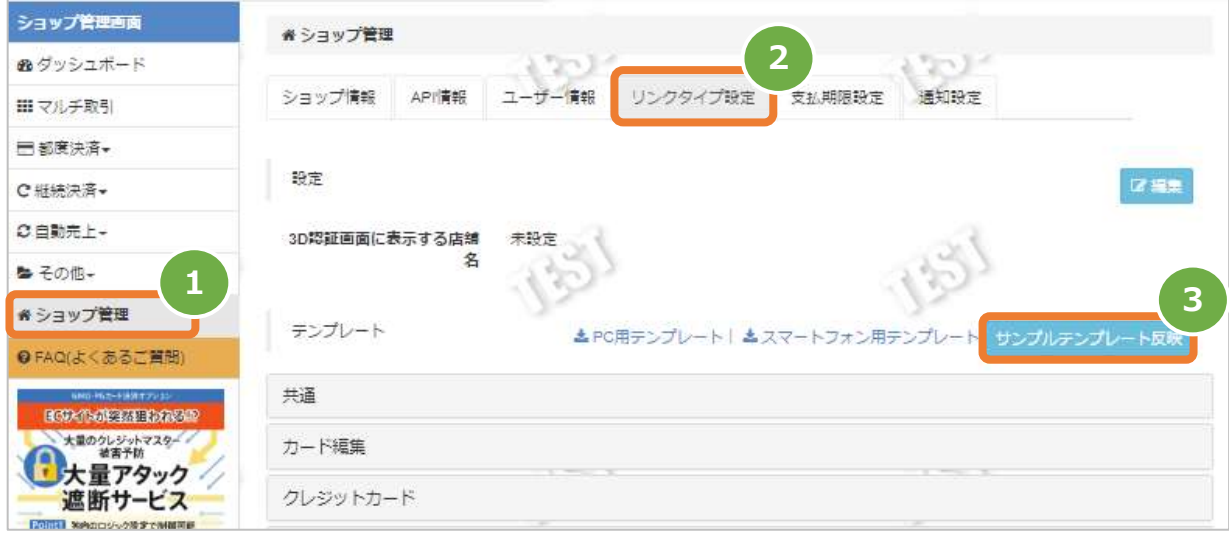

4. サンプルテンプレート反映がポップアップするので、【対象決済】の クレジットカード を選択し、 共通テンプレートを反映する にチェックをいれる

5. 確認 をクリック

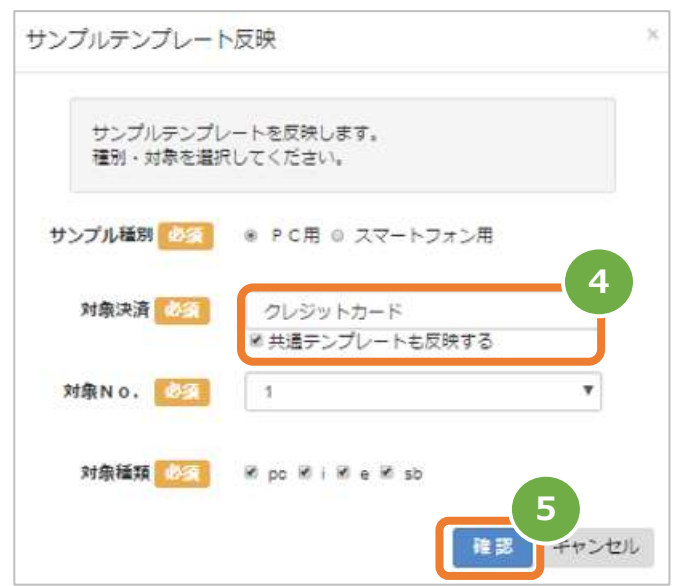

6. 反映予定内容を確認し問題なければ 実行 をクリックする

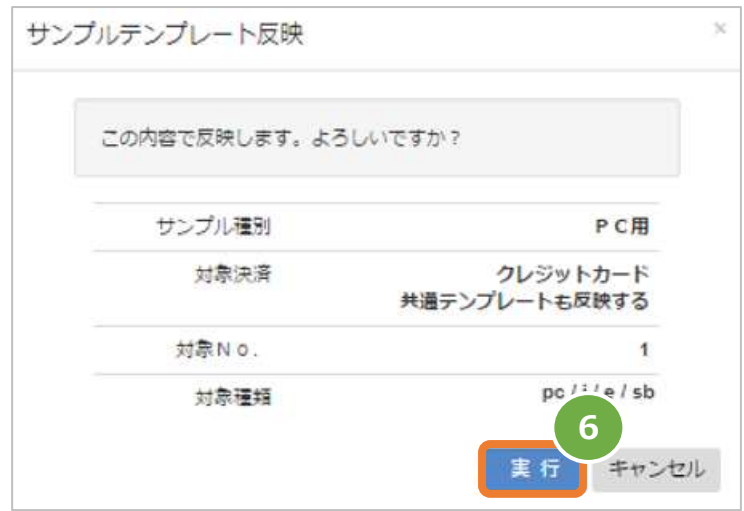

#### **2)【クレジットカード】部分にテンプレートがアップロードされていることを確認する**

7. 選択した決済手段のテンプレートが設定された(ダウンロード可能な状態になっている)ことを確認する

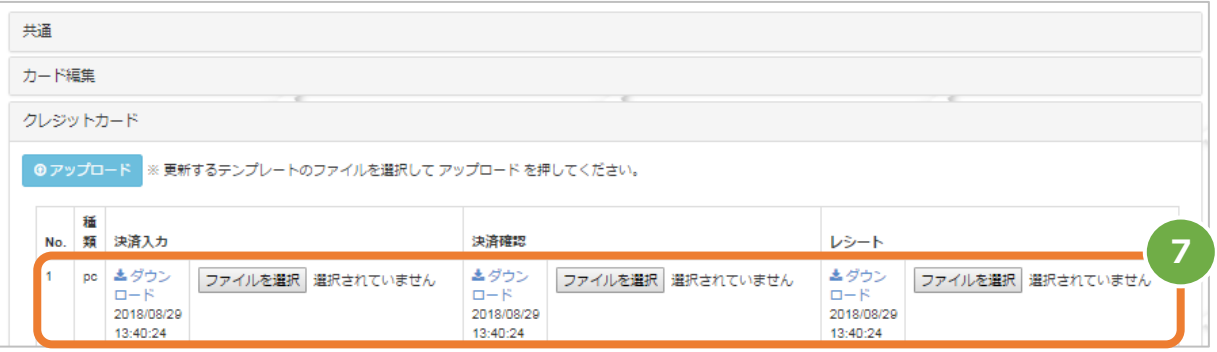

#### **3)【共通】部分にテンプレートがアップロードされていることを確認する**

8. 共通テンプレートが設定された(ダウンロード可能な状態になっている)ことを確認する

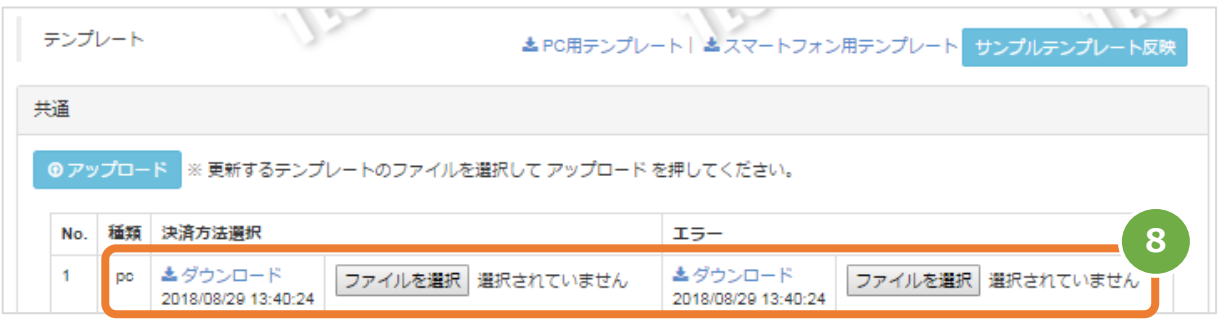

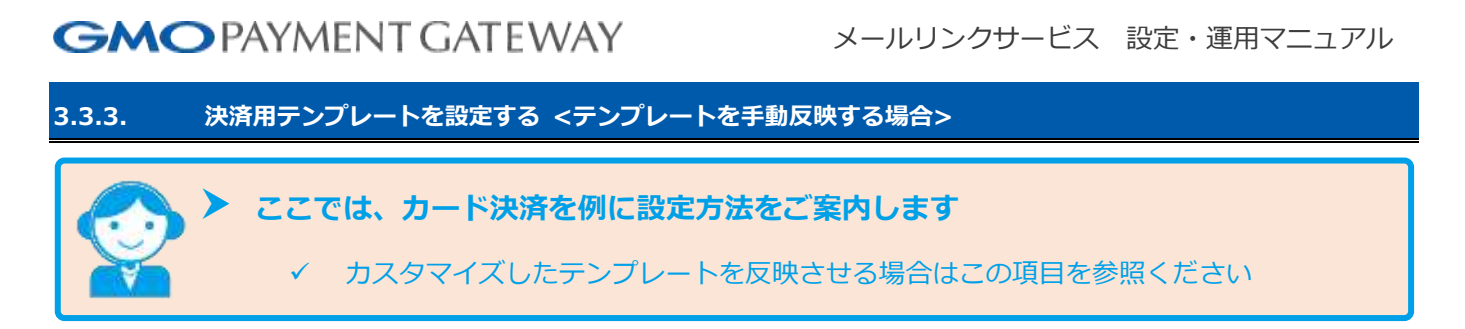

#### **1)【共通】部分のテンプレートをアップロードする**

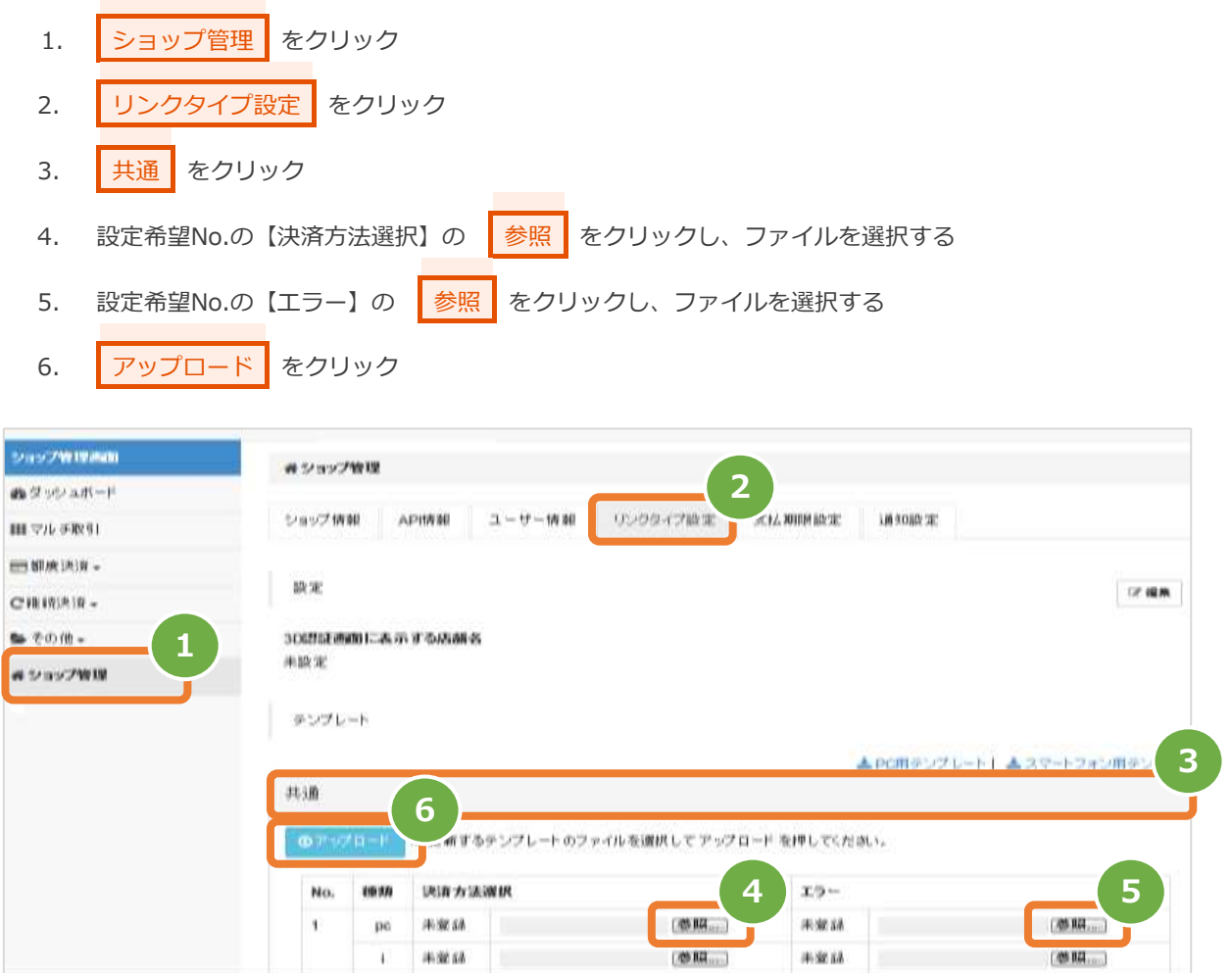

### GMOPAYMENT GATEWAY メールリンクサービス設定·運用マニュアル

#### **2)【共通】部分にアップロードしたテンプレートを確認する(正しいファイルがアップロードされているか)**

- 7. アップロードしたファイル名が表示されていることを確認する(英数字以外は文字化けします)
- 8. 設定したNo. 【決済方法選択】の | ダウンロード | をクリックし、ファイルを確認する
- 9. 設定したNo. 【エラー】の タウンロード をクリックし、ファイルを確認する

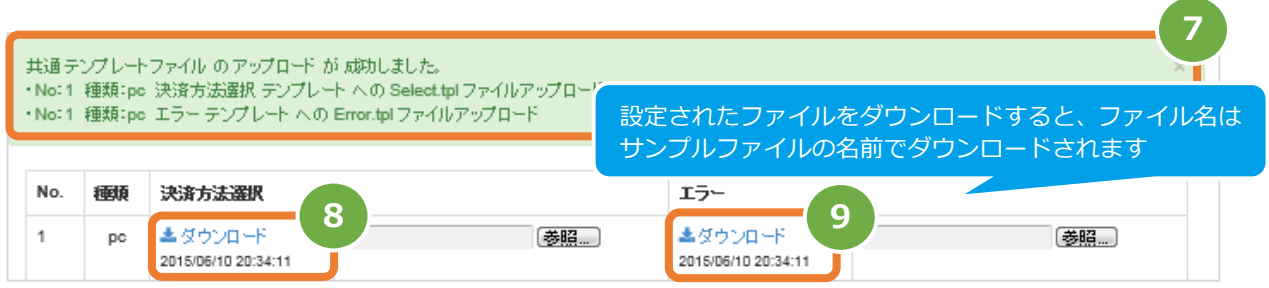

**3)【クレジットカード】部分のテンプレートをアップロードする**

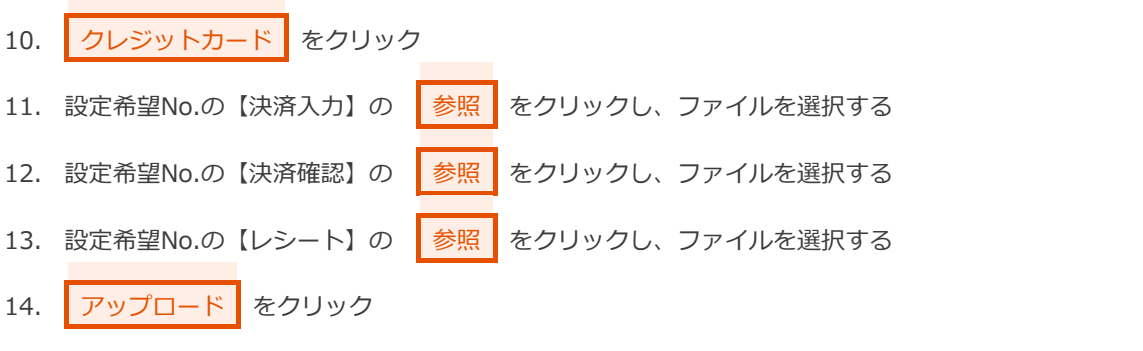

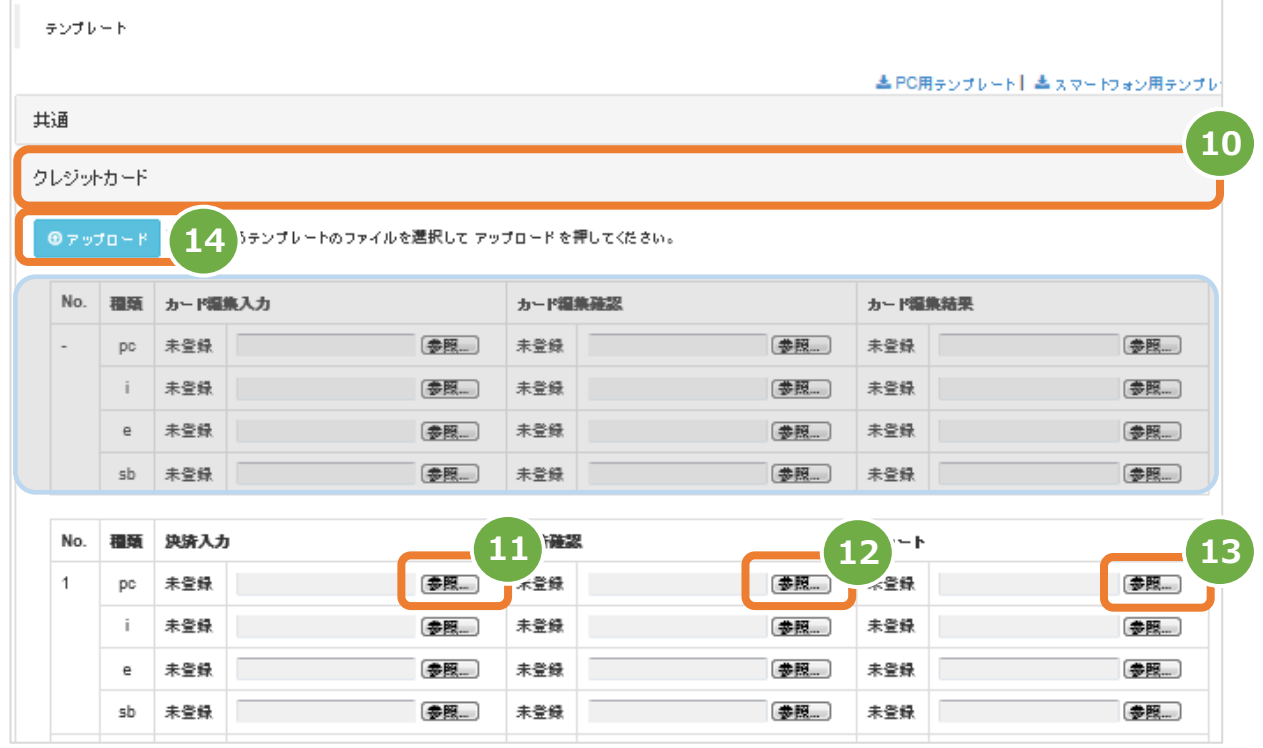

#### **4)【クレジットカード】部分にアップロードしたテンプレートを確認する(正しいファイルがアップロードされているか)**

15. アップロードしたファイル名が表示されていることを確認する(英数字以外は文字化けします)

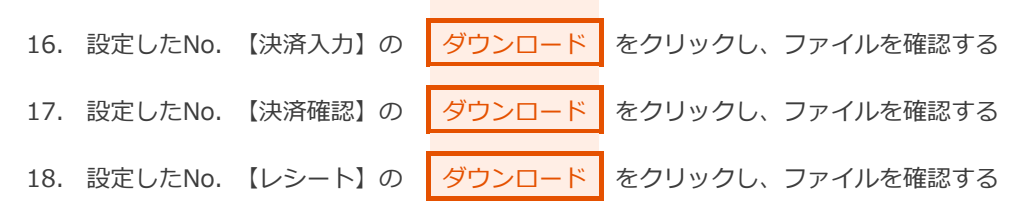

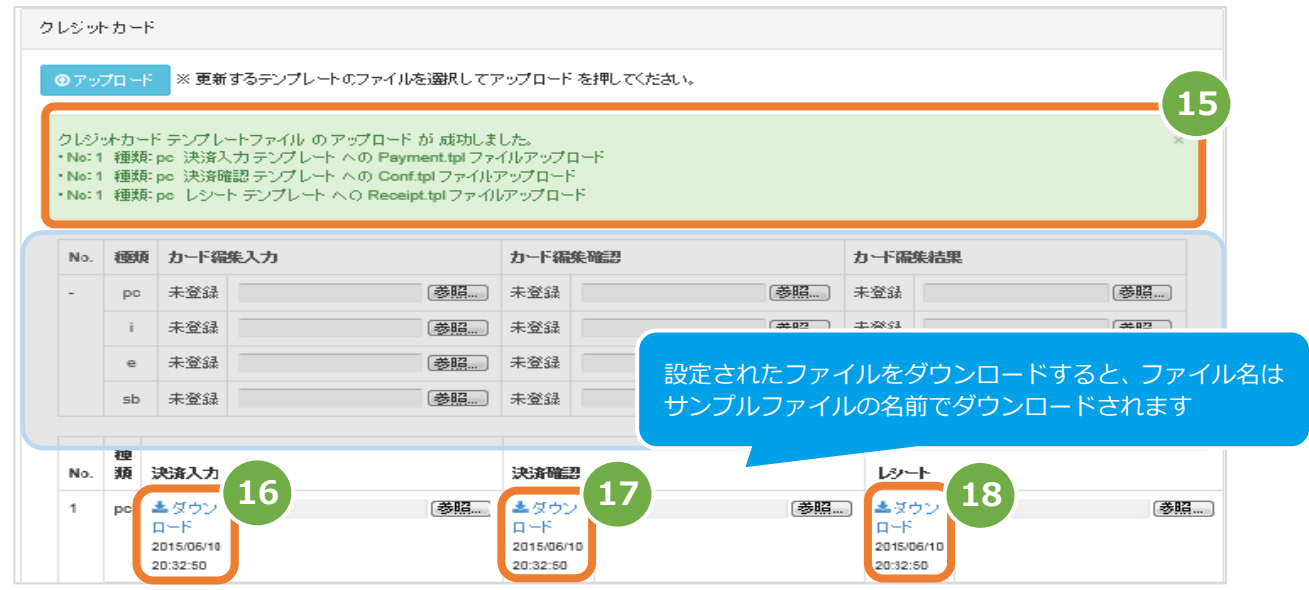

### <span id="page-22-0"></span>**4. メールリンク【運用編】<決済を行う場合>**

<span id="page-22-1"></span>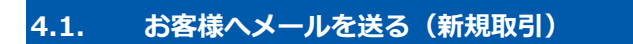

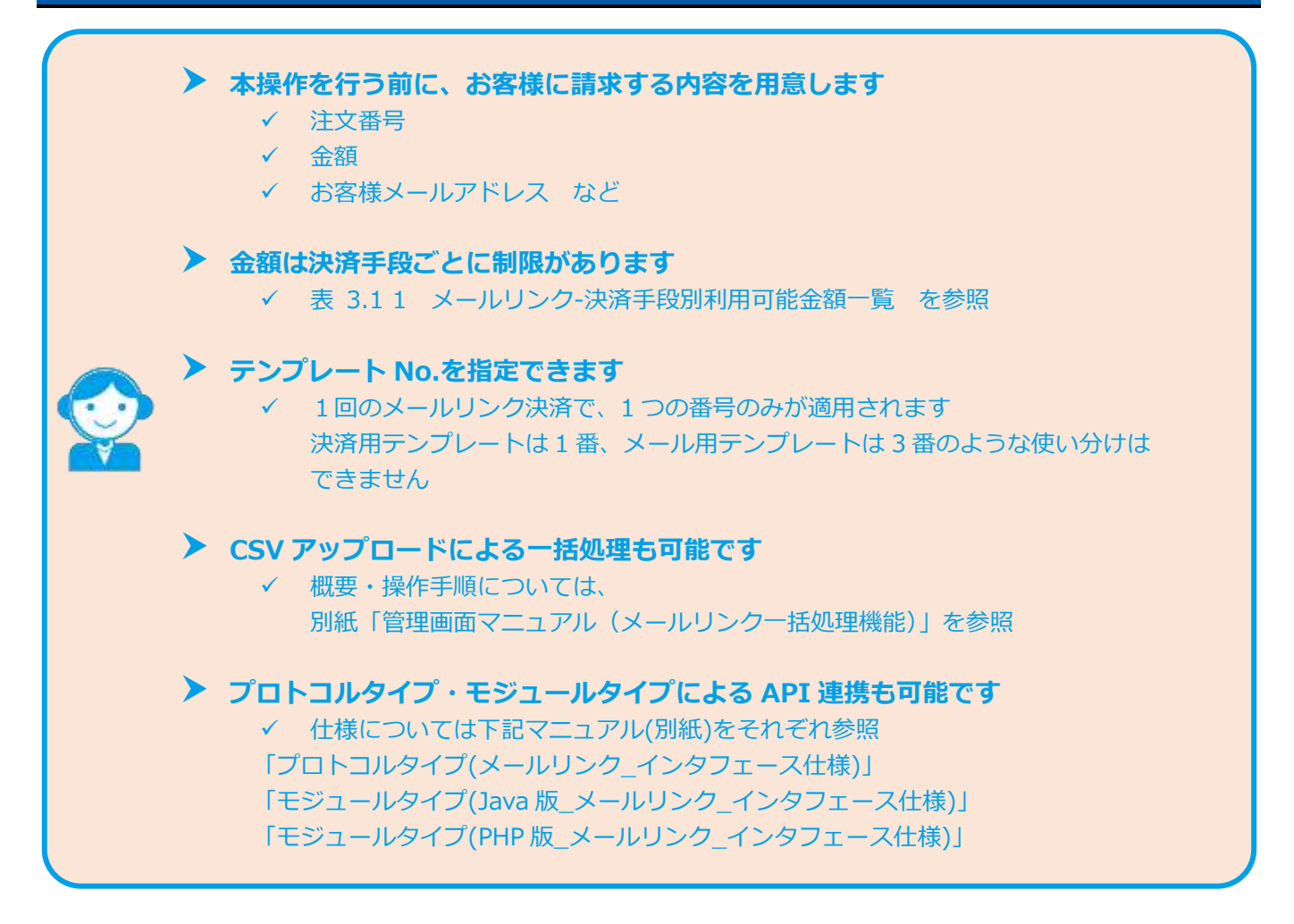

#### **1)新規取引画面を表示する**

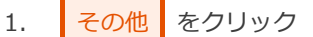

- 2. メールリンク をクリック
- 3. | 新規取引 をクリック

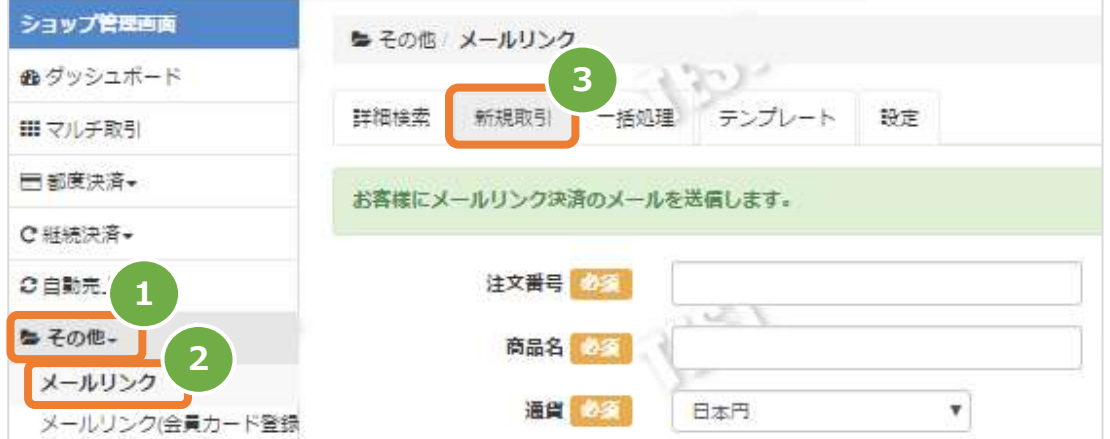

Copyright (C) 1995 GMO Payment Gateway, Inc. All Rights Reserved. 20

#### 2) 取引内容を入力する

- 4. 新規取引画面に、取引内容を入力
- 5. 確認 をクリック

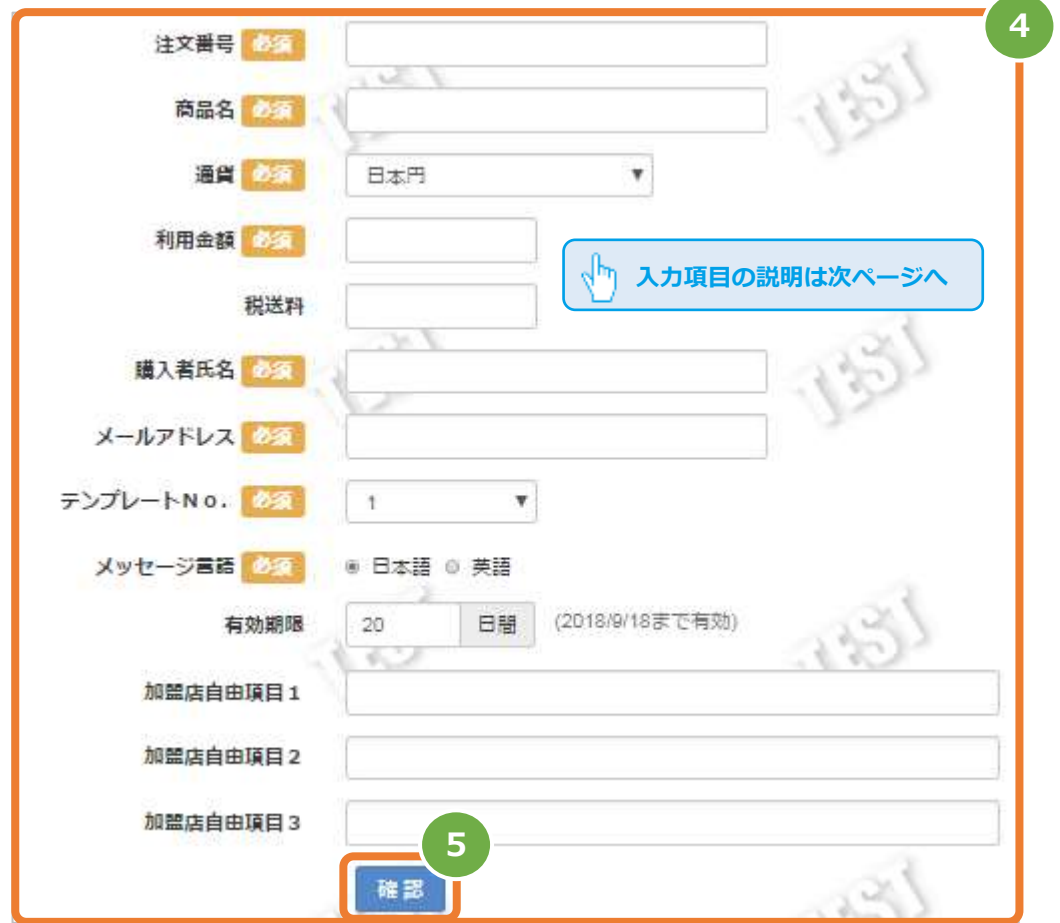

メールリンクサービス 設定・運用マニュアル

表 4.1-1 メールリンク-新規取引の入力項目 イング イング マング 【記号 ◎:必須 空白:省略可能】

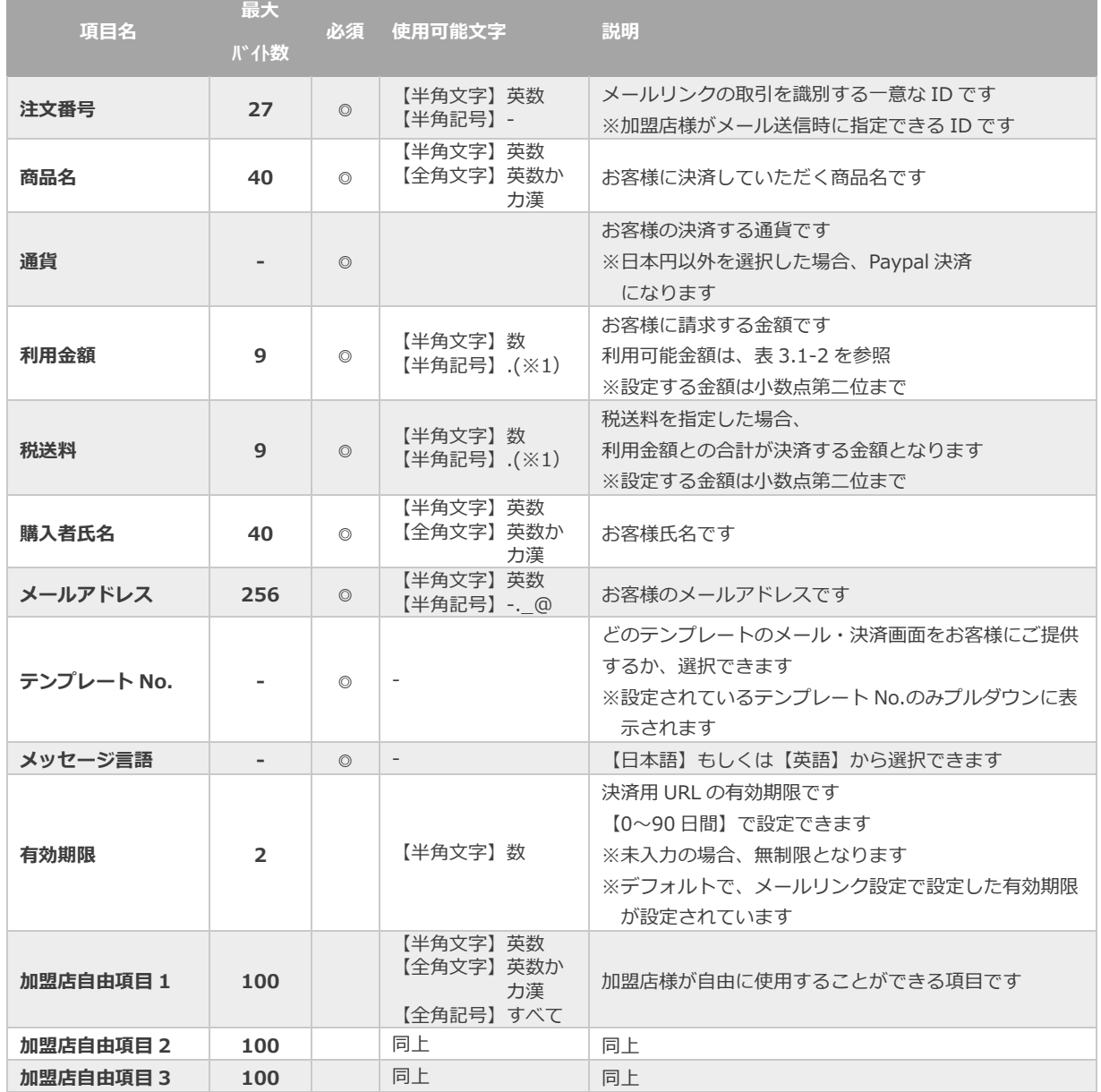

※1 Paypal決済時のみ使用可能

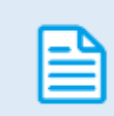

日本語の扱いに関する制限の詳細については、別紙「制限事項一覧」を参照

使用できない文字例) ①、㈱、 ㍍、髙

#### ■メッセージ言語を【英語】にした場合に、メールリンクで英語化される部分

- ・決済案内メールの件名:Payment Instruction
- ・購入ありがとうメールの件名:Your Order Confirmation

上記に加え、設定した決済用テンプレートの日本語部分が一部英語になります。

п

and the control of the control of the control of

#### 表 4.1-2 メールリンク-決済手段別利用可能金額一覧

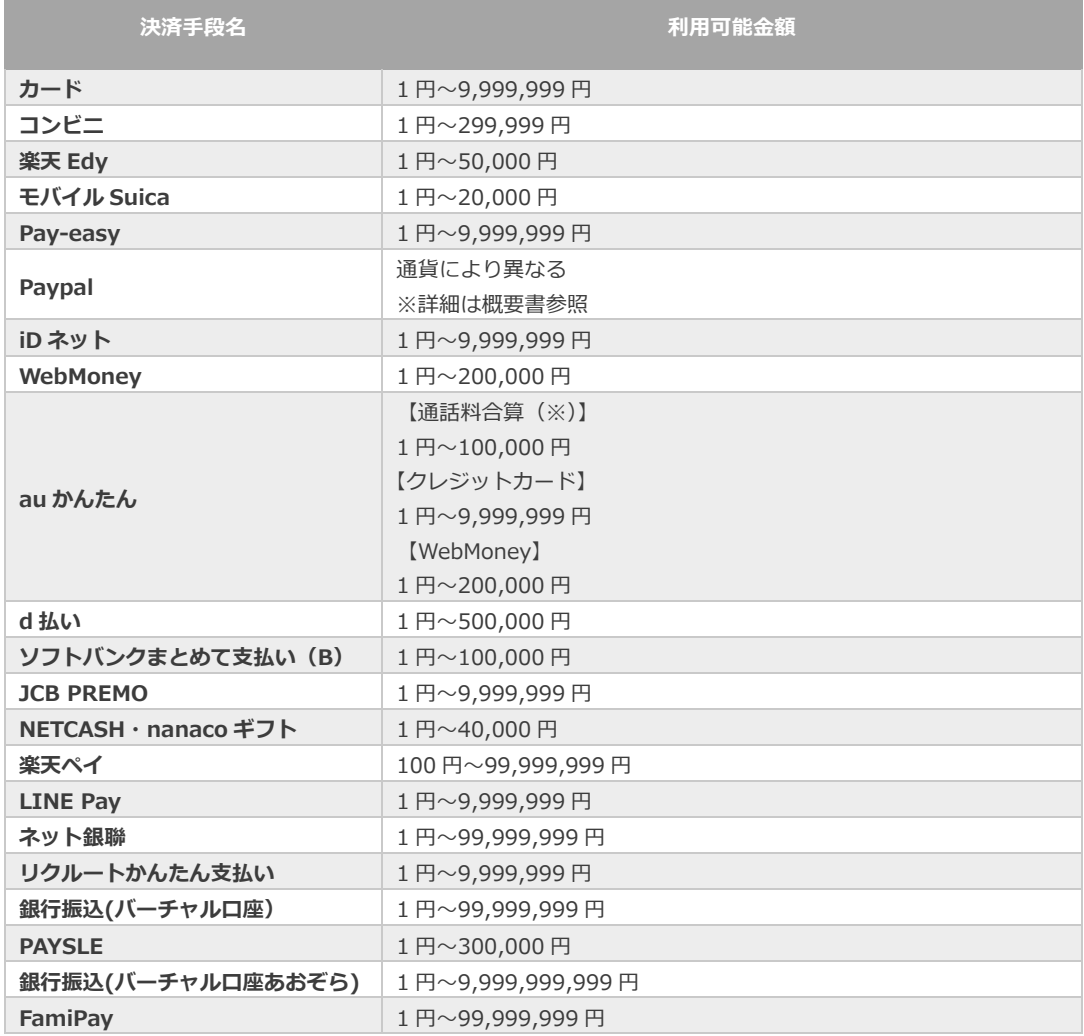

#### **3)新規取引を実行する**

6. 内容を確認の上、<mark>実行</mark>をクリック

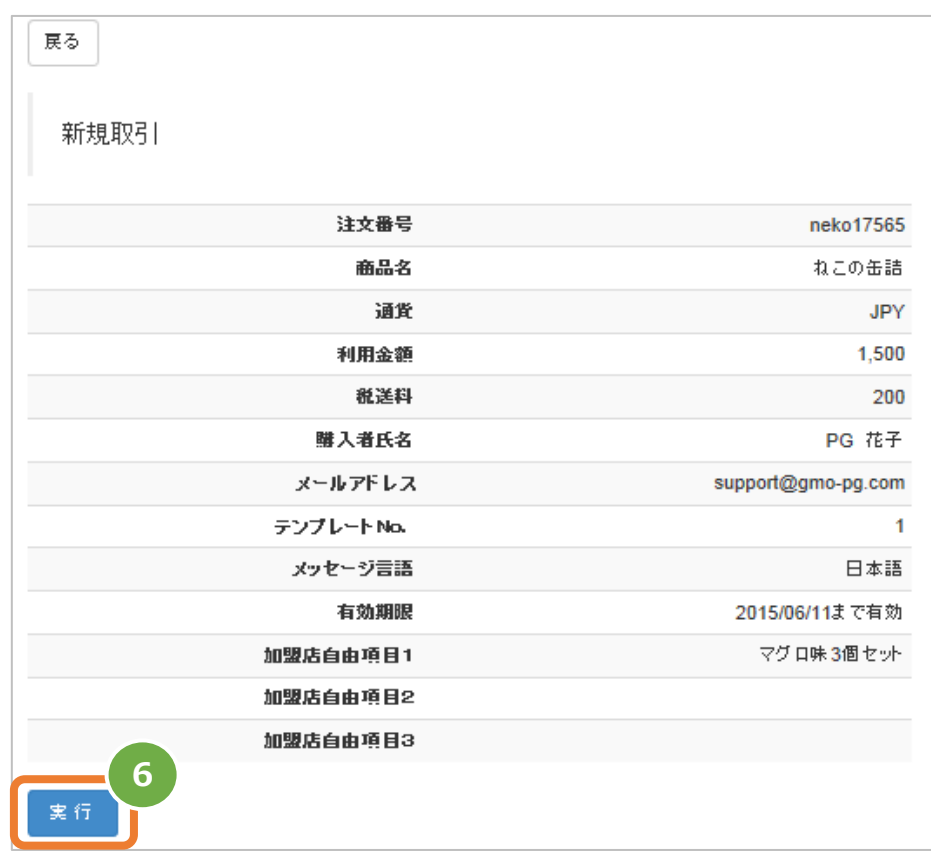

#### **4)新規取引結果を確認する**

7. 取引詳細画面にて、結果を確認する

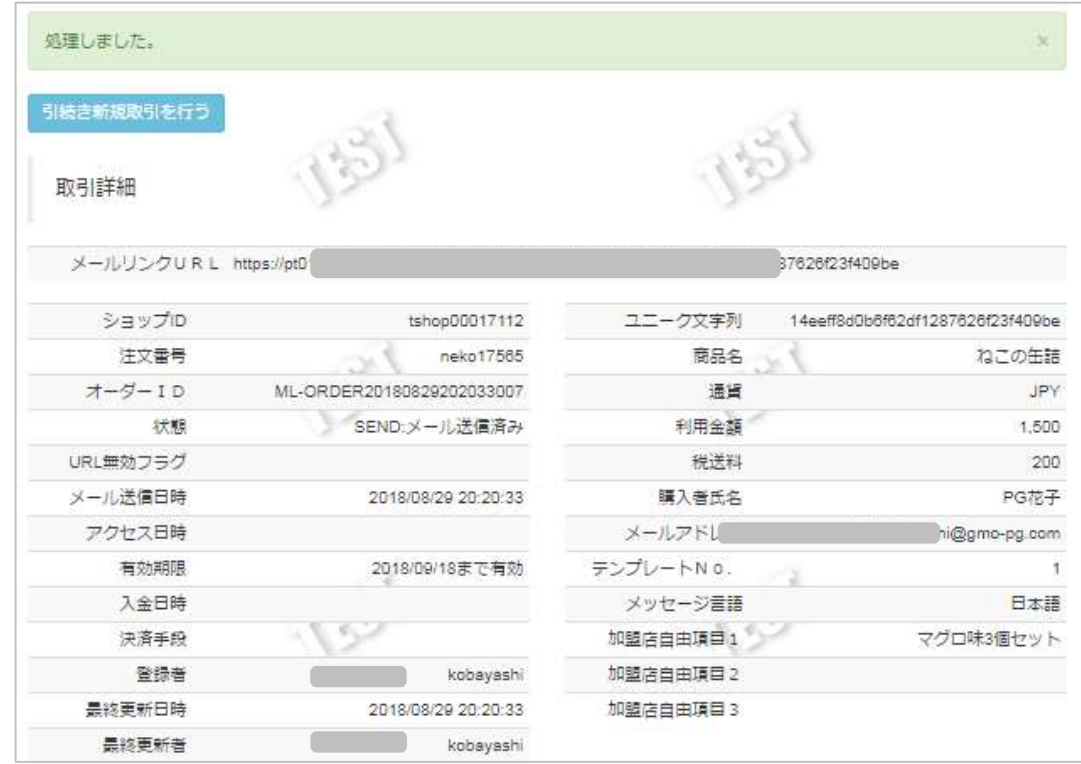

Copyright (C) 1995 GMO Payment Gateway, Inc. All Rights Reserved. 24

### <span id="page-27-0"></span>**4.2. メールリンク対応状態を確認する(取引状態検索)**

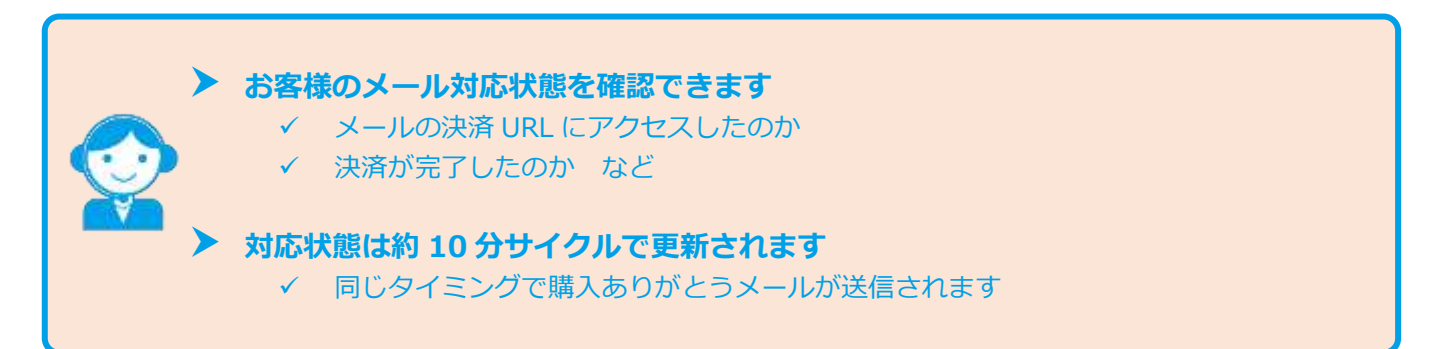

#### **1)取引状態検索画面を表示する**

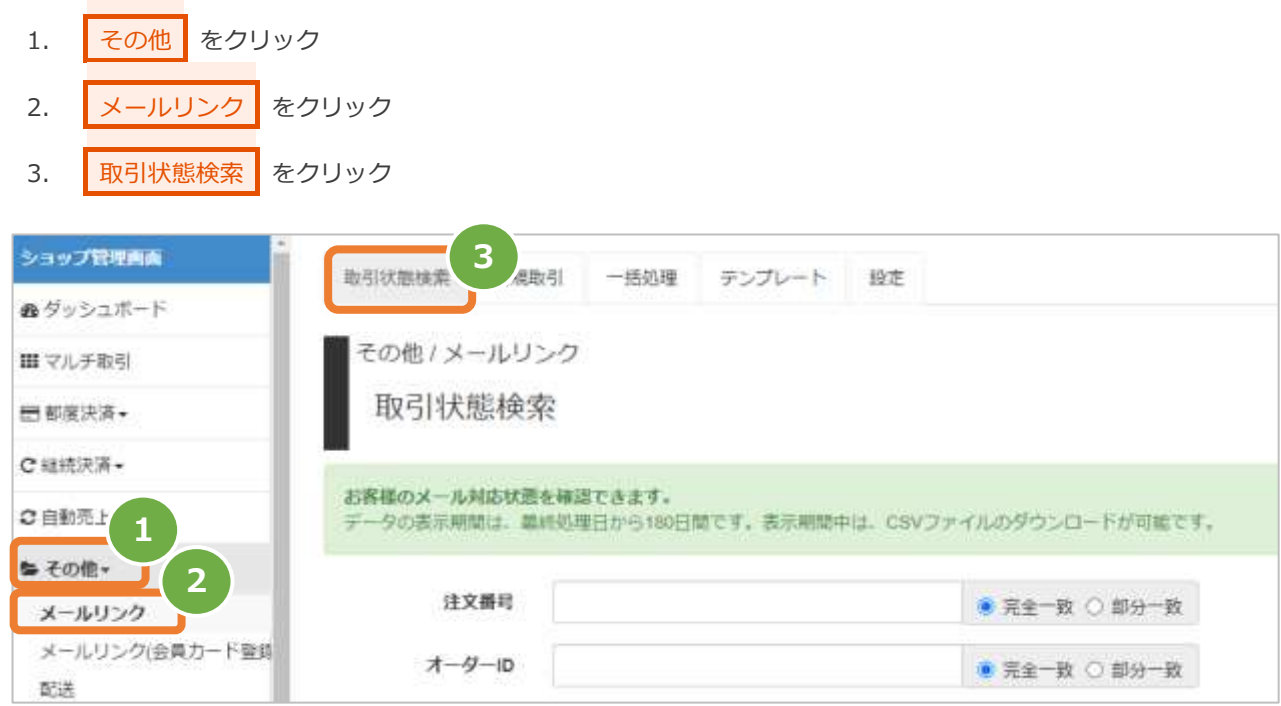

**2)条件を入力し、検索する**

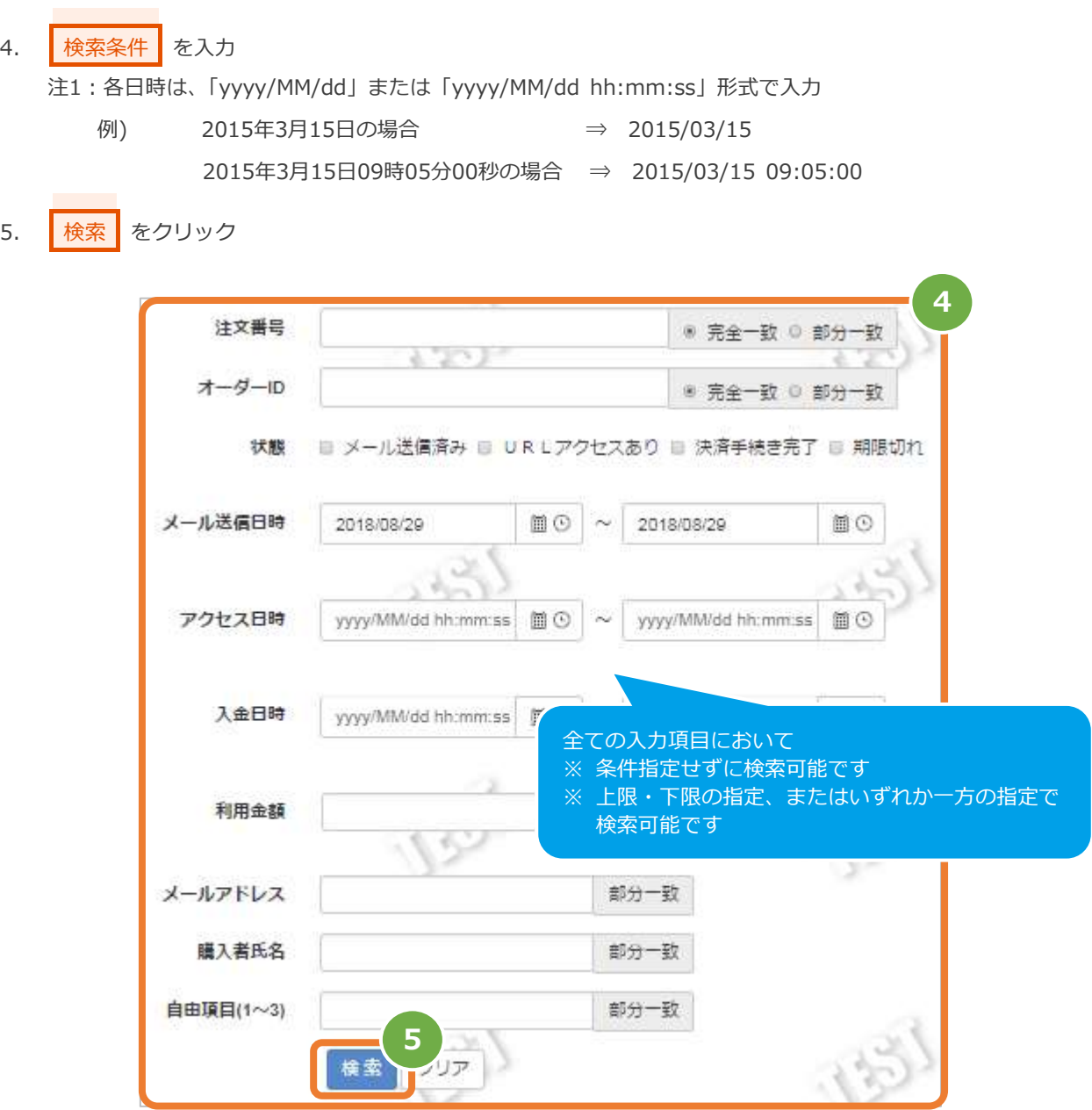

表 4.2-1 メールリンク-取引状態検索条件の説明

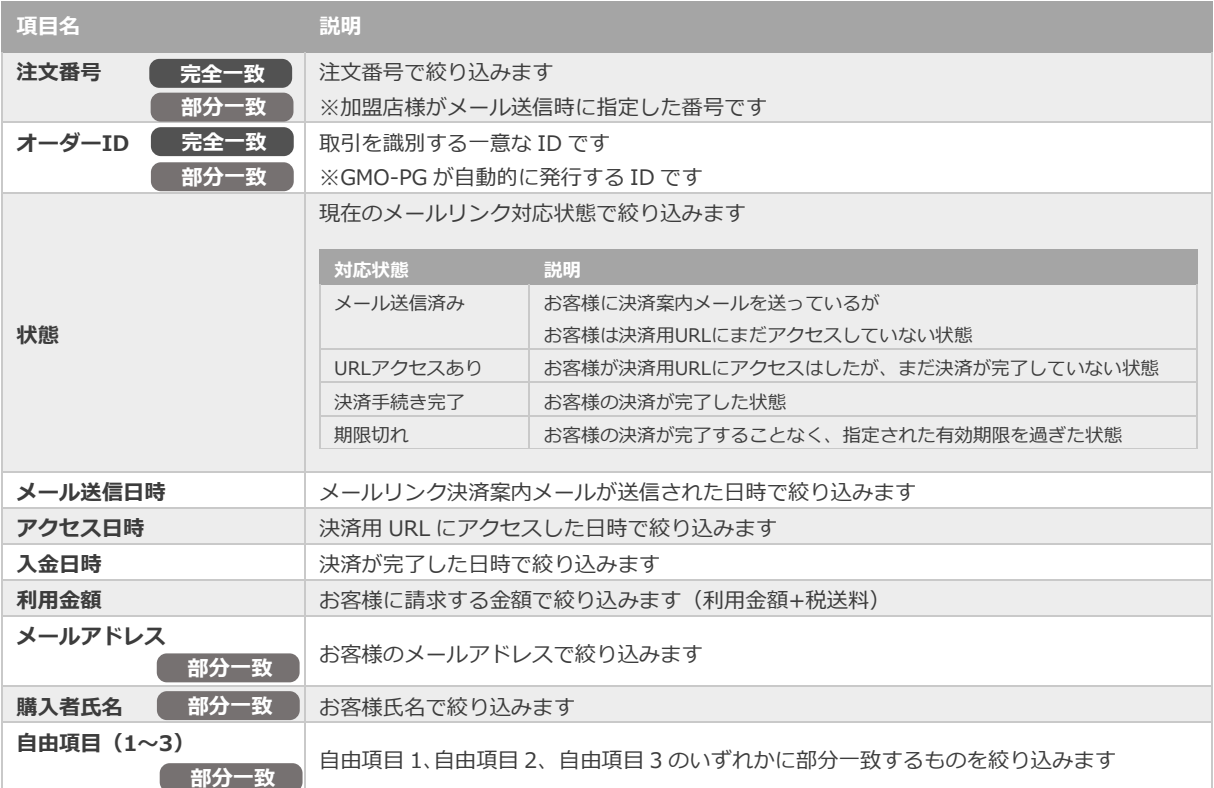

# 6. <mark>虫眼鏡アイコン 4 をクリック</mark>

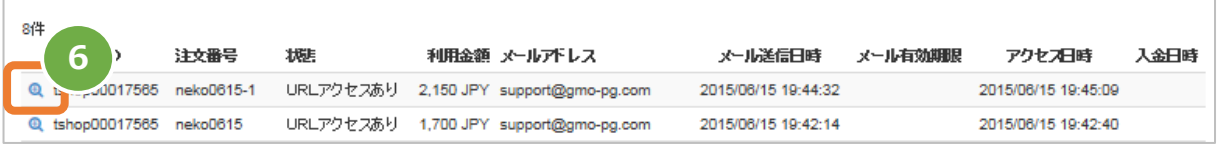

#### **3)取引詳細を表示する**

7. 取引詳細画面にて、【状態】欄を確認する

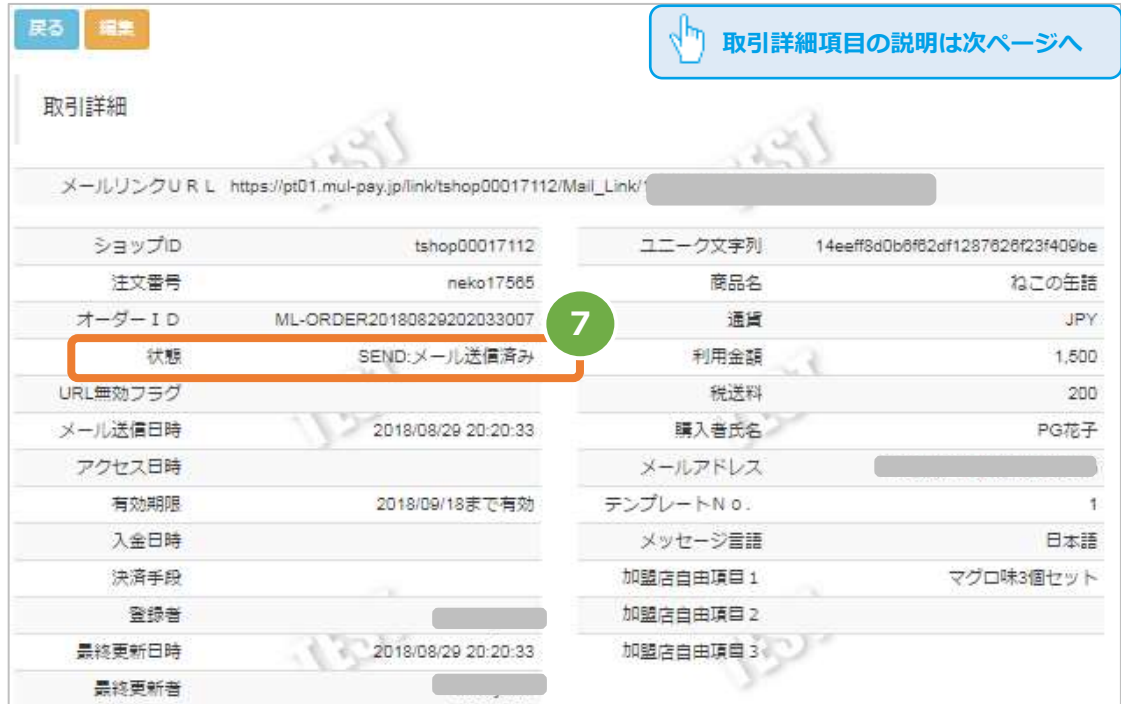

#### 表 4.2-2 メールリンク-取引詳細項目の説明

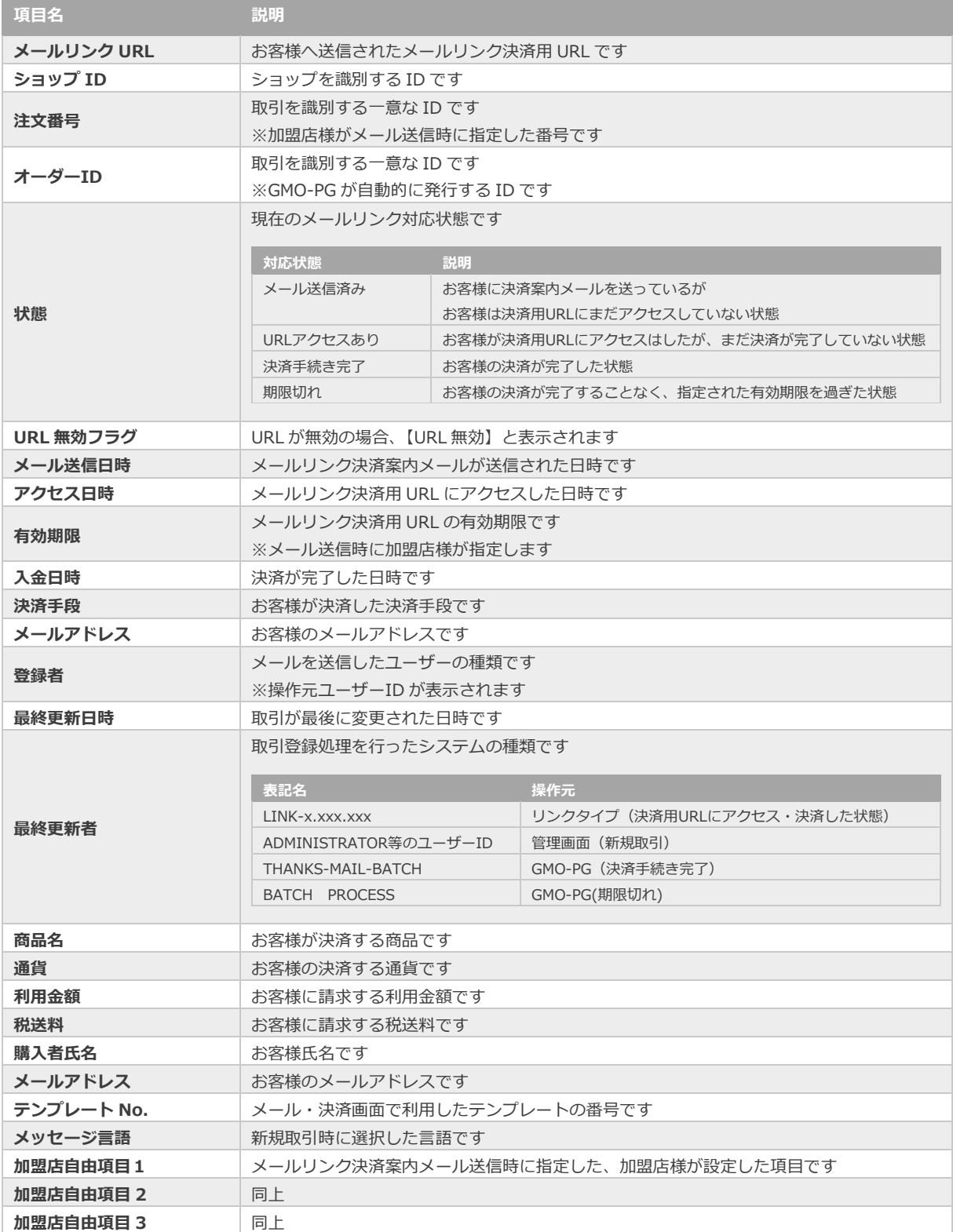

### <span id="page-32-0"></span>**4.3. メールを再送する**

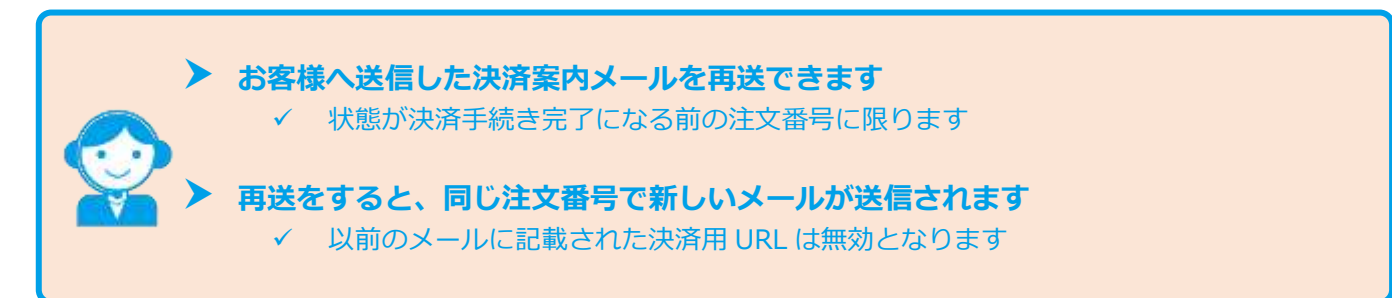

#### **1)取引状態検索画面を表示する**

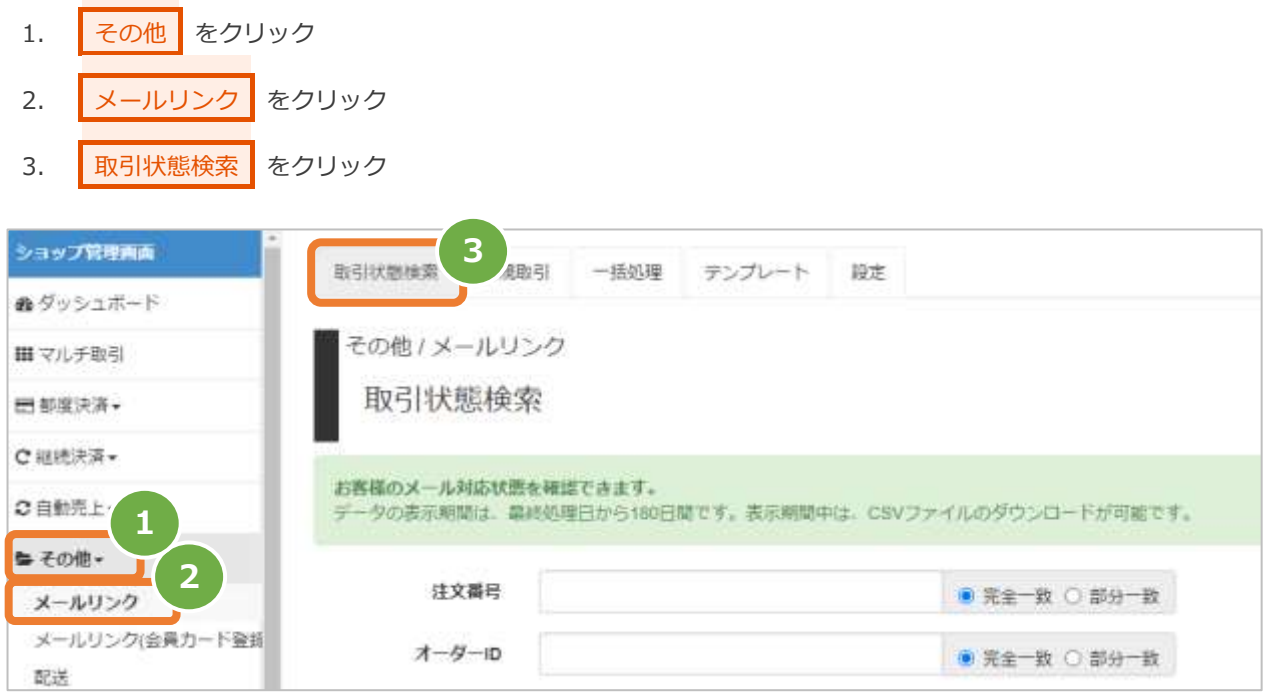

**2)条件を入力し、検索する**

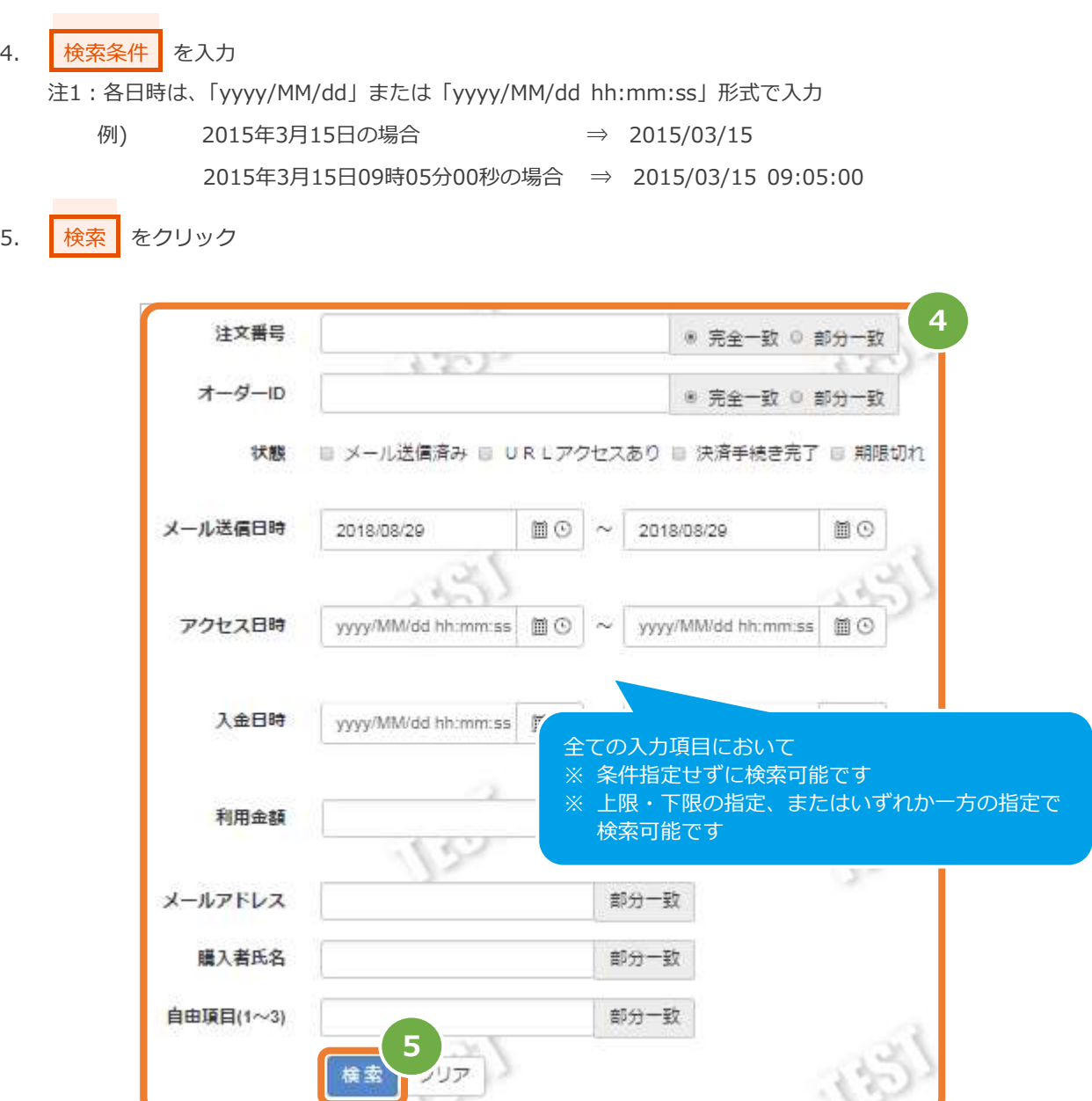

表 4.3-1 メールリンク-取引状態検索条件の説明

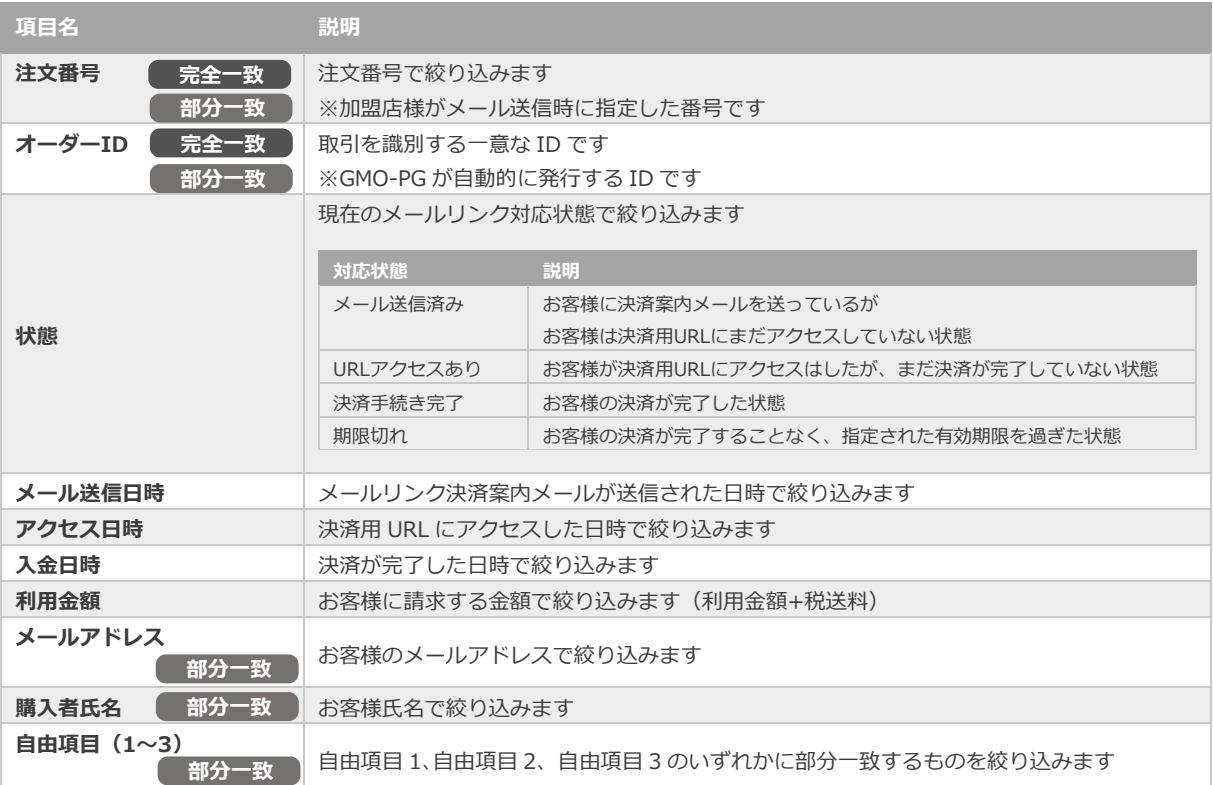

#### **3)検索結果一覧を表示し、該当取引を選択する**

6. 虫眼鏡アイコン をクリック

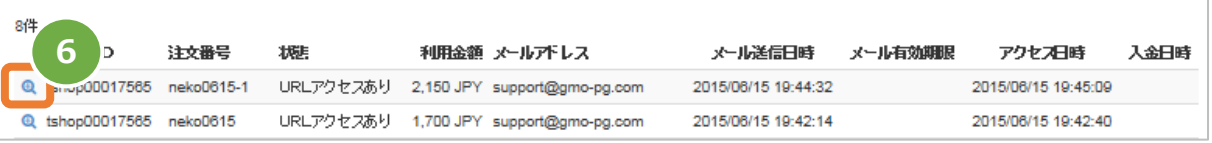

# **GMO** PAYMENT GATEWAY メールリンクサービス設定·運用マニュアル

#### **4)取引詳細を表示し、編集する**

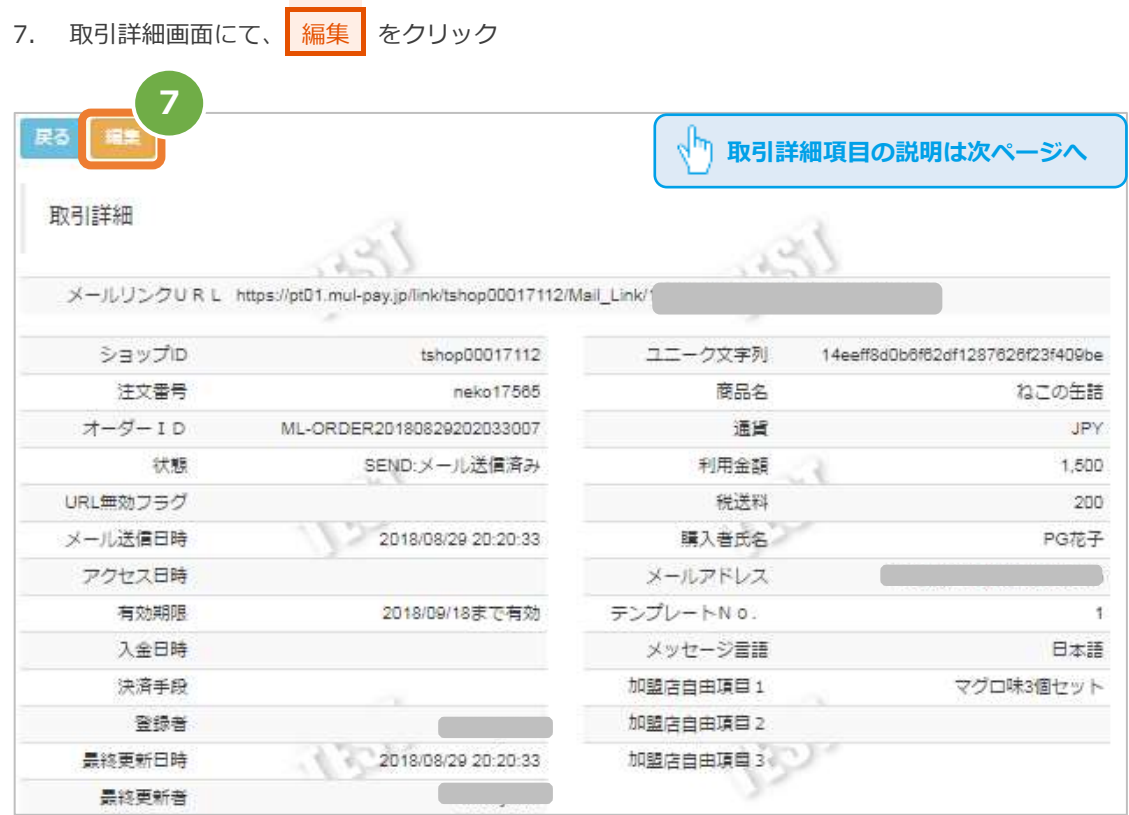
### **5)取引内容を編集する**

- 8. 編集が必要な項目があれば編集する
- 9. 確認 をクリック

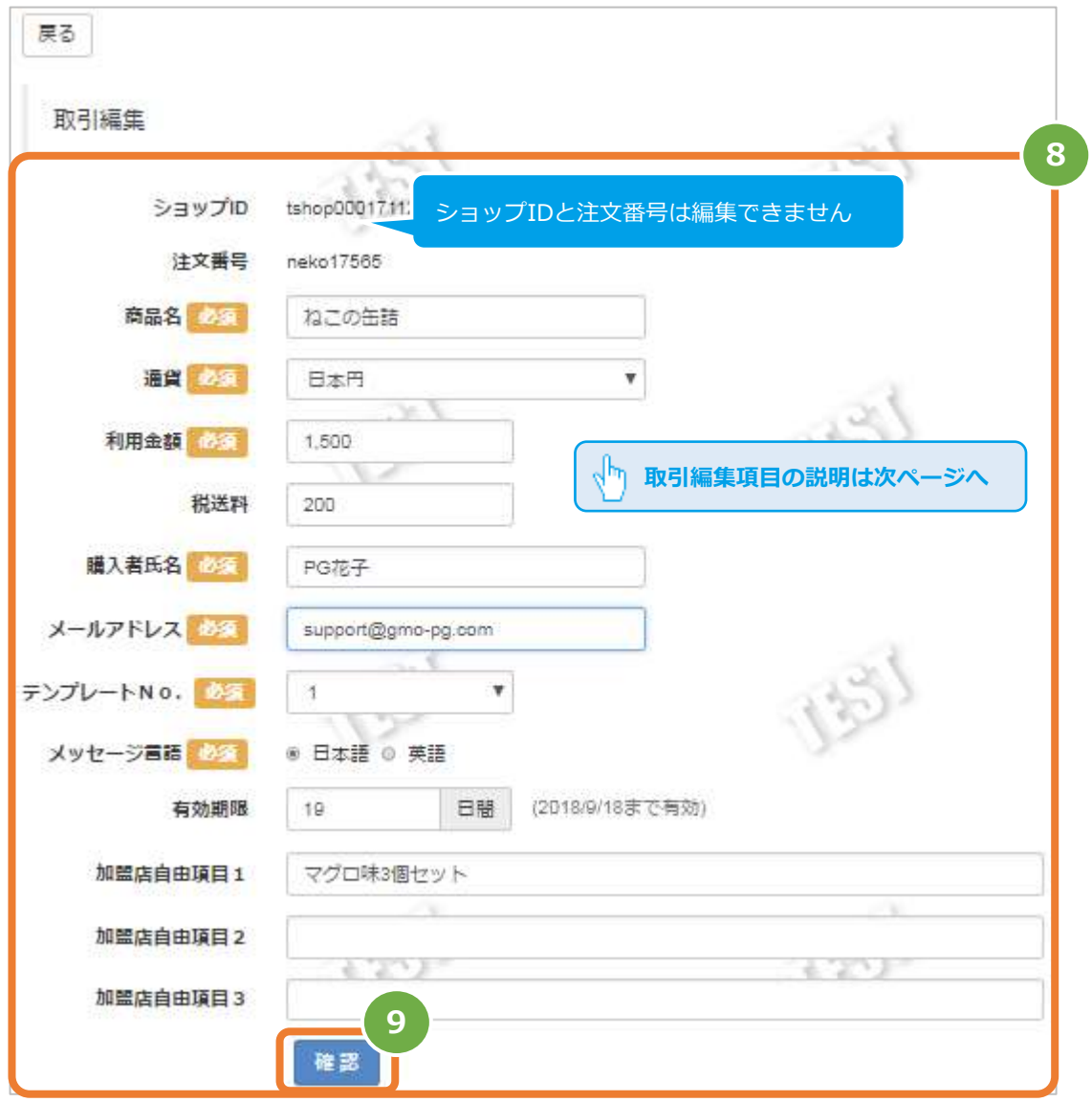

メールリンクサービス 設定・運用マニュアル

表 3.3-2 メールリンク-取引編集の入力項目 インスコン インスコン 【記号 ◎:必須 空白:省略可能】

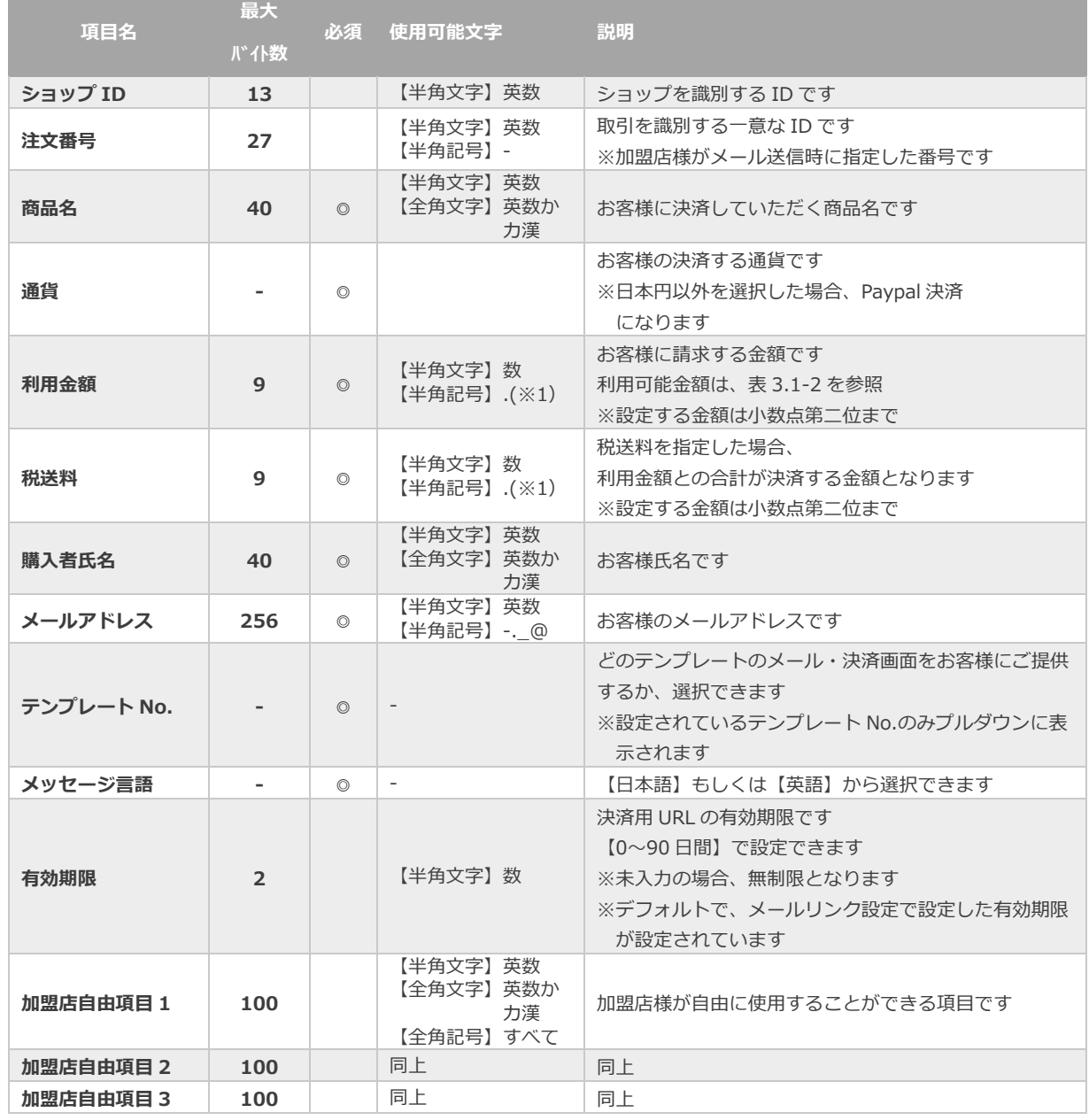

※1 Paypal決済時のみ使用可能

**6)編集した内容を確認する**

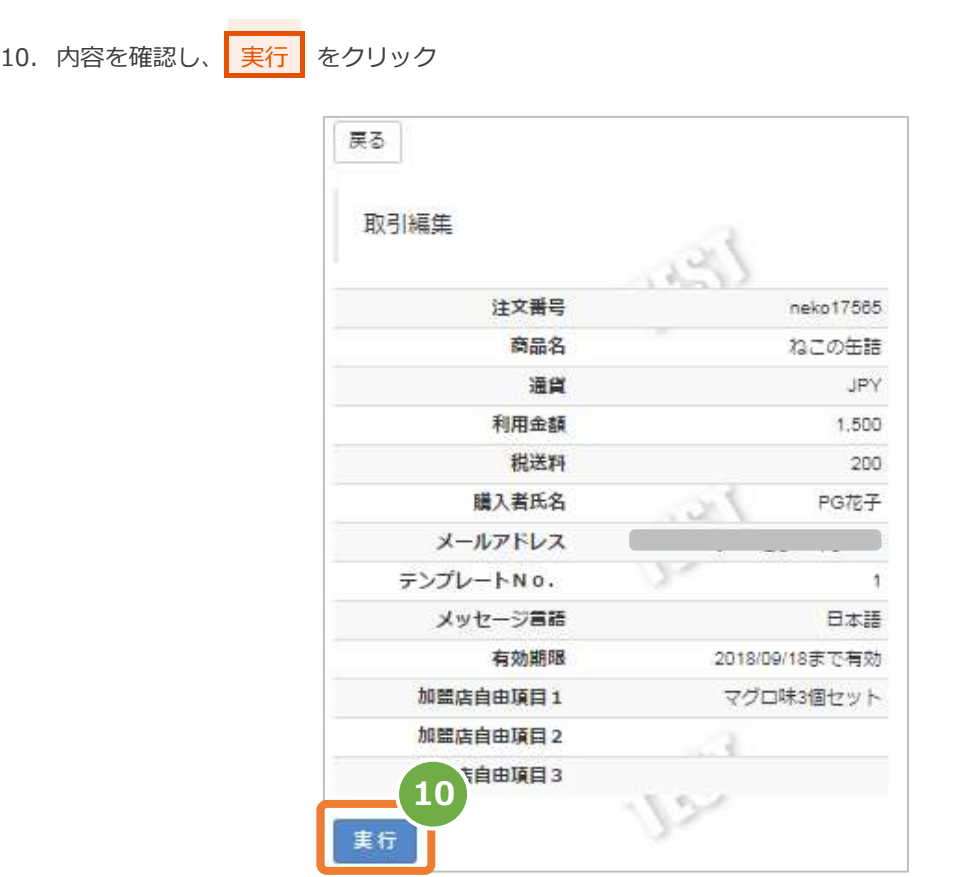

#### **7)再送結果を確認する**

11. 取引詳細にて、再送結果を確認する

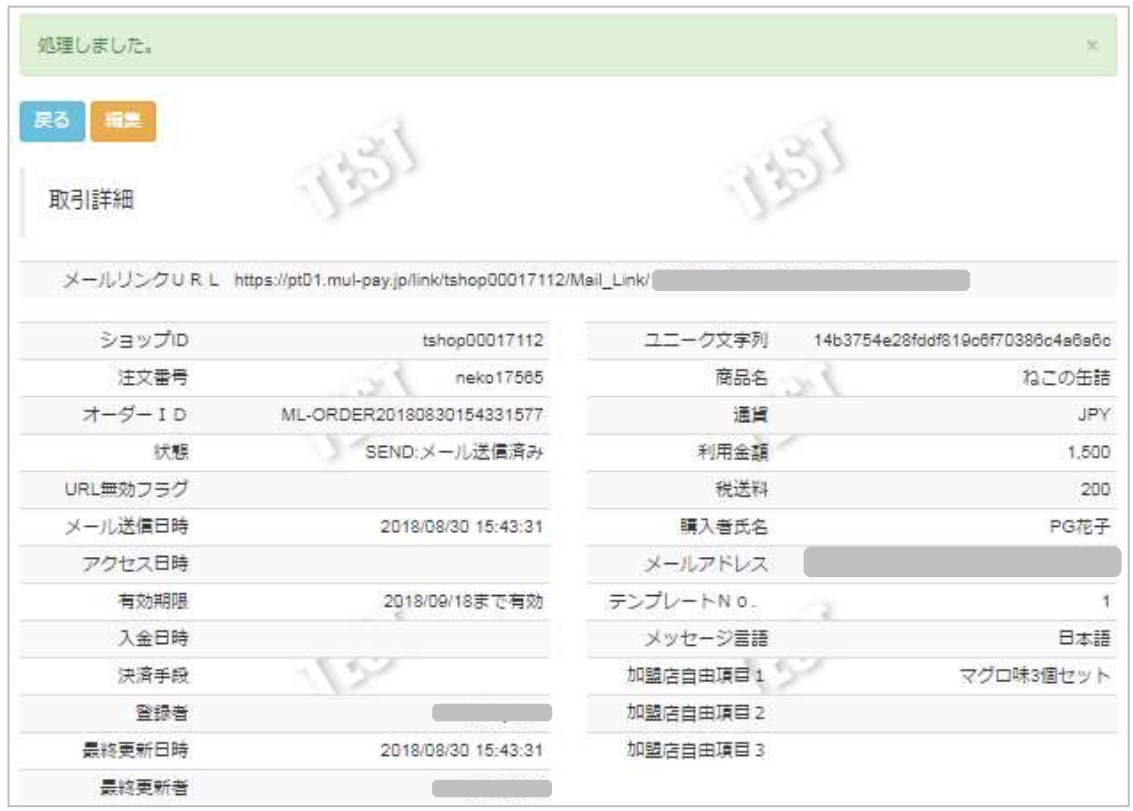

### メールリンクサービス 設定・運用マニュアル

## **4.4. 取引(決済)を中止する**

 **取引を中止することで、発行した URL を無効化します。** ✓ 決済が開始する前の取引に限ります

#### **1)取引状態検索画面を表示する**

- 1. **その他 をクリック**
- 2. メールリンク をクリック
- 3. 取引状態検索 をクリック

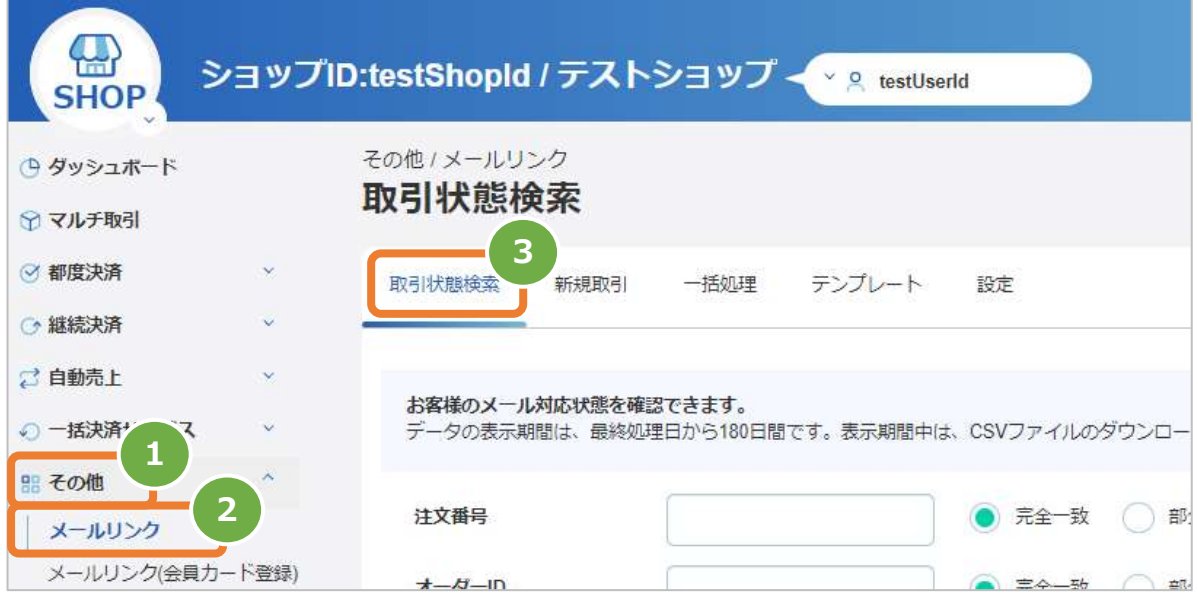

#### **2)条件を入力し、検索する**

4. 検索条件 を入力 注1:各日時は、「yyyy/MM/dd」または「yyyy/MM/dd hh:mm:ss」形式で入力 例) 2015年3月15日の場合 ⇒ 2015/03/15 2015年3月15日09時05分00秒の場合 ⇒ 2015/03/15 09:05:00 5. |検索 をクリック **4**注文番号 ● 完全一致 ○ 部分一致 オーダーID ● 完全一致 ○ 部分一致 状態 メール送信済み □ URLアクセスあり 決済手続き完了 期限切れ yyyy/MM/dd hh:mm:ss 白 ① メール送信日時 yyyy/MM/dd hh:mm:ss 白①  $\sim$ yyyy/MM/dd hh:mm:ss 白① yyyy/MM/dd hh:mm:ss 白① アクセス日時 入金日時 yyyy/MM/dd hh:mm:ss 白① yyyy/MM/dd hh:mm:ss 白①  $\sim$ 利用金額  $\overline{a}$ メールアドレス 部分一致 全ての入力項目において ※ 条件指定せずに検索可能です 購入者氏名 部分一致 ※ 上限・下限の指定、またはいずれか 一方の指定で検索可能です 自由項目(1~3)

部分一致

**5**

検索

クリア

表 4.4-1 メールリンク-取引状態検索条件の説明

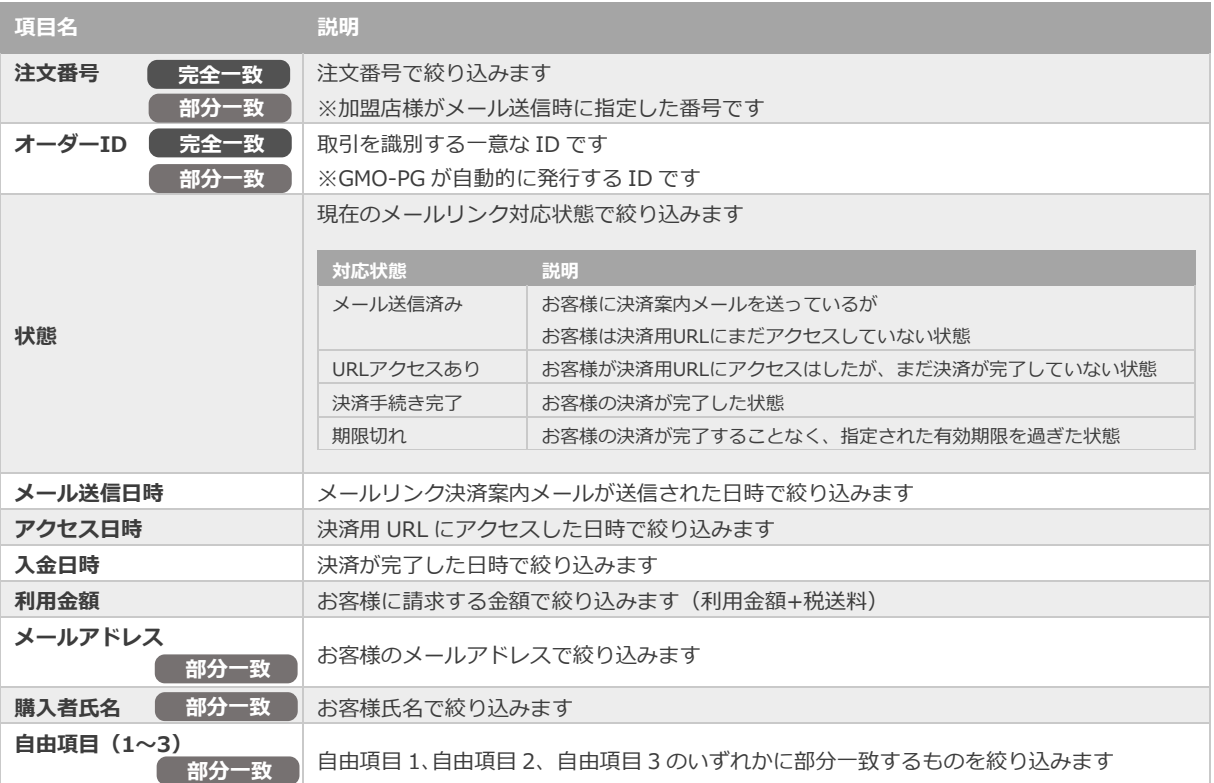

#### **3)検索結果一覧を表示し、該当取引を選択する**

6. 虫眼鏡アイコン <br />
B. ウリック

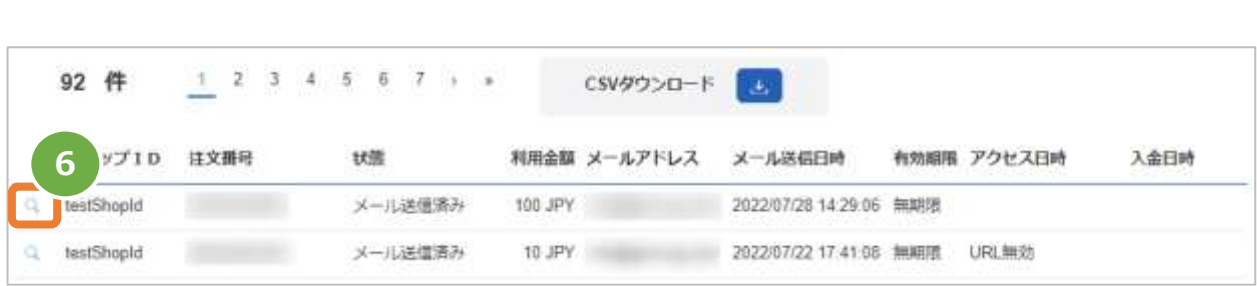

### **4)取引詳細を表示し、取引中止する**

7. 取引詳細画面にて、 取引中止 をクリック 8. 確認画面で、 OK をクリック

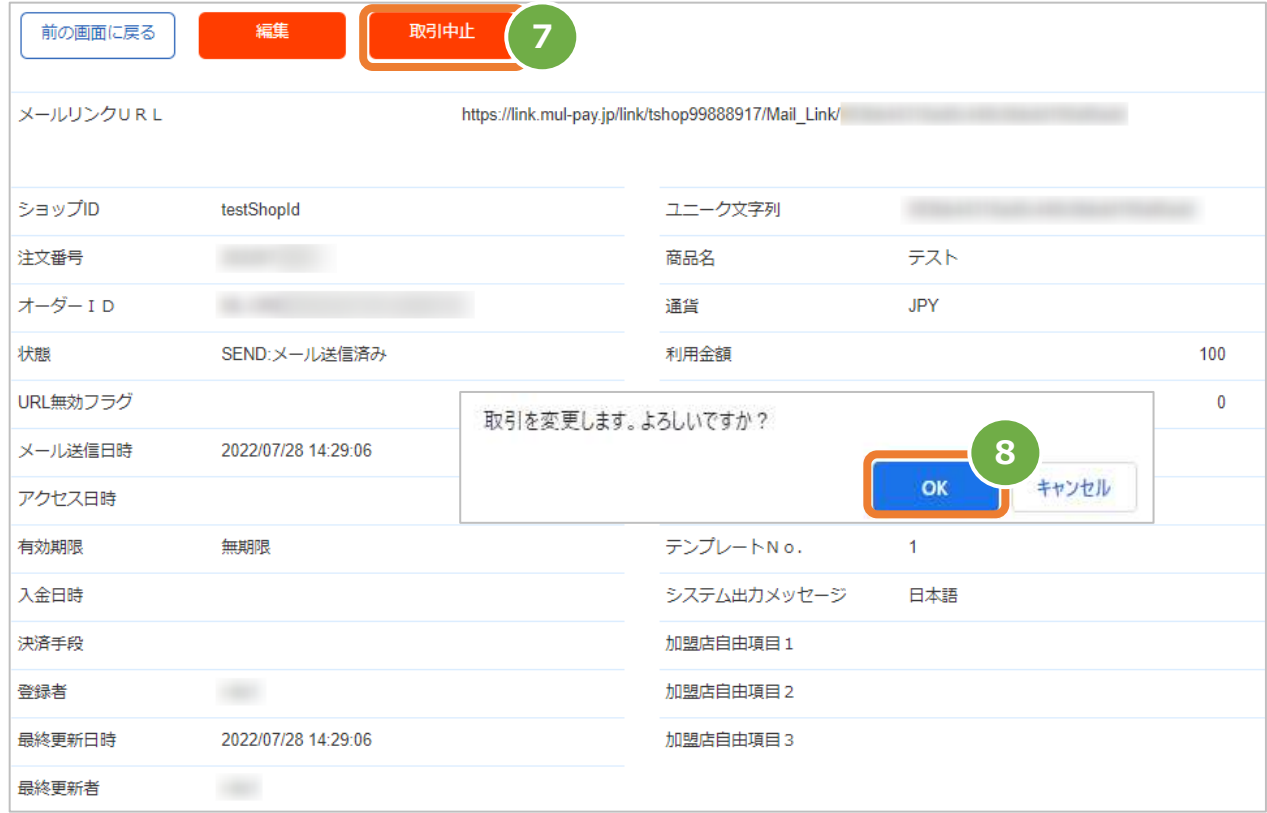

### **5)取引中止結果を確認する**

**9.** 「URL無効フラグ」が <mark>URL無効</mark> となっていることを確認

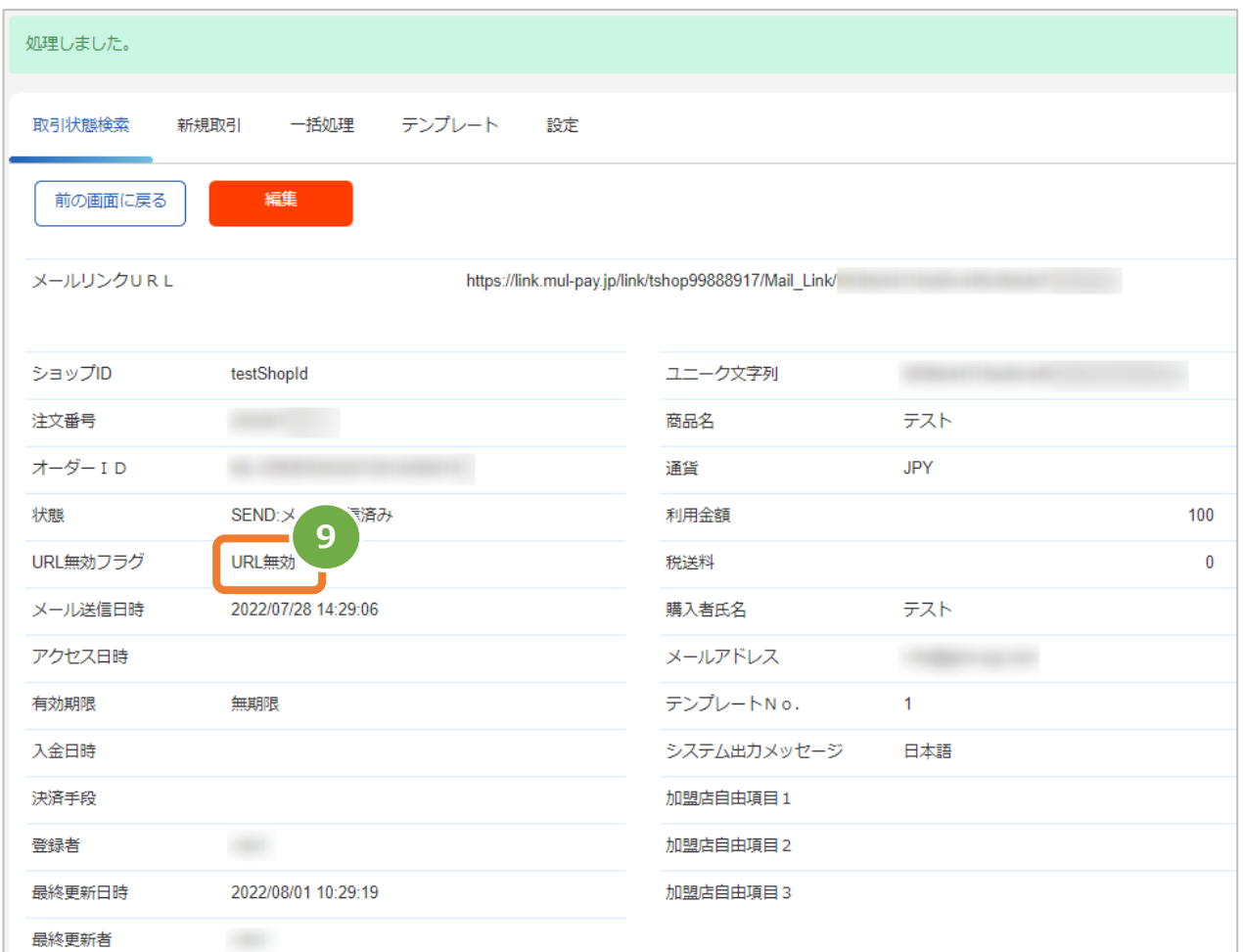

## <span id="page-44-0"></span>**5. メールリンク【運用編】<カード登録を行う場合>**

### **5.1. お客様へメールを送る(新規取引)**

# **製品種別が ADVANCED および STANDARD の場合に利用可能な機能です** ✓ 製品種別が ENTRY の場合はご契約内容の変更が必要になるため、営業担当へお申込 みください **テンプレート No.を指定できます** 1回のメールリンクカード登録で、1つの番号のみが適用されます カード登録用テンプレートは 1 番、メール用テンプレートは 3 番のような使い分けは できません **CSV アップロードによる一括処理も可能です** ✓ 概要・操作手順については、 別紙「管理画面マニュアル(メールリンク一括処理機能)」を参照 **プロトコルタイプ・モジュールタイプによる API 連携も可能です** ✔ 仕様については下記マニュアル(別紙)をそれぞれ参照 「プロトコルタイプ(メールリンク インタフェース仕様)」 「モジュールタイプ(Java 版\_メールリンク\_インタフェース仕様)」 「モジュールタイプ(PHP 版 メールリンク インタフェース仕様)」 **カード登録案内メールの再送機能はありません**

#### **1)新規取引画面を表示する**

1. **その他 をクリック** 2. メールリンク (会員カード登録) をクリック 3. 新規取引 をクリック ショップ管理画面 **● その他 メールリ> ◆高カード登録)** 

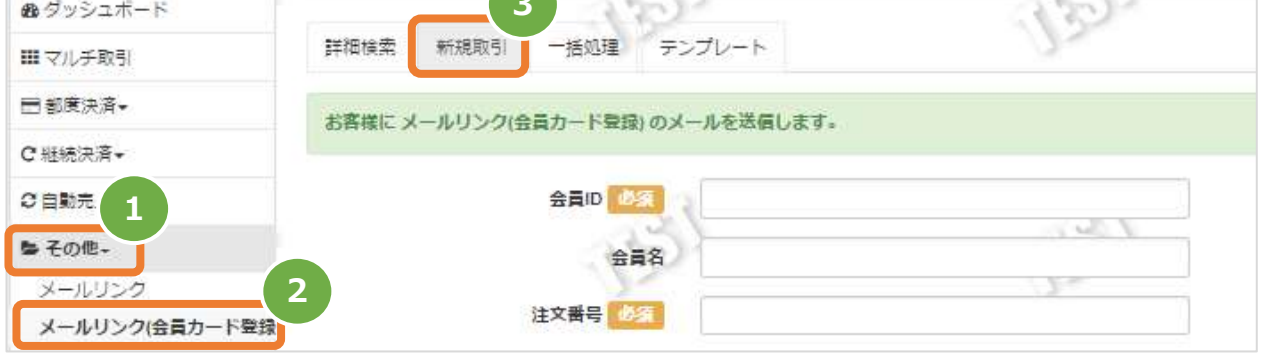

### **2)登録内容を入力する**

- 4. 新規取引画面に、登録内容を入力
- 5. 確認 をクリック

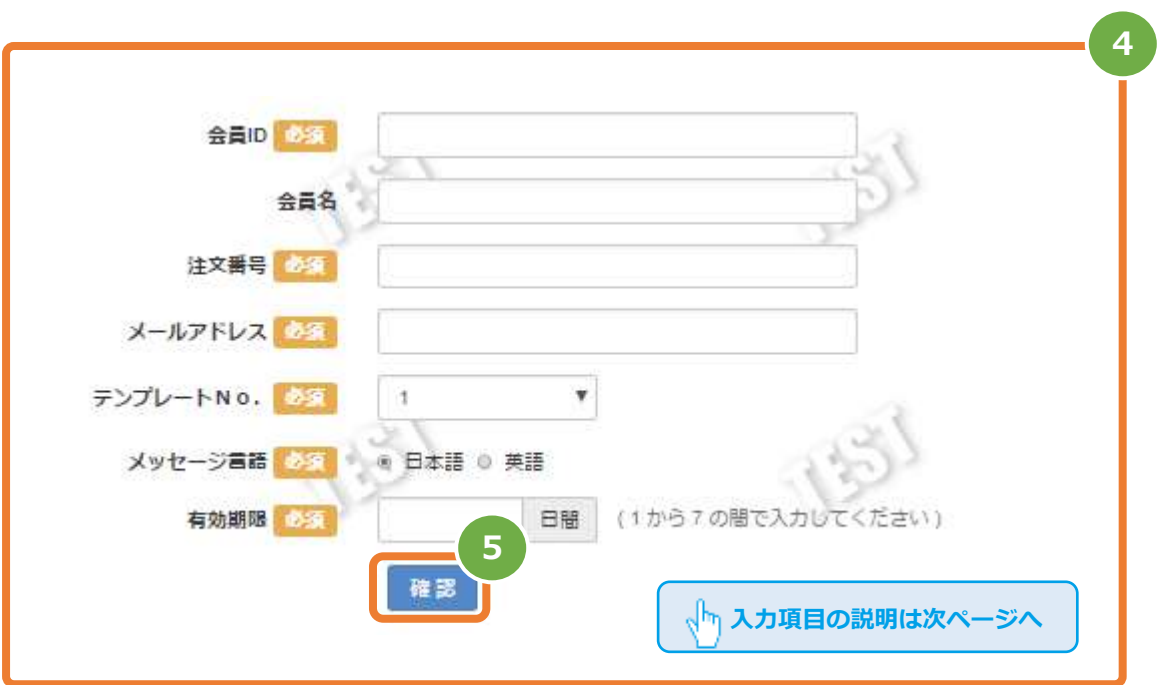

メールリンクサービス 設定・運用マニュアル

表 4.1-1 メールリンク-新規取引の入力項目 インクリング マンクリング 【記号 ◎:必須 空白:省略可能】

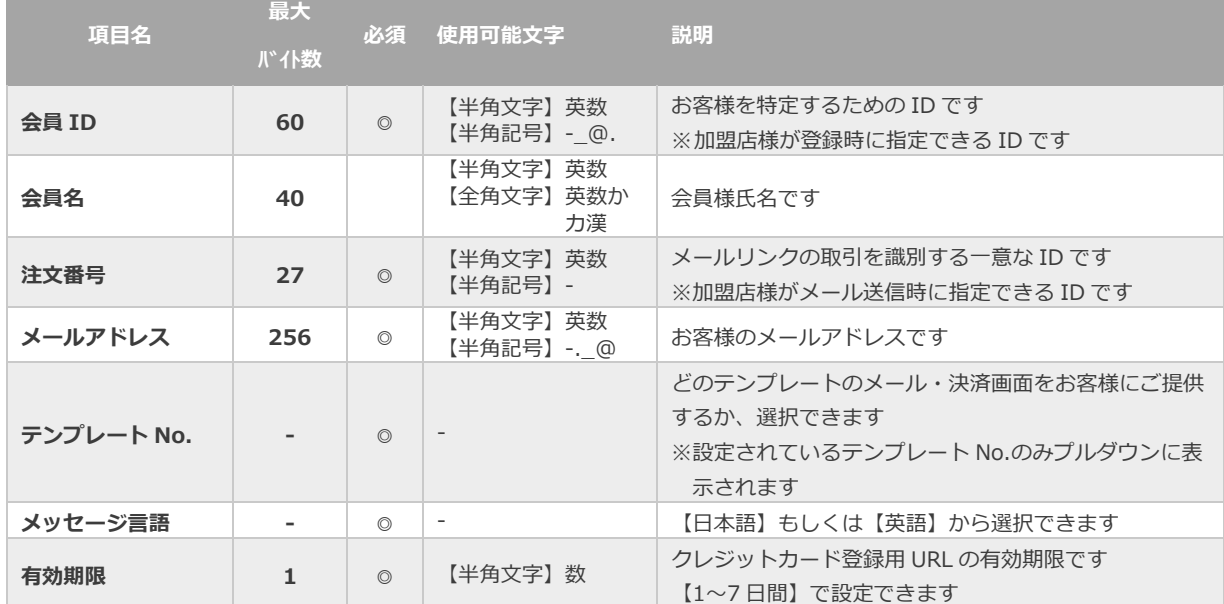

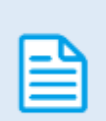

日本語の扱いに関する制限の詳細については、別紙「制限事項一覧」を参照

使用できない文字例) ①、㈱、 ㍍、髙

### ■メッセージ言語を【英語】にした場合に、メールリンクで英語化される部分

- ・カード登録案内メールの件名:Card Registration Procedure Instruction
- ・カード登録完了メールの件名:Your Order Confirmation

上記に加え、設定した決済用テンプレートの日本語部分が一部英語になります。

**3)新規取引を実行する**

6. 内容を確認の上、 実行 をクリック

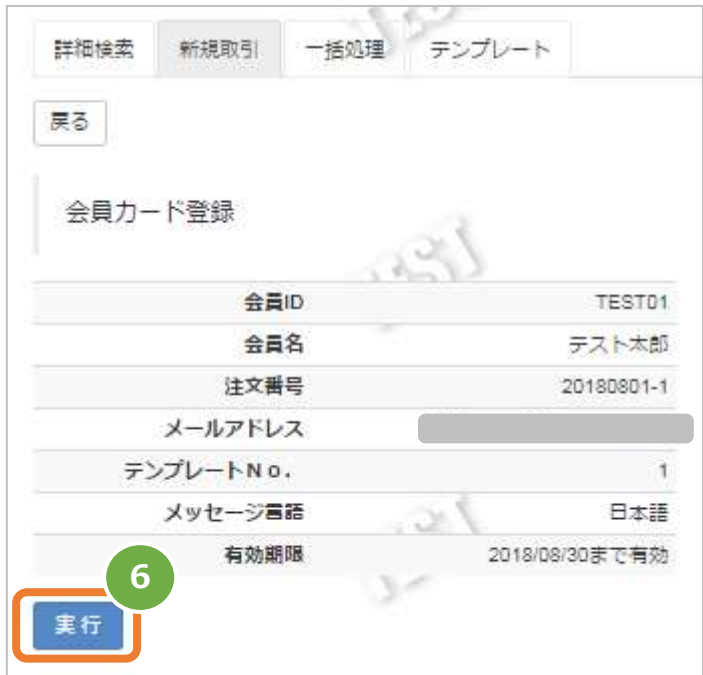

#### **4)新規取引結果を確認する**

7. 取引詳細画面にて、結果を確認する

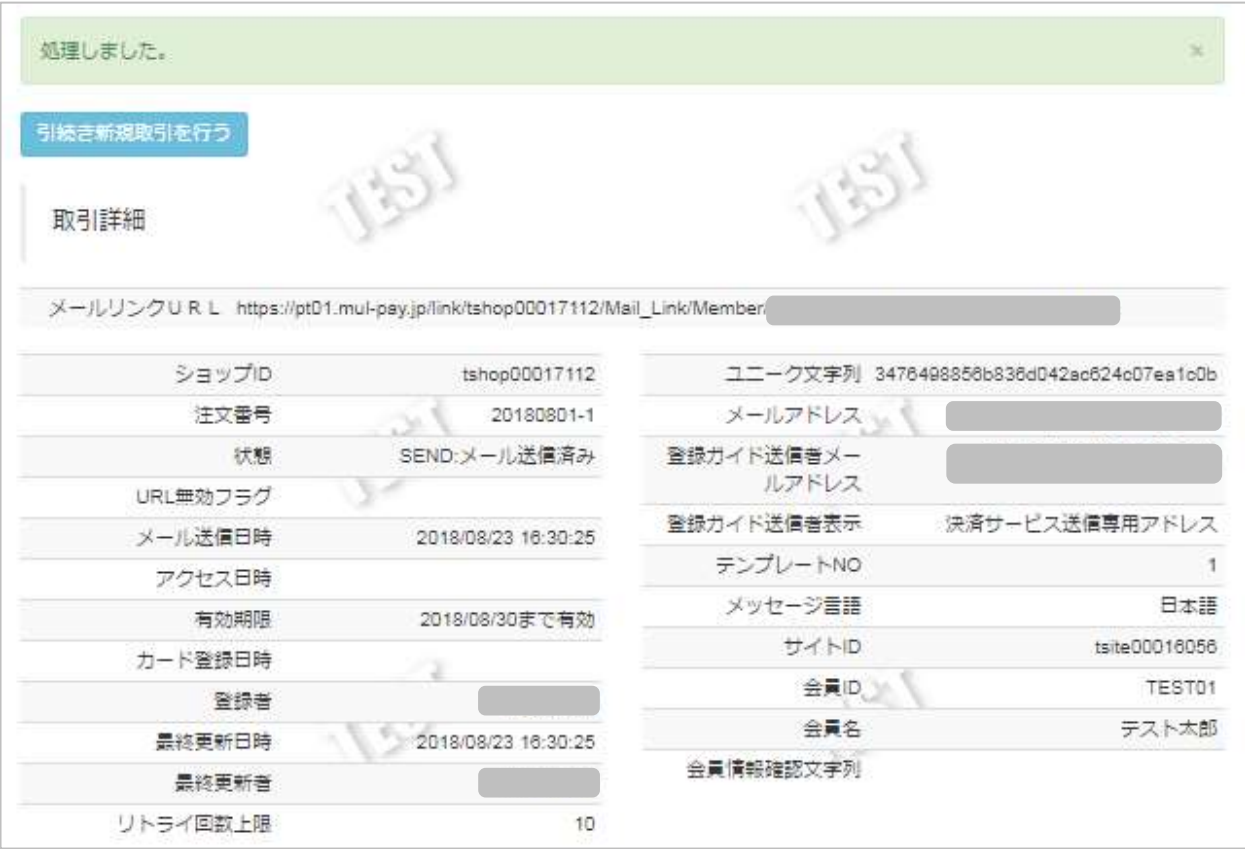

## **5.2. メールリンクカード登録状態を確認する(取引状態検索)**

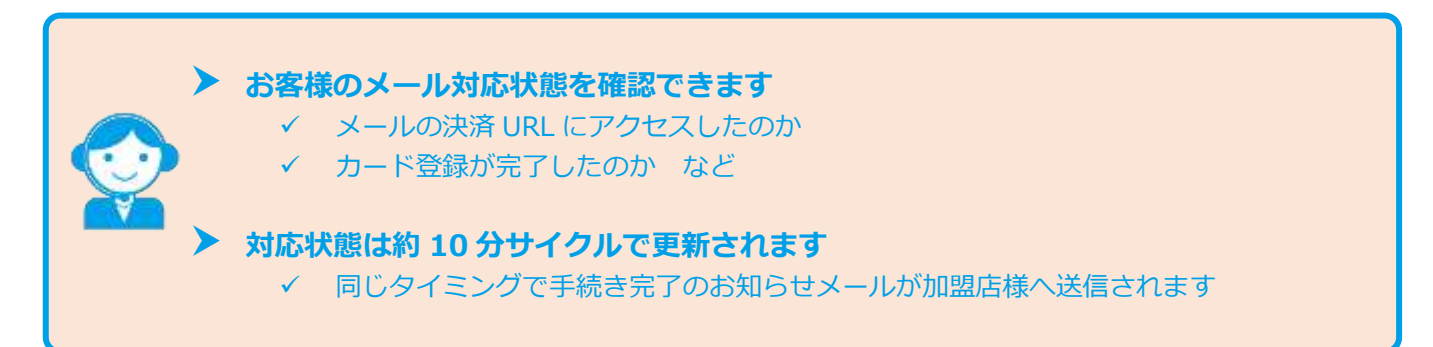

### **1)取引状態検索画面を表示する**

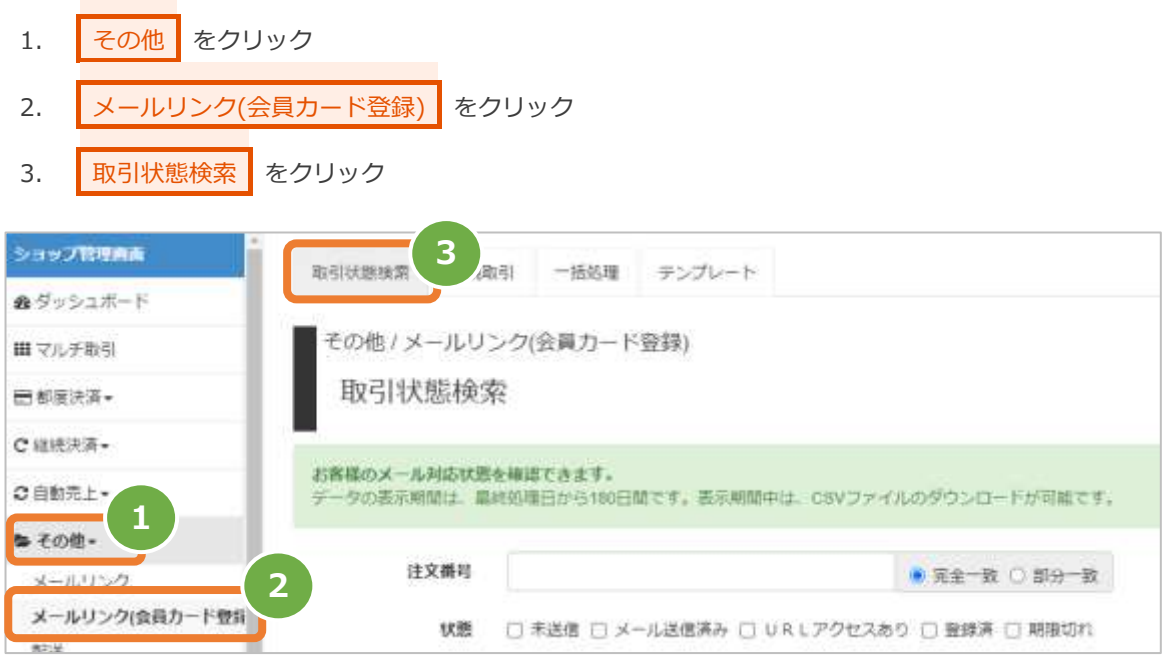

### **2)条件を入力し、検索する**

4. 検索条件 を入力 注1:各日時は、「yyyy/MM/dd」または「yyyy/MM/dd hh:mm:ss」形式で入力 例) 2015年3月15日の場合 ⇒ 2015/03/15 2015年3月15日09時05分00秒の場合 ⇒ 2015/03/15 09:05:00

5. 検索 をクリック

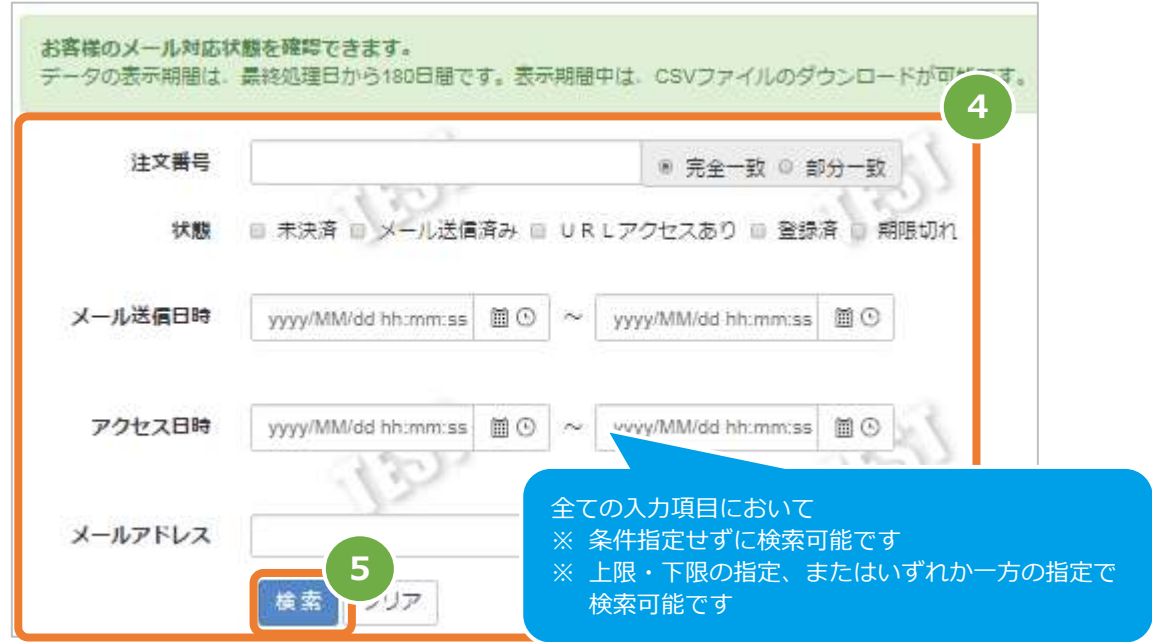

#### 表 5.2-1 メールリンク-取引状態検索条件の説明

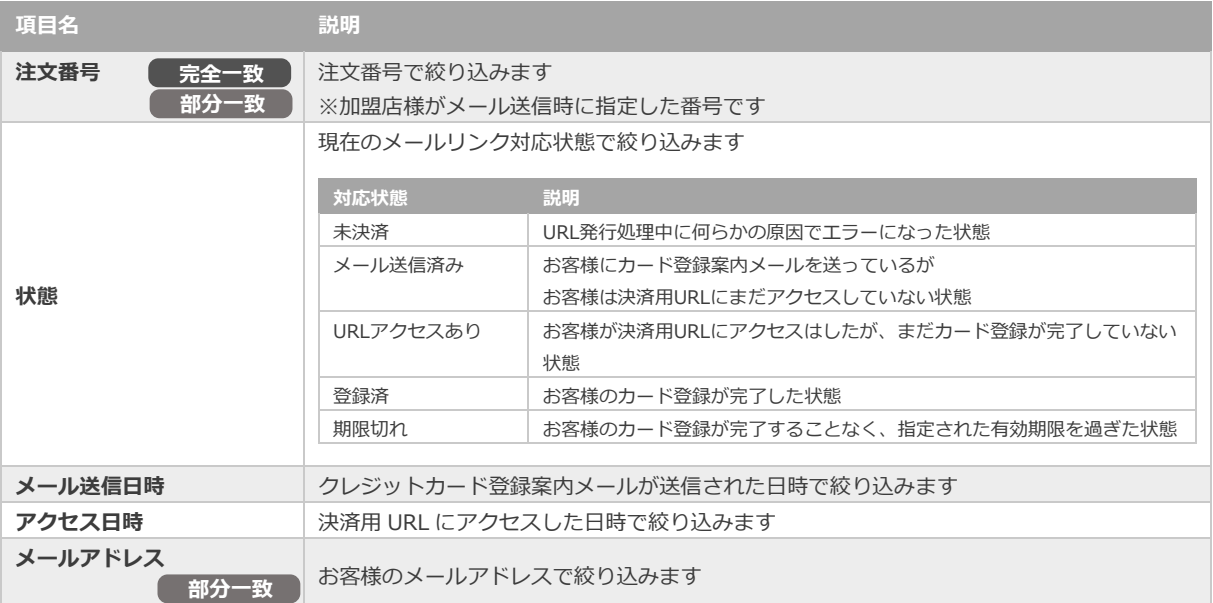

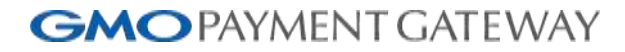

**3)検索結果を表示し、該当取引を選択する**

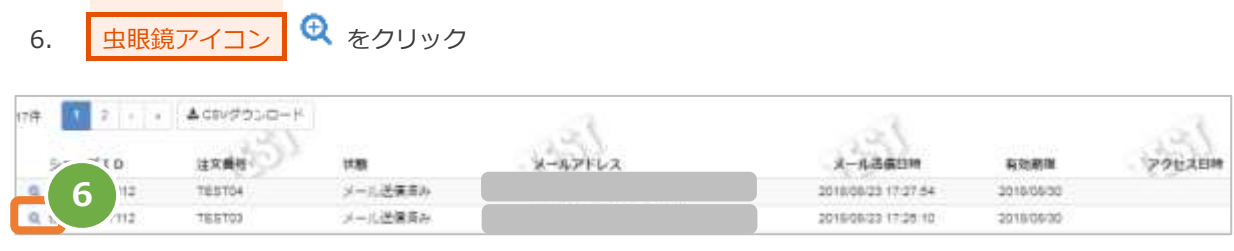

#### **4)取引詳細を表示する**

7. 取引詳細画面にて、【状態】欄を確認する

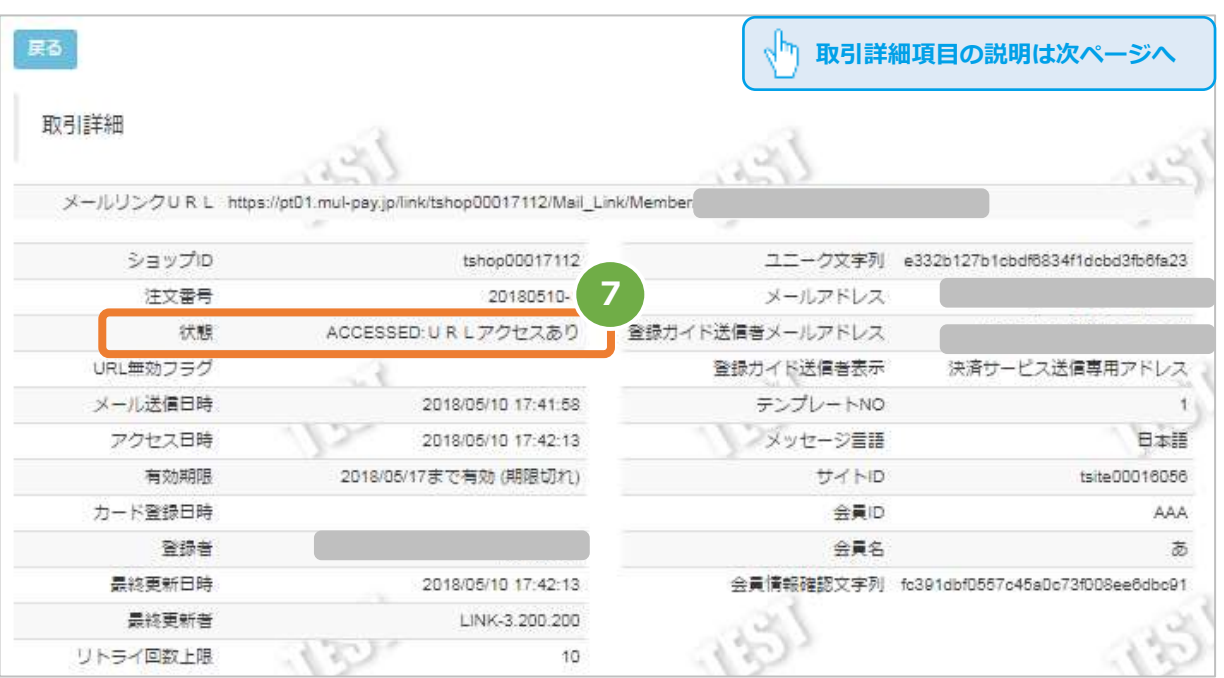

#### 表 5.2-2 メールリンク-取引詳細項目の説明

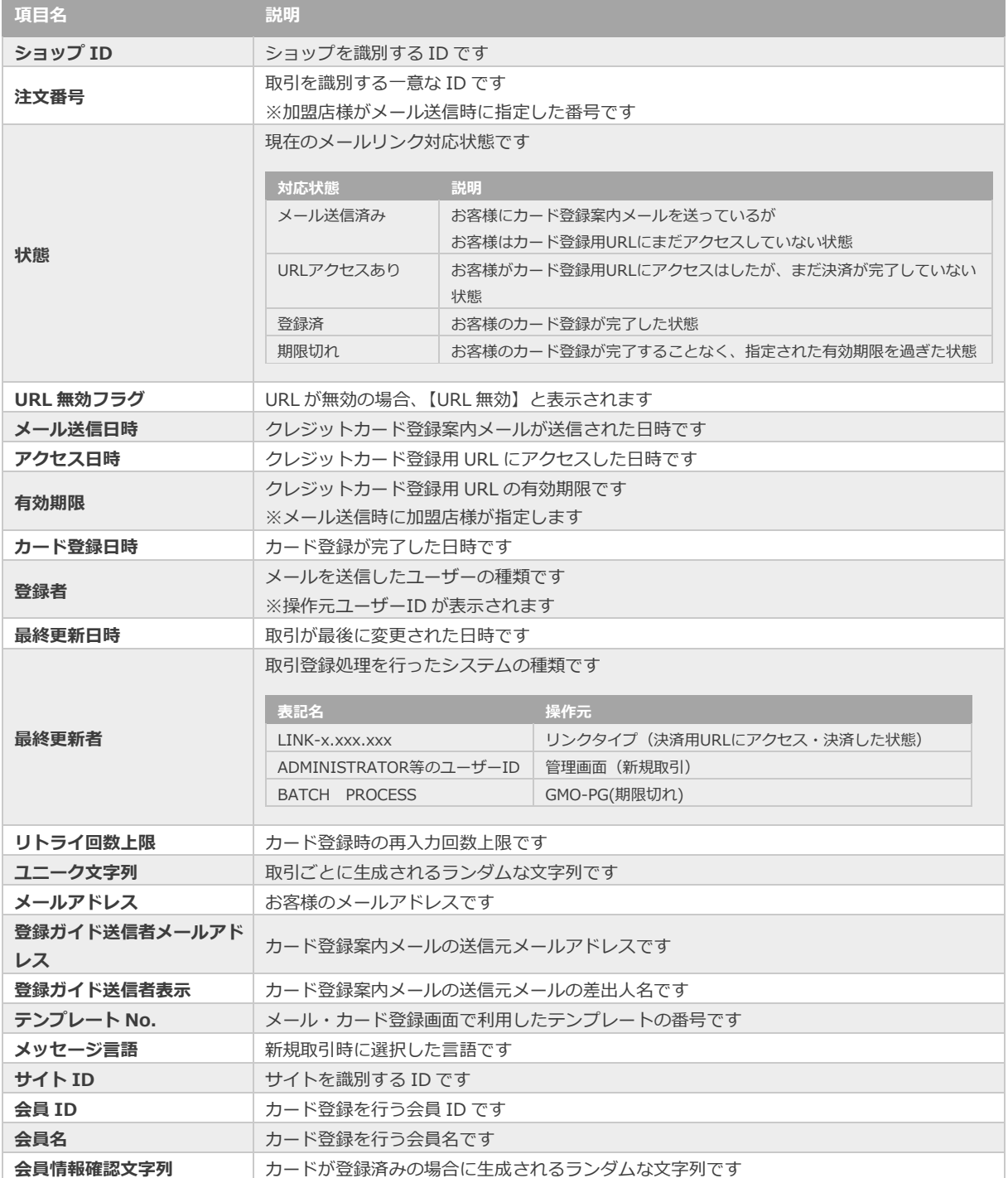

## **5.3. メールリンクカード登録を中止する(取引中止)**

 **取引を中止することで、発行した URL を無効化します。** 状態が URL アクセスありになる前の注文番号に限ります

### **1)取引状態検索画面を表示する**

- 1. **その他 をクリック**
- 2. メールリンク(会員カード登録) をクリック
- 3. 取引状態検索 をクリック

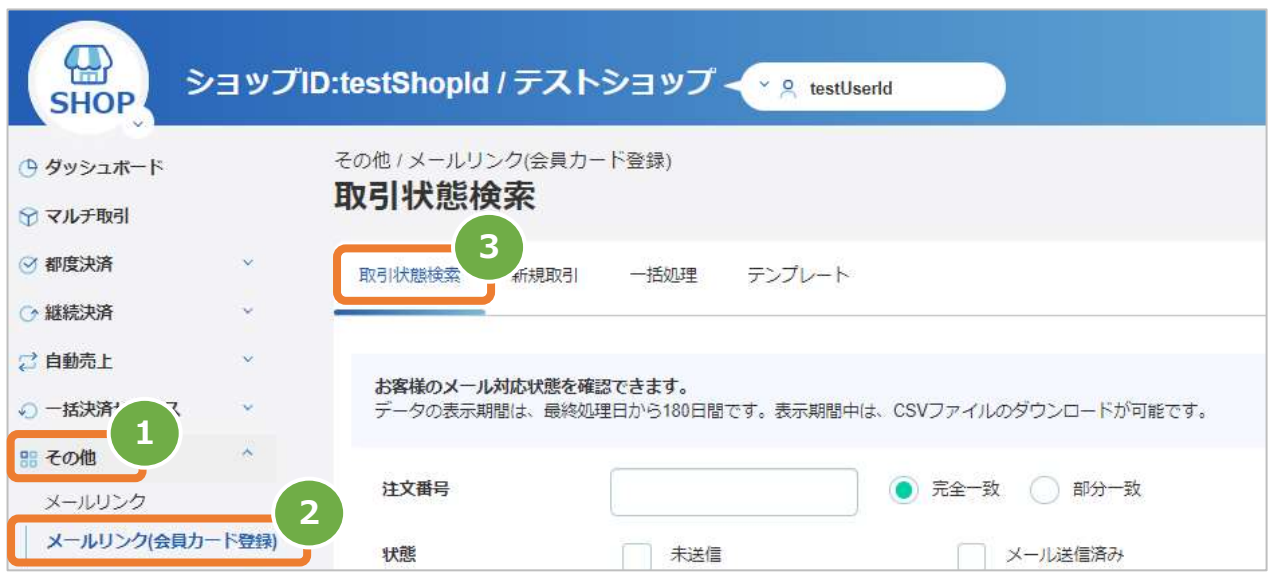

### **2)条件を入力し、検索する**

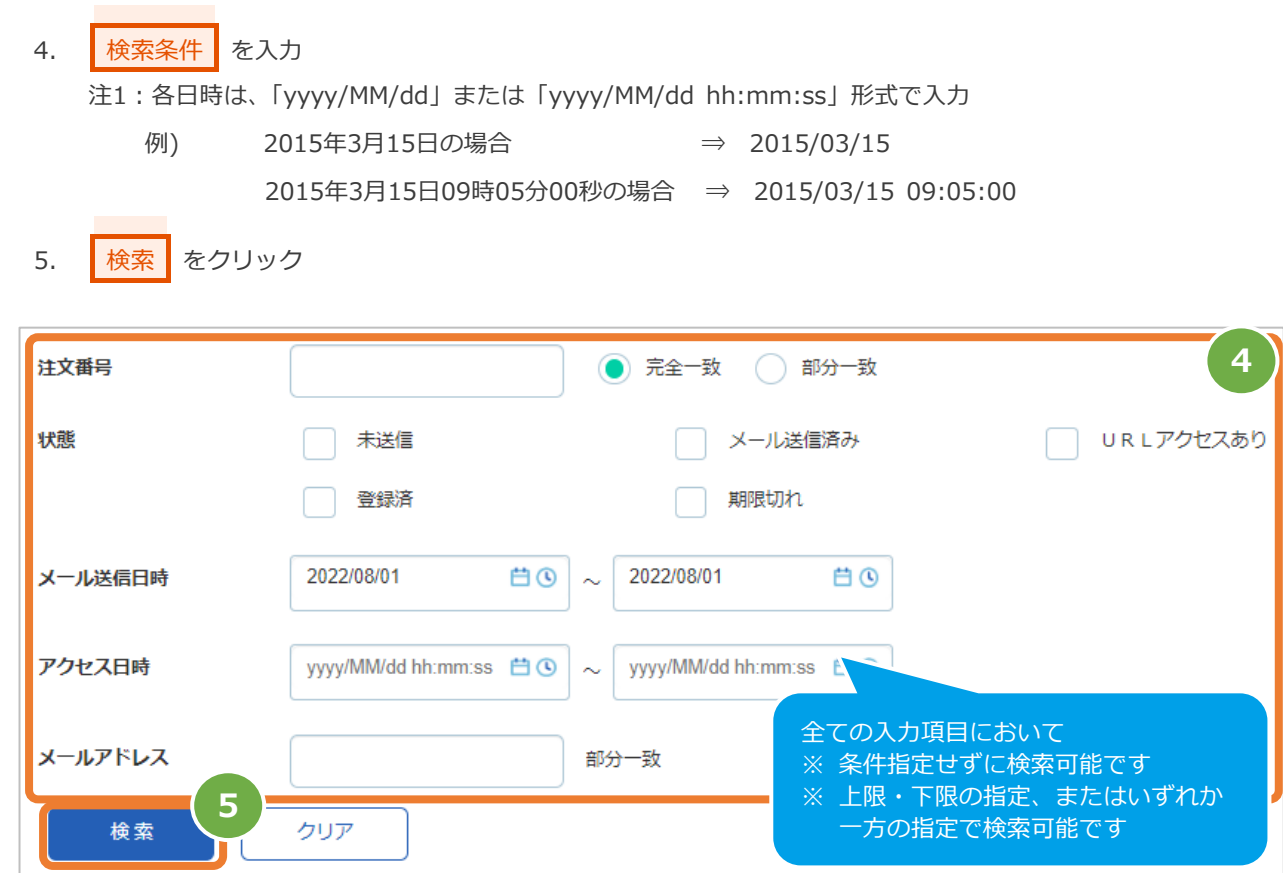

#### 表 5.3-1 メールリンク-取引状態検索条件の説明

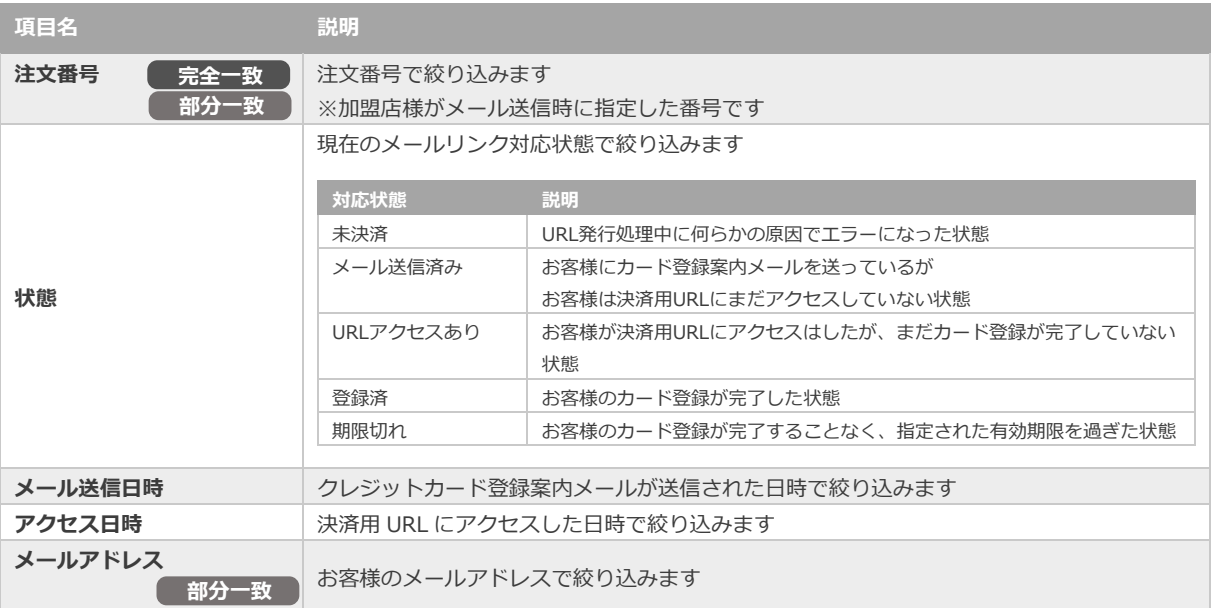

メールリンクサービス 設定・運用マニュアル

**3)検索結果一覧を表示し、該当取引を選択する**

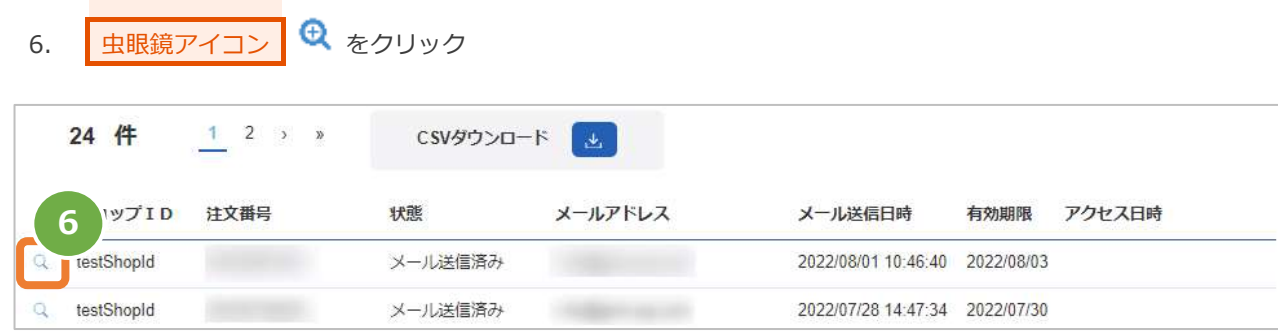

#### **4)取引詳細を表示し、取引中止する**

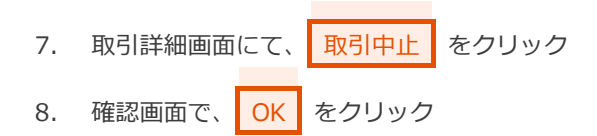

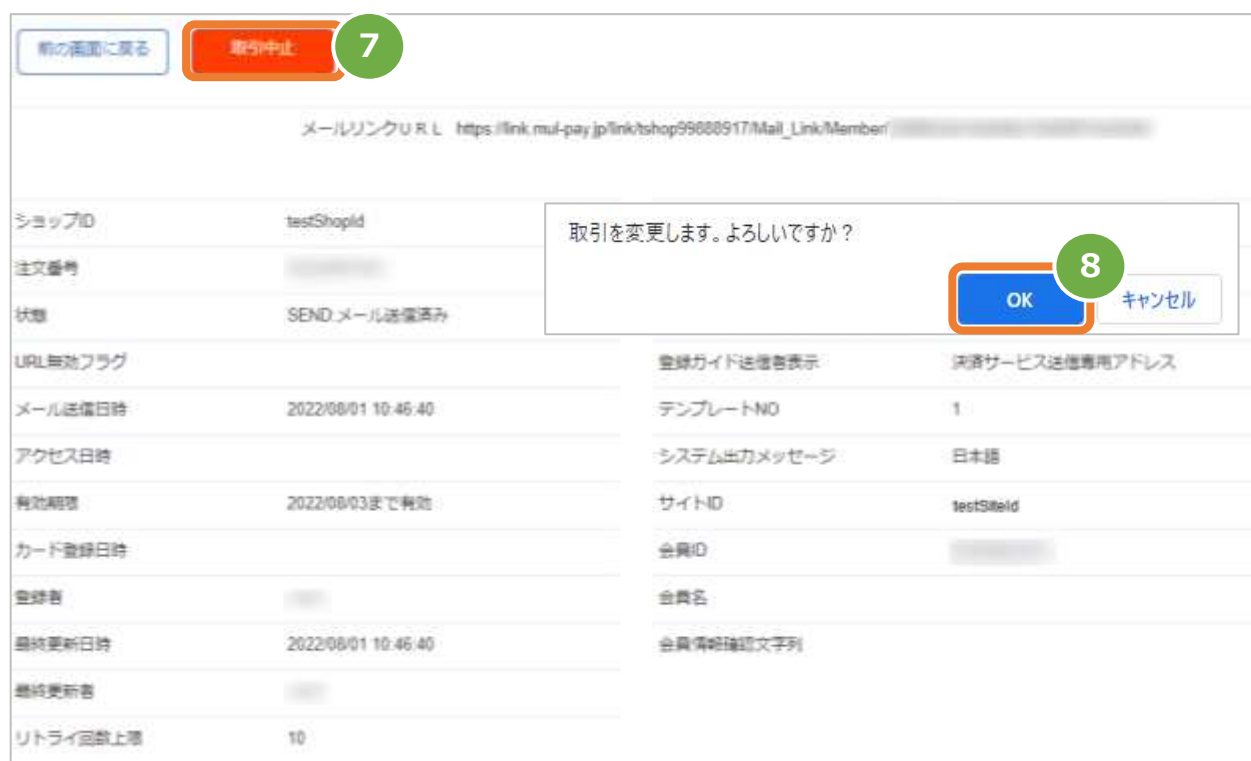

### **5)取引中止結果を確認する**

**9.** 「URL無効フラグ」が <mark>URL無効</mark> となっていることを確認

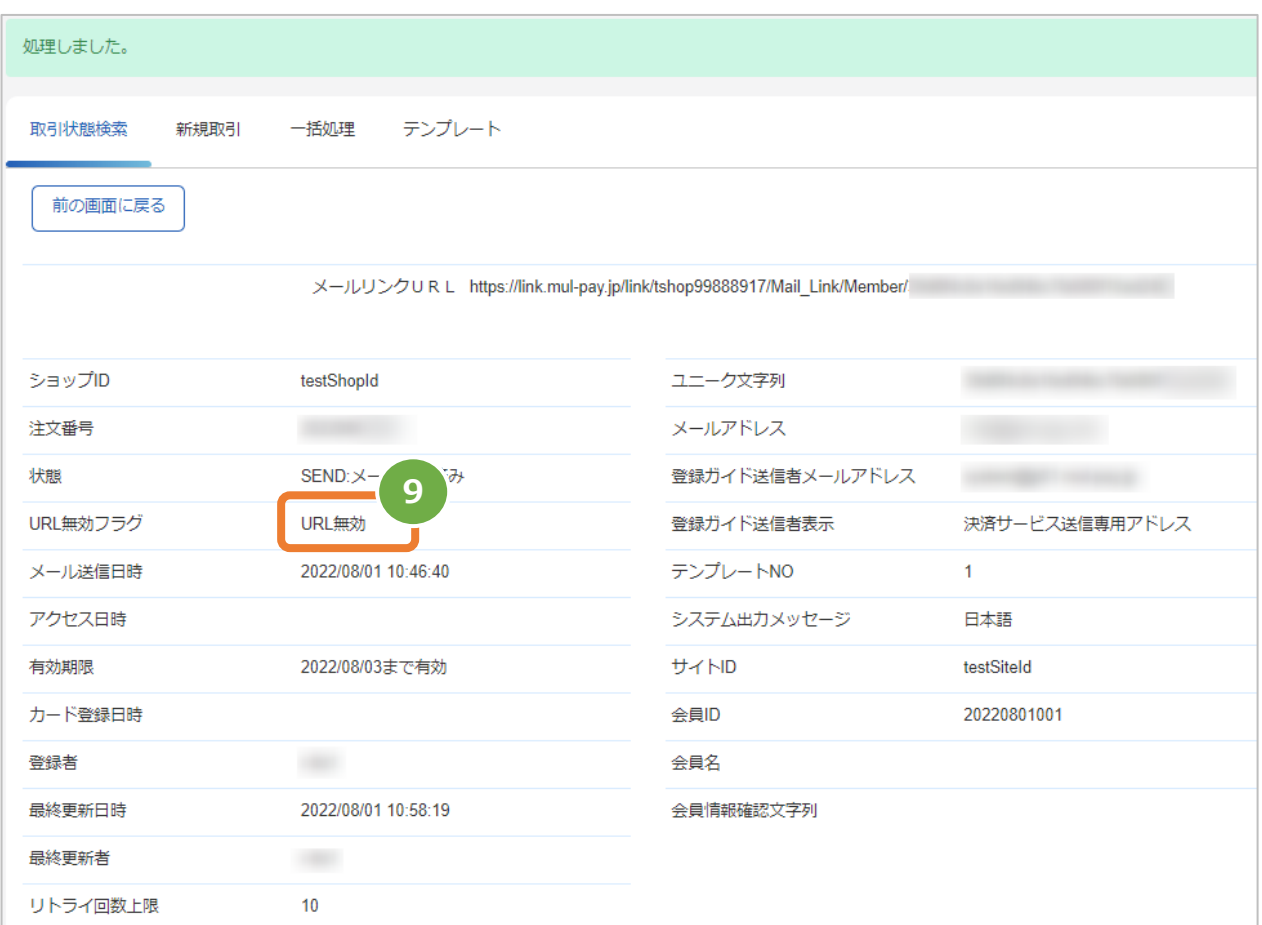

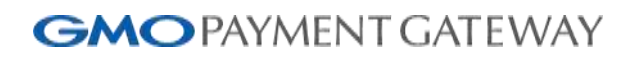

メールリンクサービス 設定・運用マニュアル

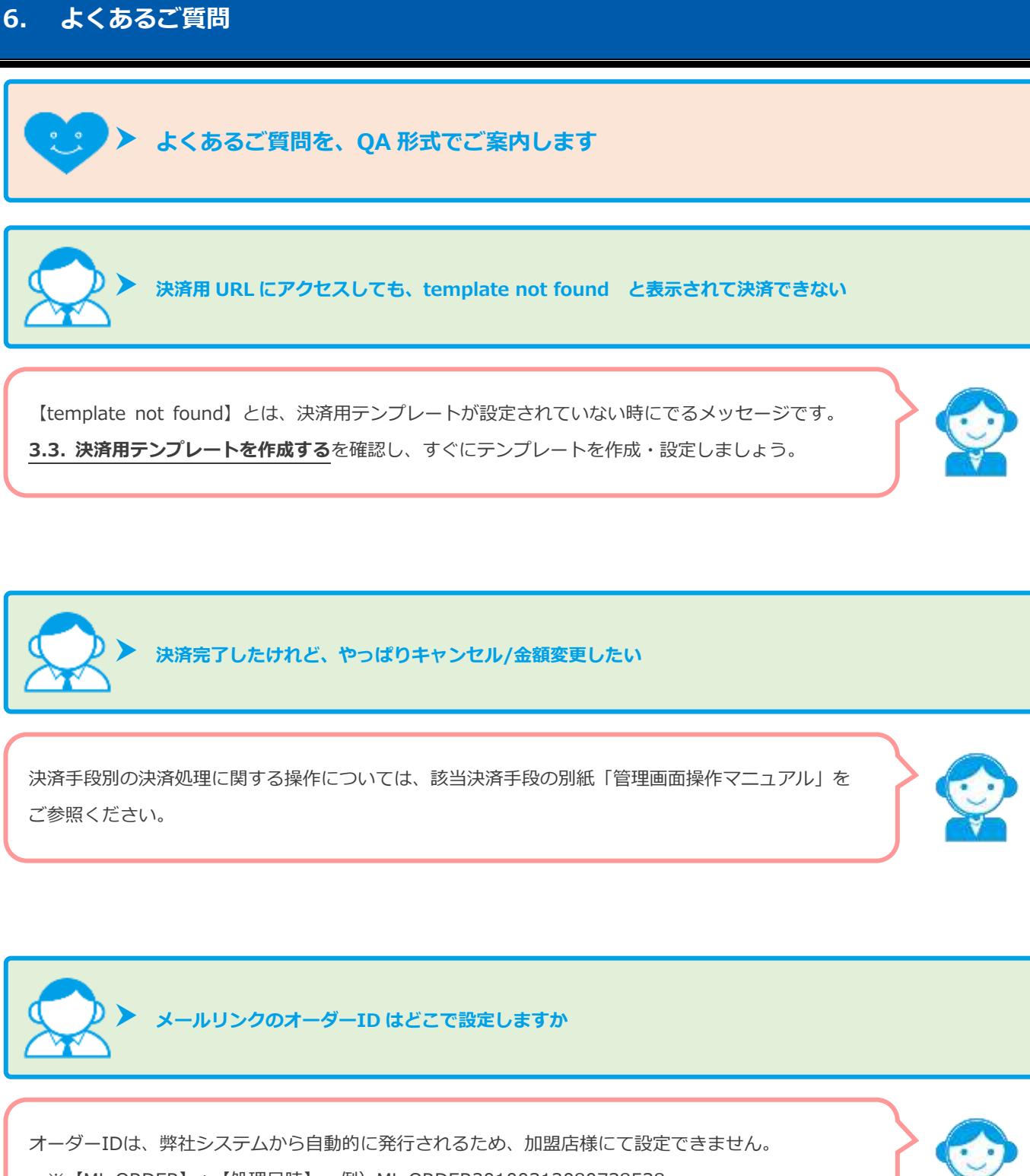

※【ML-ORDER】+【処理日時】 例)ML-ORDER20100312080738538

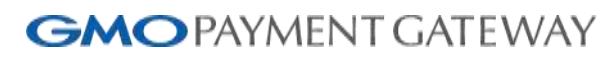

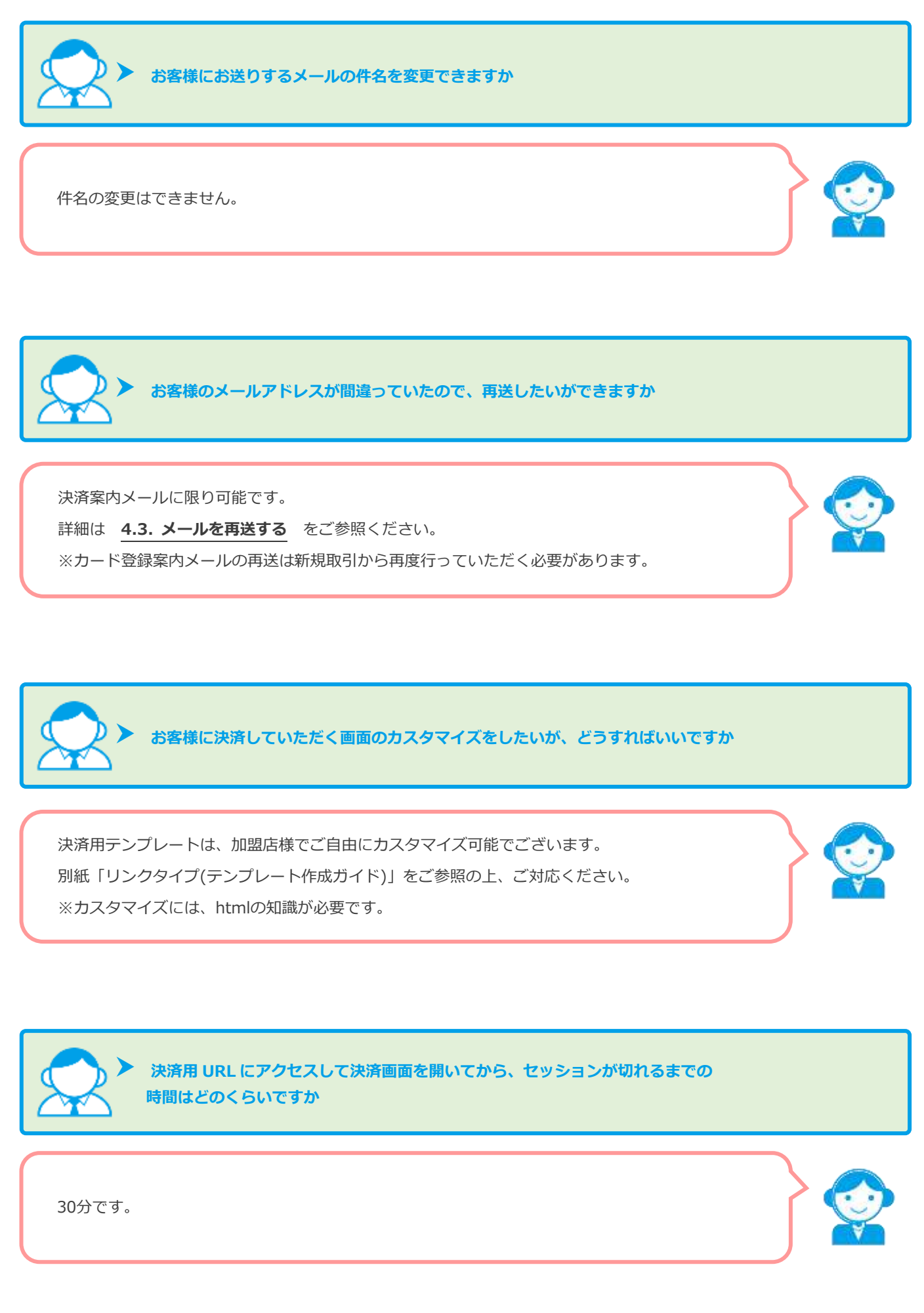

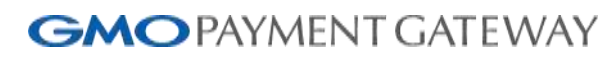

メールリンクサービス 設定・運用マニュアル

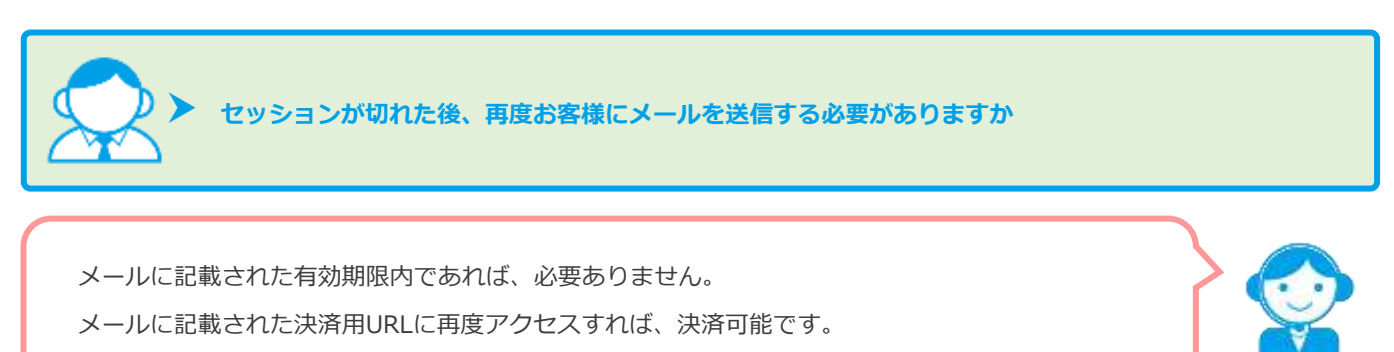

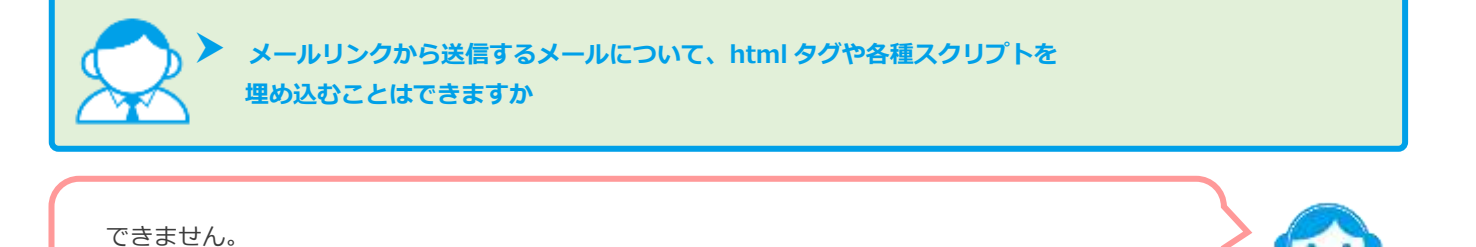

送信できるメールは、テキスト形式のメールのみです。

UTF-8を指定することはできません。

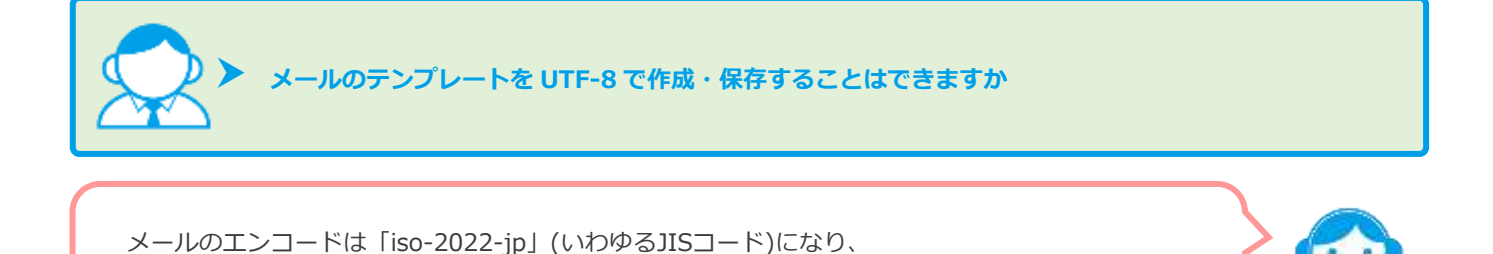

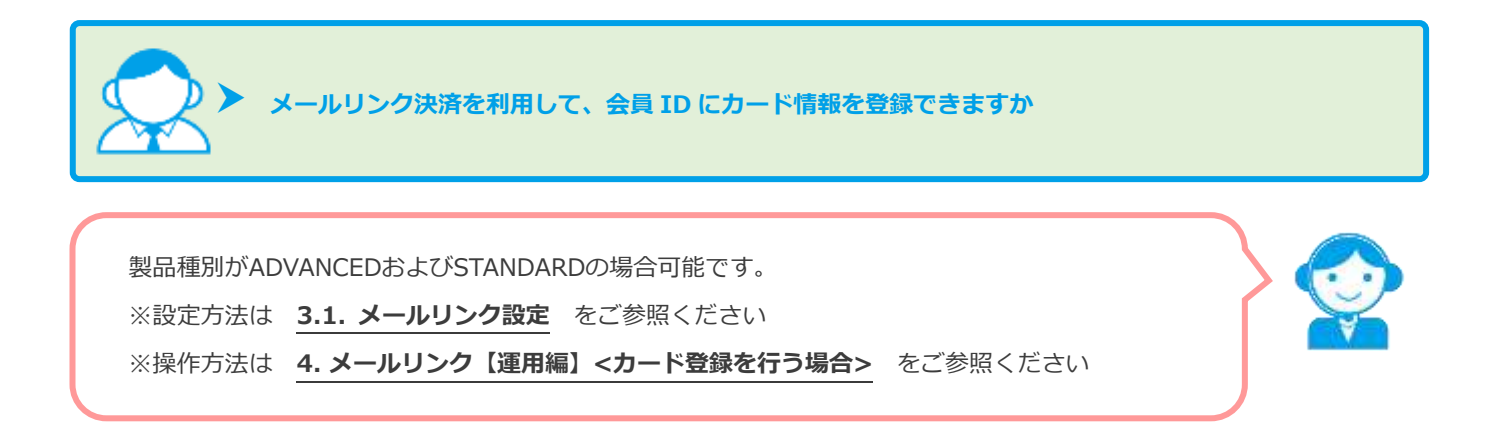

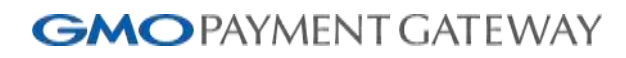

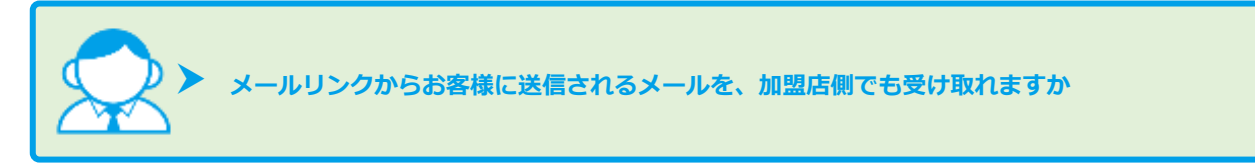

- メールにより可能です。
- ■決済案内メール:お客様のみ受け取れます
- ■購入ありがとうメール:お客様+BCC送信で加盟店様も受け取れます ※設定方法は **[3.1.](#page-7-0) [メールリンク設定](#page-7-0)** をご参照ください

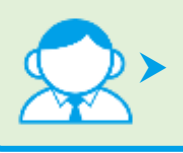

## **お客様から決済案内メールが届かないと言われました。どうしたらいいでしょうか**

次の2点をお客様にご確認していただくようにご案内ください。 ①迷惑メールフォルダに格納されてしまっていないかどうか

②ドメイン指定をしていないかどうか(メールが受け取れる設定かどうか)

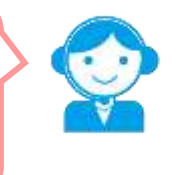

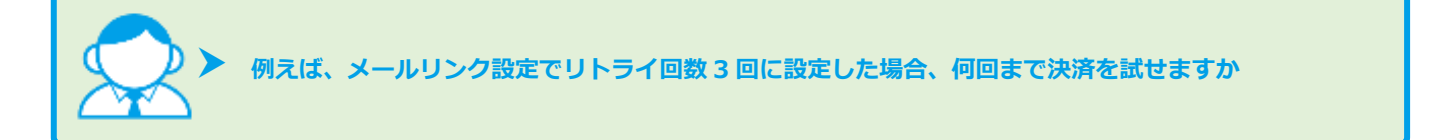

初回を含め、全部で【4回】まで決済をお試しいただけます。

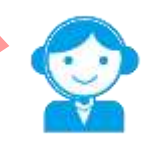

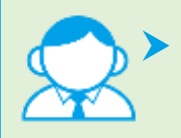

 **お客様から、決済案内メールに記載された決済用 URL が無効になっていると言われました。 期限切れまでまだ日があるのですが、なぜでしょうか。**

**[4.3.](#page-32-0) [メールを再送する](#page-32-0)** の操作にて、管理画面から再送処理をされている可能性が高いです。 同じ注文番号で再送処理をすると、前にお送りしたメールの決済用URLは無効となります。

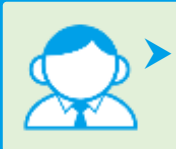

 **商品・サービス提供先が多数あり、1 件ずつ個別にリンクを発行するのは大変なので、複数件をまとめて 処理できませんか**

CSVファイルをアップロードすることで、一括処理が可能です。 また、メールの送信は行わず、決済用URLのみの発行も可能です。

詳細につきましては下記マニュアル(別紙)を参照してください。

・CSVファイルフォーマット仕様-メールリンク

・管理画面マニュアル(メールリンク一括処理機能)

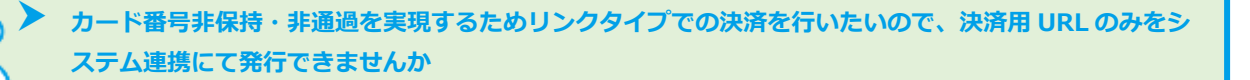

プロトコルタイプおよびモジュールタイプ(PHP・Java)にてAPI連携が可能です。 また、メールの送信は行わず、決済用URLのみの発行も可能です。

詳細につきましては下記マニュアル(別紙)を参照してください。

・プロトコルタイプ(メールリンク\_インタフェース仕様)

· モジュールタイプ(Java版 メールリンク インタフェース仕様)

· モジュールタイプ(PHP版 メールリンク インタフェース仕様)

メールリンクサービス 設定・運用マニュアル

## **7. 各メール文面**

### **7.1. 決済案内メール(本文編集可能)**

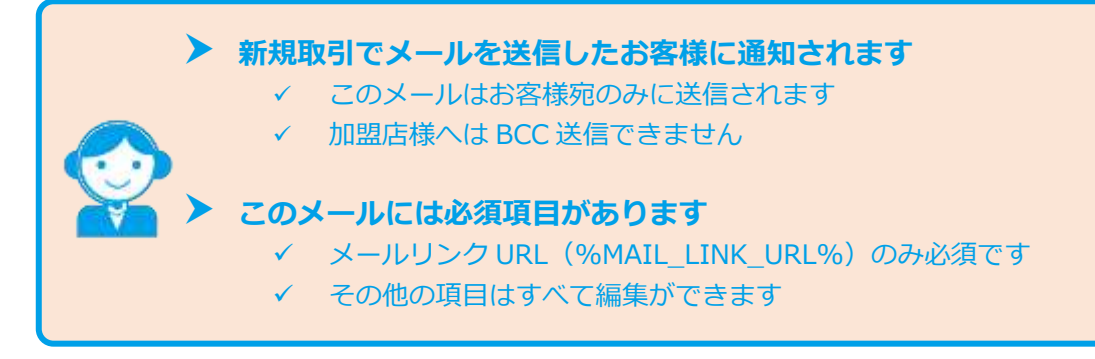

【件名】決済手続きのご案内(言語が英語の場合:Payment Instruction)

%CUSTOMERNAME% 様

この度はご注文ありがとうございます。

下記のご注文内容にてお申し込みを受け付けましたのでご確認の上、 お支払い手続きをお願い致します。

 $\overline{\phantom{a}}$   $\overline{\phantom{a}}$   $\overline{\$ 

■ご注文内容

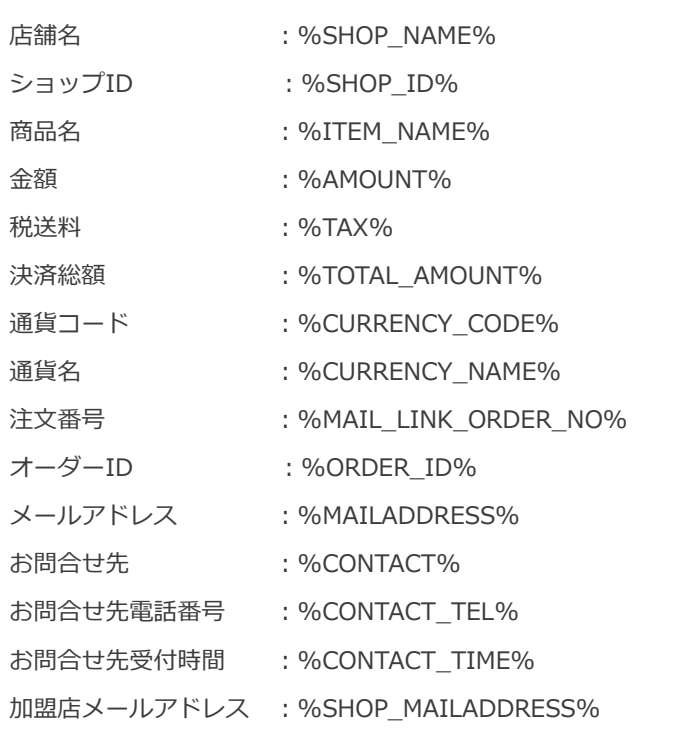

\*\*\*\*\*\*\*\*\*\*\*\*\*\*\*\*\*\*\*\*\*\*\*\*\*\*\*\*\*\*\*\*\*\*\*\*\*\*\*\*\*\*\*\*\*

お支払い手続きの手順について

\*\*\*\*\*\*\*\*\*\*\*\*\*\*\*\*\*\*\*\*\*\*\*\*\*\*\*\*\*\*\*\*\*\*\*\*\*\*\*\*\*\*\*\*\*

メールリンクサービス 設定・運用マニュアル

下記リンク先にアクセスして、ご注文内容・お支払い金額等をご確認ください。

確認後、ご利用される決済手段を選択し、必要事項のご入力をお願いします。

#### %MAIL\_LINK\_URL%

(上記URLの有効期限:%EXPIRE\_DATE%)

メールリンクURLのみ必須項目です

※本メールは送信専用アドレスより送信しております。

本メールへ返信頂いても回答致しかねますのでご了承下さい。

※商品に対するお問合せは恐れ入りますがご購入された店舗までご連絡ください。

※本メールにお心当たりがない場合、破棄願います。

※次ページに続きます

メールリンクサービス 設定・運用マニュアル

■**メール例** 

【件名】決済手続きのご案内

サンプル太郎 様

この度はご注文ありがとうございます。 下記のご注文内容にてお申し込みを受け付けましたのでご確認の上、 お支払い手続きをお願い致します。

■ご注文内容

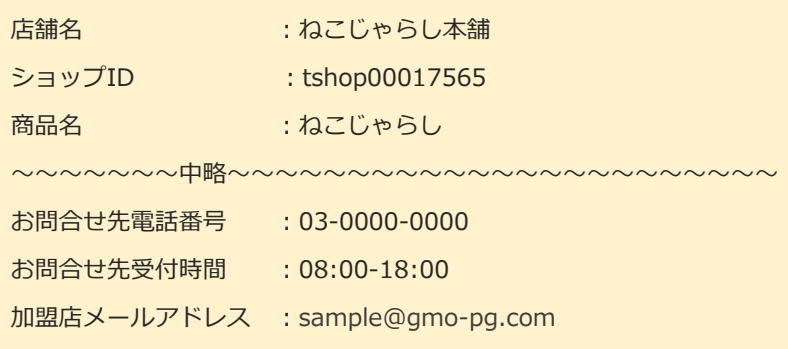

 $\overline{\phantom{a}}$   $\overline{\phantom{a}}$   $\overline{\$ 

 $\overline{\phantom{a}}$   $\overline{\phantom{a}}$   $\overline{\$ 

\*\*\*\*\*\*\*\*\*\*\*\*\*\*\*\*\*\*\*\*\*\*\*\*\*\*\*\*\*\*\*\*\*\*\*\*\*\*\*\*\*\*\*\*\*

お支払い手続きの手順について

\*\*\*\*\*\*\*\*\*\*\*\*\*\*\*\*\*\*\*\*\*\*\*\*\*\*\*\*\*\*\*\*\*\*\*\*\*\*\*\*\*\*\*\*\*

下記リンク先にアクセスして、ご注文内容・お支払い金額等をご確認ください。 確認後、ご利用される決済手段を選択し、必要事項のご入力をお願いします。

[https://pt01.mul-pay.jp/link/tshop00017565/Mail\\_Link/\\*\\*\\*\\*\\*\\*\\*\\*\\*\\*\\*\\*\\*\\*](https://pt01.mul-pay.jp/link/tshop00017565/Mail_Link/34b4596ce5002909254979028d288040)

(上記URLの有効期限:期限無し)

※本メールは送信専用アドレスより送信しております。

本メールへ返信頂いても回答致しかねますのでご了承下さい。

※商品に対するお問合せは恐れ入りますがご購入された店舗までご連絡ください。

メールリンクサービス 設定・運用マニュアル

## **7.2. 購入ありがとうメール(本文編集可能)**

 **決済手続き完了になったお客様に通知されます** ✓ BCC 送信で加盟店様も受信されたい場合、以下を参照して設定してください [2.1.メールリンク設定-メールアドレスを設定する](#page-7-0) **このメールに必須項目はありませんので、本文すべて編集可能です**

【件名】お支払い手続き完了のお知らせ(言語が英語の場合:Your Order Confirmation)

%CUSTOMERNAME% 様

この度はご購入ありがとうございます。

下記のご注文内容のお支払い手続きが完了しました。

#### ■ご注文内容

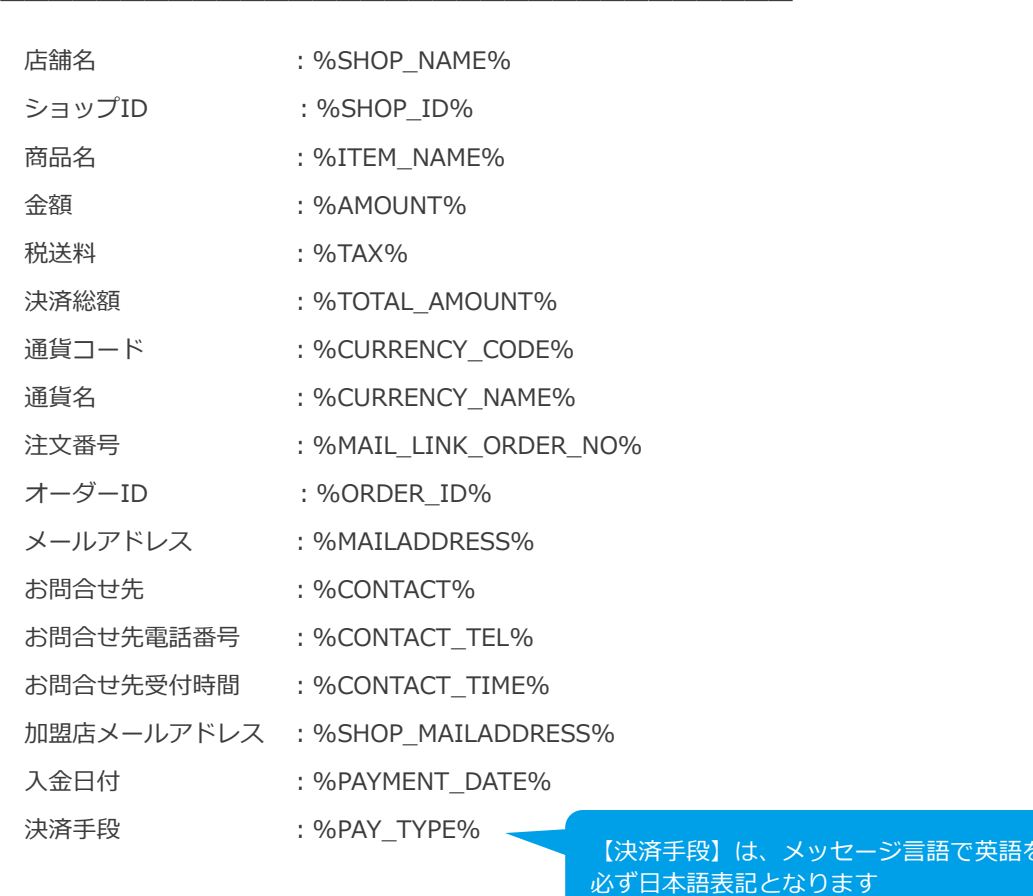

 $\overline{\phantom{a}}$   $\overline{\phantom{a}}$   $\overline{\$ 

※本メールは送信専用アドレスより送信しております。

本メールへ返信頂いても回答致しかねますのでご了承下さい。

と選択しても

# **GMO** PAYMENT GATEWAY メールリンクサービス設定·運用マニュアル

※商品に対するお問合せは恐れ入りますがご購入された店舗までご連絡ください。

※本メールにお心当たりがない場合、破棄願います。

■**メール例** 

【件名】お支払い手続き完了のお知らせ

サンプル太郎 様

この度はご購入ありがとうございます。

下記のご注文内容のお支払い手続きが完了しました。

■ご注文内容

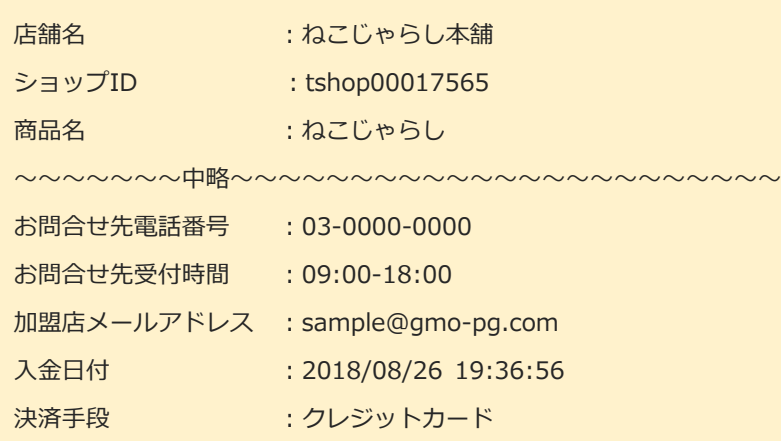

 $\overline{\phantom{a}}$   $\overline{\phantom{a}}$   $\overline{\$ 

※本メールは送信専用アドレスより送信しております。

本メールへ返信頂いても回答致しかねますのでご了承下さい。

※商品に対するお問合せは恐れ入りますがご購入された店舗までご連絡ください。

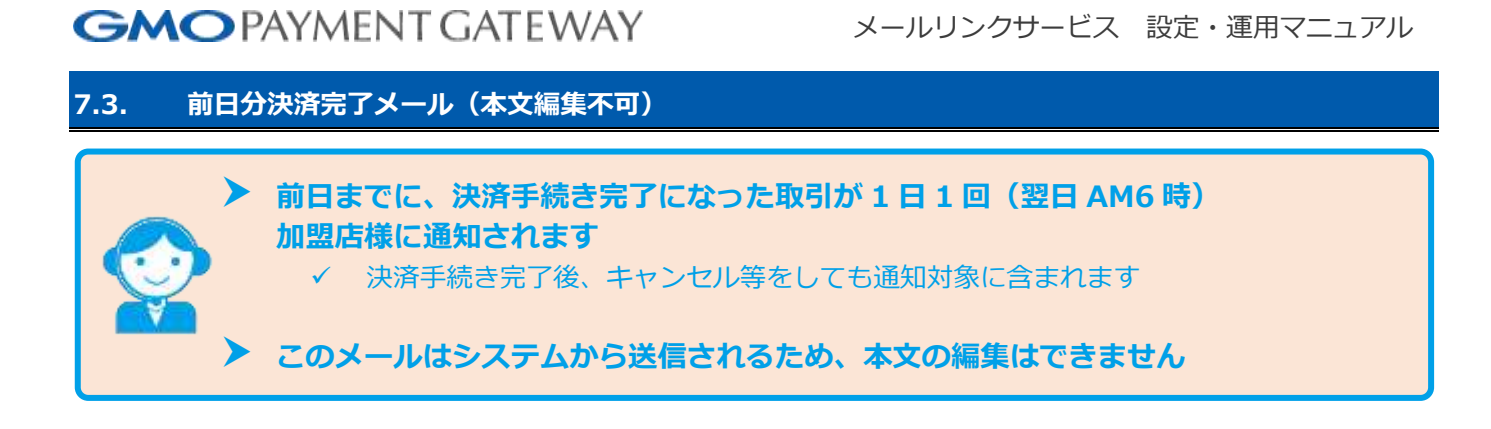

【件名】前日決済手続き完了のお知らせ

%SHOP\_ID% %SHOP\_NAME% 様

下記の注文について入金手続きが完了しました。

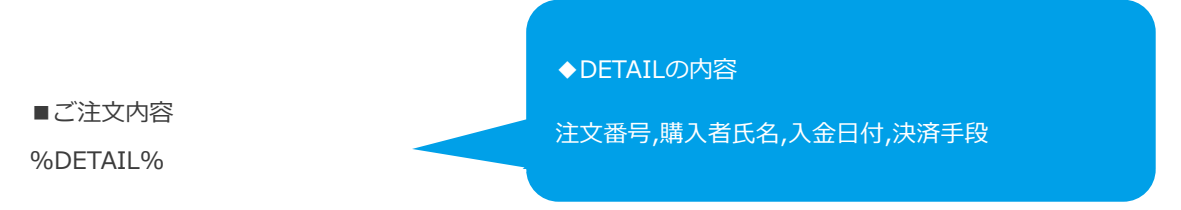

※本メールは送信専用アドレスより送信しております。

本メールへ返信頂いても回答致しかねますのでご了承下さい。

### **■メール例** 【件名】お支払い手続き完了のお知らせ

tshop00017565 ねこじゃらし本舗 様

下記の注文について入金手続きが完了しました。

■ご注文内容 123,PG 太郎 ,2018/05/26 20:56:22,クレジットカード 1234,ねこ太郎 ,2018/05/26 20:58:29,クレジットカード

※本メールは送信専用アドレスより送信しております。 本メールへ返信頂いても回答致しかねますのでご了承下さい。

# **7.4. 会員カード登録案内メール(本文編集可能) 新規取引でメールを送信したお客様に通知されます** ✔ このメールはお客様宛のみに送信されます ✓ 加盟店様へは BCC 送信できません **このメールには必須項目があります** ✓ メールリンク URL(%MAIL\_LINK\_URL%)のみ必須です ✔ その他の項目はすべて編集ができます

【件名】カード登録手続きのご案内(言語が英語の場合:Card Registration Procedure Instruction)

%MEMBER\_NAME% 様

下記の会員情報にてカード登録のお申し込みを受け付けましたので ご確認の上、手続きをお願い致します。

#### ■申込内容

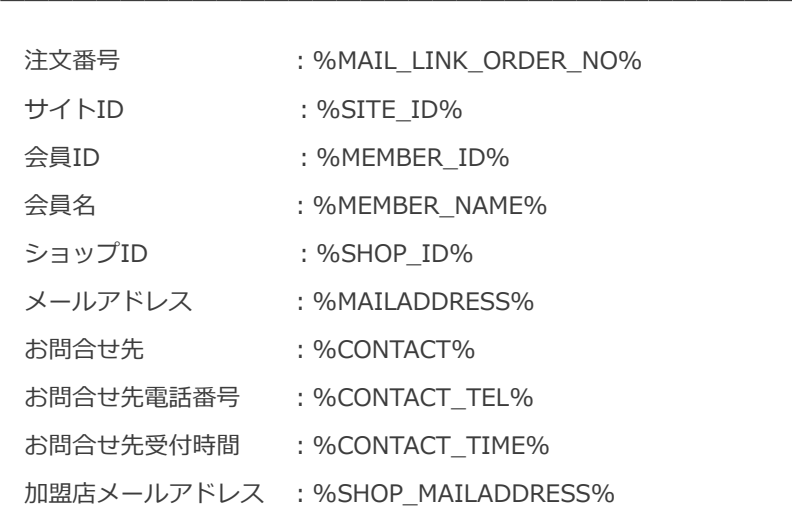

 $\overline{\phantom{a}}$   $\overline{\phantom{a}}$   $\overline{\$ 

カード登録手続きの手順について

\*\*\*\*\*\*\*\*\*\*\*\*\*\*\*\*\*\*\*\*\*\*\*\*\*\*\*\*\*\*\*\*\*\*\*\*\*\*\*\*\*\*\*\*\*

\*\*\*\*\*\*\*\*\*\*\*\*\*\*\*\*\*\*\*\*\*\*\*\*\*\*\*\*\*\*\*\*\*\*\*\*\*\*\*\*\*\*\*\*\*

下記リンク先にアクセスして、サイト、ショップ情報・会員情報等をご確認ください。 確認後、必要事項のご入力をお願いします。

%MAIL\_LINK\_URL%

(上記URLの有効期限:%EXPIRE\_DATE%)

※本メールは送信専用アドレスより送信しております。

本メールへ返信頂いても回答致しかねますのでご了承下さい。

※本メールにお心当たりがない場合、破棄願います。

※次ページに続きます

メールリンクサービス 設定・運用マニュアル

### ■**メール例**

【件名】カード登録手続きのご案内

サンプル太郎 様

下記の会員情報にてカード登録のお申し込みを受け付けましたので ご確認の上、手続きをお願い致します。

#### ■申込内容

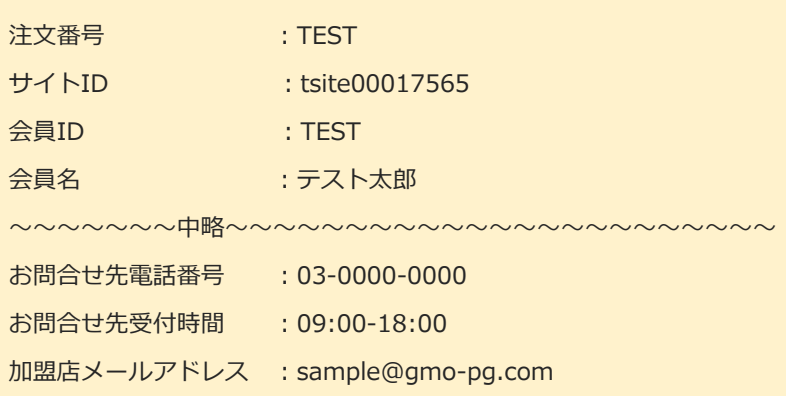

 $\overline{\phantom{a}}$   $\overline{\phantom{a}}$   $\overline{\$ 

\*\*\*\*\*\*\*\*\*\*\*\*\*\*\*\*\*\*\*\*\*\*\*\*\*\*\*\*\*\*\*\*\*\*\*\*\*\*\*\*\*\*\*\*\*

カード登録手続きの手順について

\*\*\*\*\*\*\*\*\*\*\*\*\*\*\*\*\*\*\*\*\*\*\*\*\*\*\*\*\*\*\*\*\*\*\*\*\*\*\*\*\*\*\*\*\*

下記リンク先にアクセスして、サイト、ショップ情報・会員情報等をご確認ください。 確認後、必要事項のご入力をお願いします。

[https://pt01.mul-pay.jp/link/ショップID/Mail\\_Link/Member/\\*](https://pt01.mul-pay.jp/link/ショップID/Mail_Link/Member/)\*\*\*\*\*\*\*\*\*\*\*\*\*\*\*\* (上記URLの有効期限:yyyy/mm/dd)

※本メールは送信専用アドレスより送信しております。 本メールへ返信頂いても回答致しかねますのでご了承下さい。

メールリンクサービス 設定・運用マニュアル

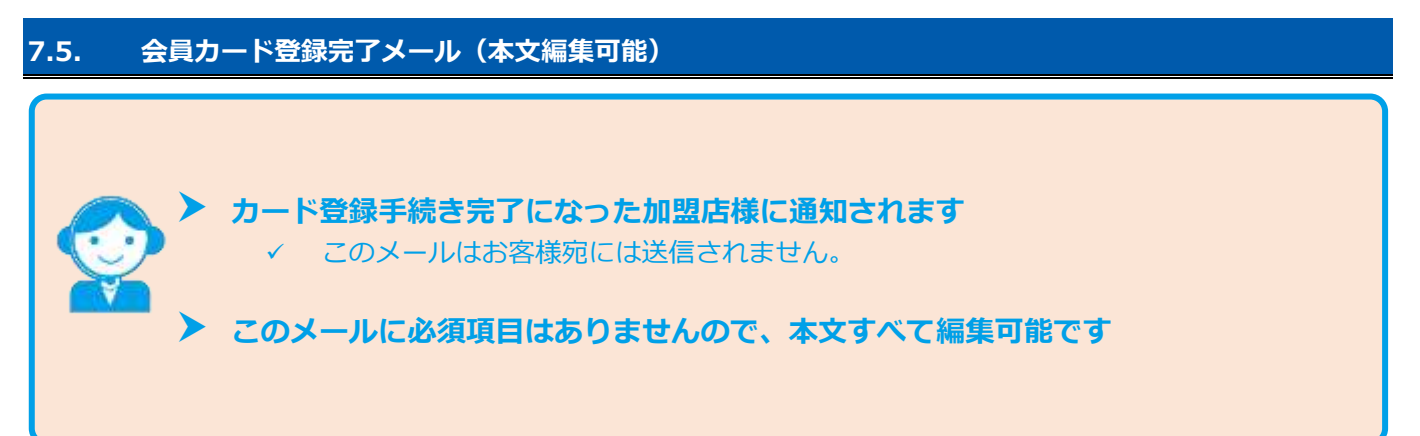

【件名】手続き完了のお知らせ(言語が英語の場合:Your Order Confirmation)

%SHOP\_NAME% 様

下記の内容の手続きが完了しました。

#### ■ご注文内容

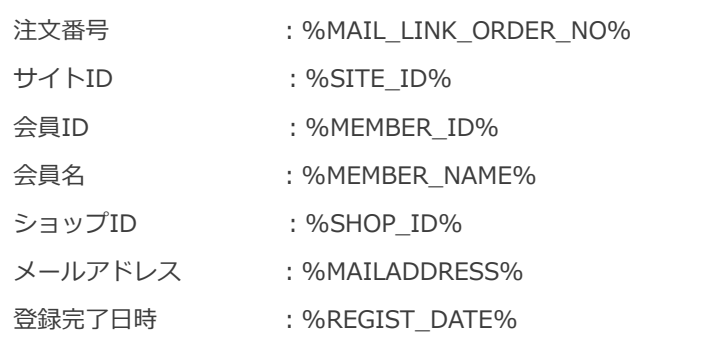

 $\overline{\phantom{a}}$   $\overline{\phantom{a}}$   $\overline{\$ 

 $\overline{\phantom{a}}$   $\overline{\phantom{a}}$   $\overline{\$ 

※本メールは送信専用アドレスより送信しております。 本メールへ返信頂いても回答致しかねますのでご了承下さい。

### ■**メール例**

【件名】手続き完了のお知らせ

サンプルショップ 様

下記の内容の手続きが完了しました。

#### ■ご注文内容

.

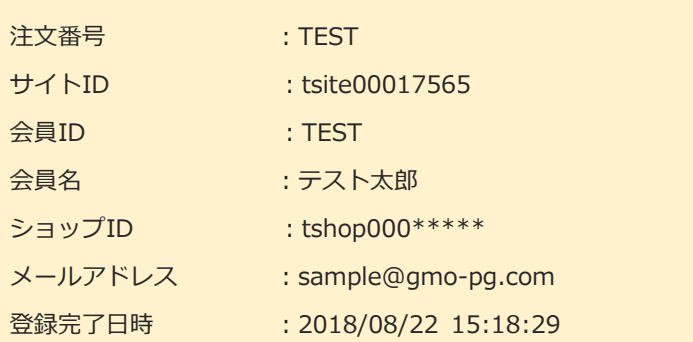

※本メールは送信専用アドレスより送信しております。

本メールへ返信頂いても回答致しかねますのでご了承下さい。
# **改訂履歴**

# **2018年09月10日 – 1.00版**

・ 新規作成

# **2018年11月12日 – 1.01版**

・ じぶん銀行決済の提供が終了したため文言削除

## **2019年5月20日 – 1.02版**

・ 表 2.1-1 メールリンク設定の入力項目 有効期限の指定の設定可能日数を「0日~90 日」に修正

## **2019年8月19日 – 1.03版**

・ 「多通貨クレジットカード決済」から「多通貨クレジットカード決済(MCP)」、「多通貨クレジットカード」から「多 通貨クレジットカード(MCP)」に表記を変更

## **2019年9月17日 – 1.04版**

・ 表 2.1-1 メールリンク設定の入力項目 決済リトライ上限の設定可能回数を「1 回~99 回」に修正

## **2020年1月20日 – 1.05版**

- ・ メールリンク決済で利用可能な決済手段一覧に「FamiPay」を追加
- ・ 表 3.1-2 メールリンク-決済手段別利用可能金額一覧に「FamiPay」を追加

# **2020年3月17日 – 1.06版**

- ・ 6.1.決済案内メール(本文編集可能) ご注文内容から加盟店自由項目に関する記述を削除
- ・ 6.2.購入ありがとうメール(本文編集可能) ご注文内容から加盟店自由項目に関する記述を削除

## **2021年5月18日 – 1.07版**

・ 管理画面の機能名を「詳細検索」から「取引状態検索」に文言変更

#### **2021年12月14日 – 1.08版**

- ・ 表 3.1-1 メールリンク-新規取引の入力項目 商品名の最大バイト数を 40 に修正
- ・ 表 3.3-2 メールリンク-取引編集の入力項目 商品名の最大バイト数を 40 に修正

# **2022年1月18日 – 1.09版**

・ 2.1. メールリンク設定 管理画面のメール通知設定画面のタブ名を「メール通知設定」に変更

#### **2022年5月17日 – 1.10版**

・ ドコモ払いから d 払いに表記を変更

# **2022年8月23日 – 1.11版**

・ 「1.はじめに」「4.4. 取引(決済)を中止する」「5.3. メールリンクカード登録を中止する(取引中止)」章の追加

## **2023年6月20日 – 1.12版**

・ サービス提供を終了したため、多通貨クレジットカード決済(MCP)の記載を削除